# HP Deskjet F4100 All-in-One series Ayuda de Windows

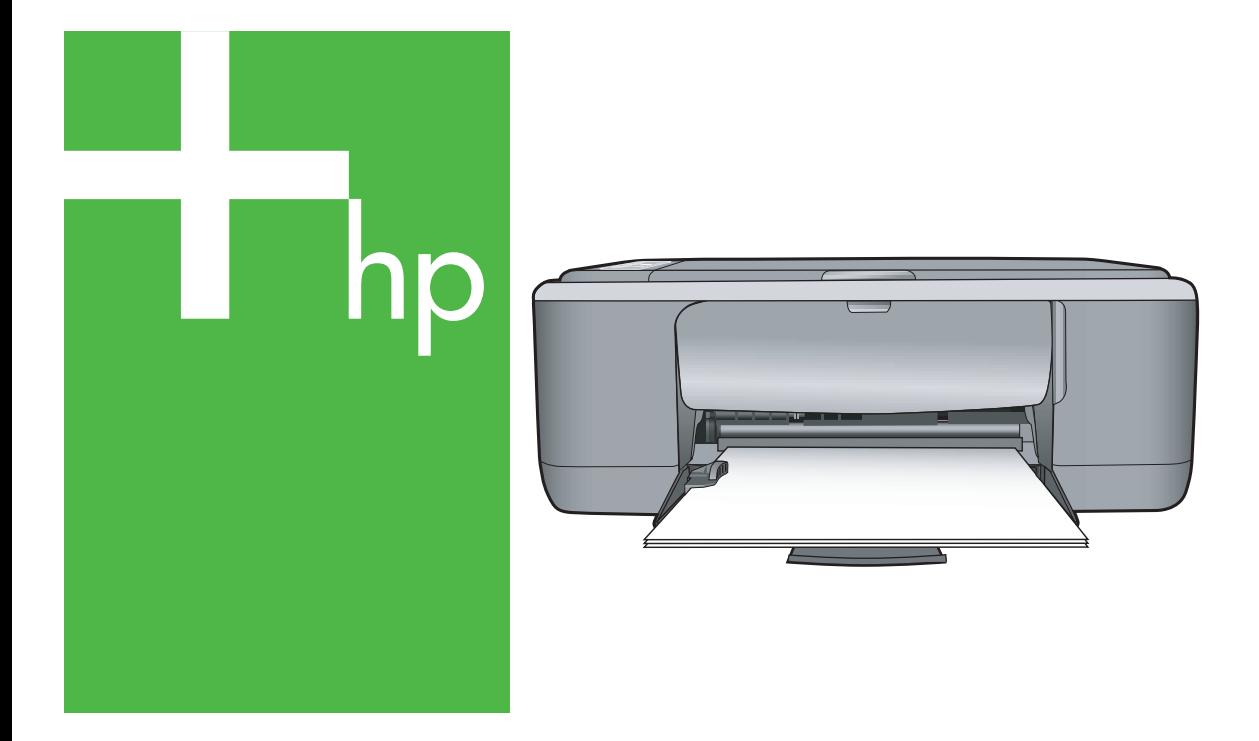

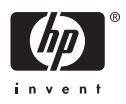

## HP Deskjet F4100 All-in-One series

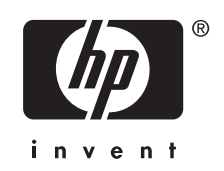

## **Contenido**

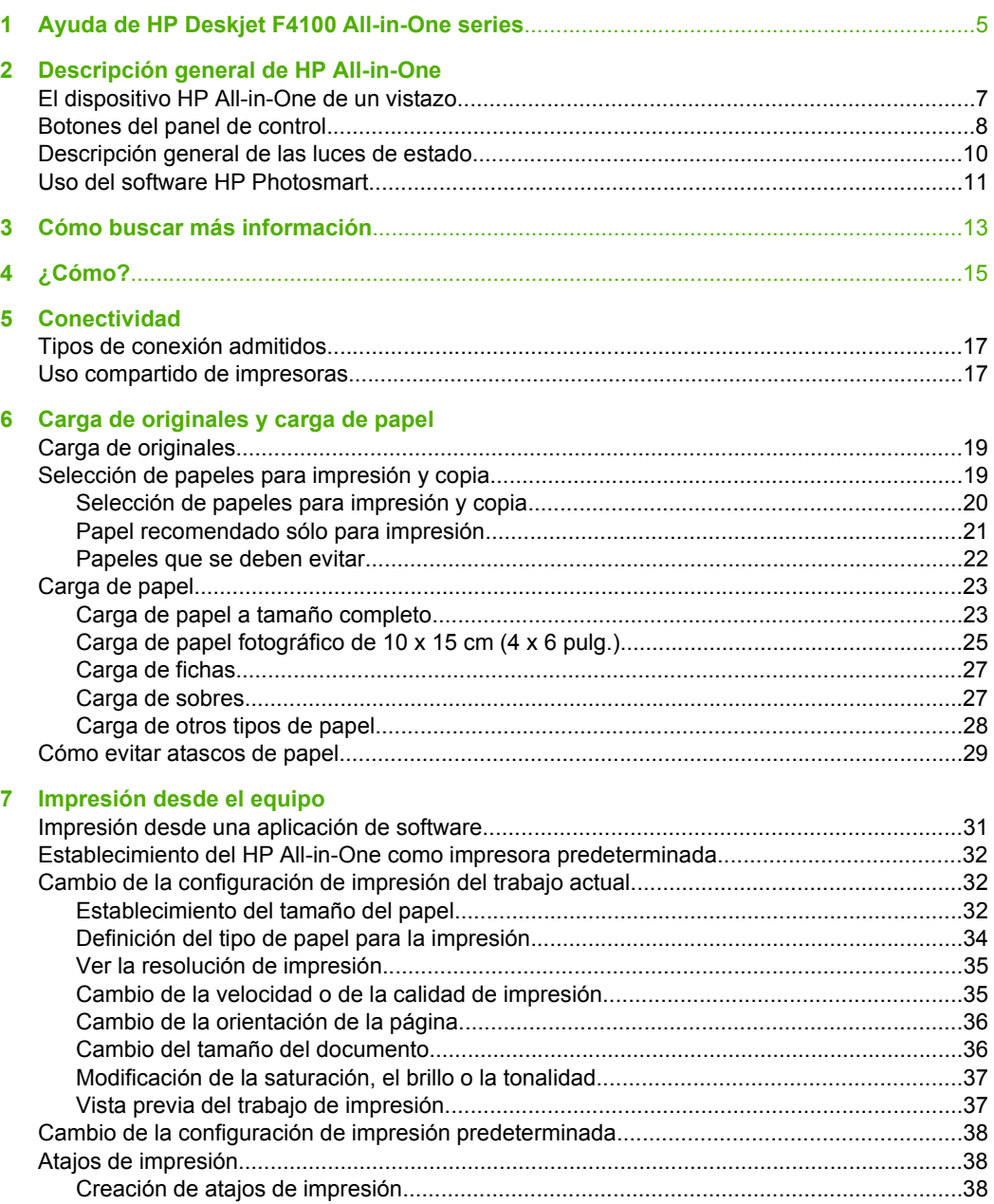

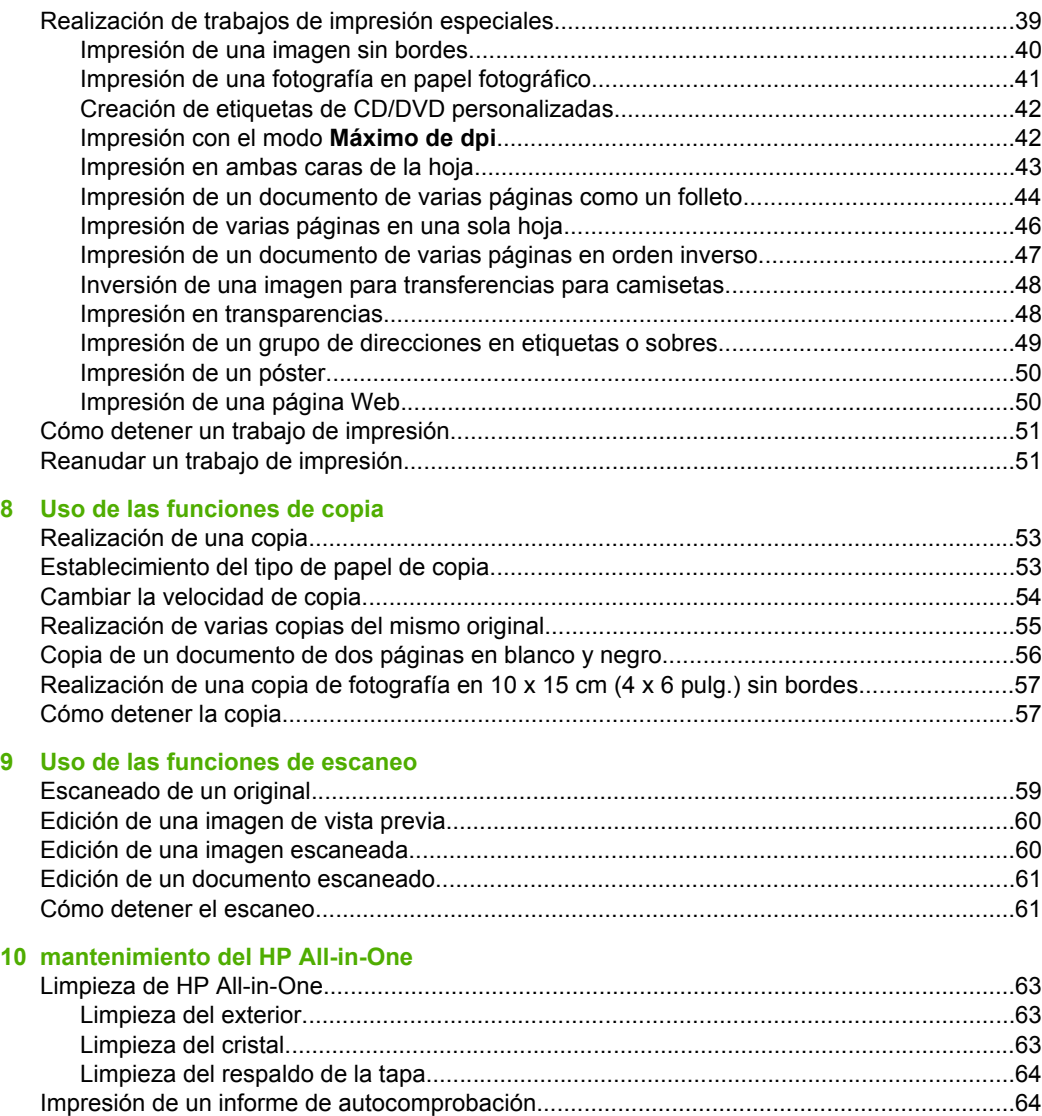

#### Contenido

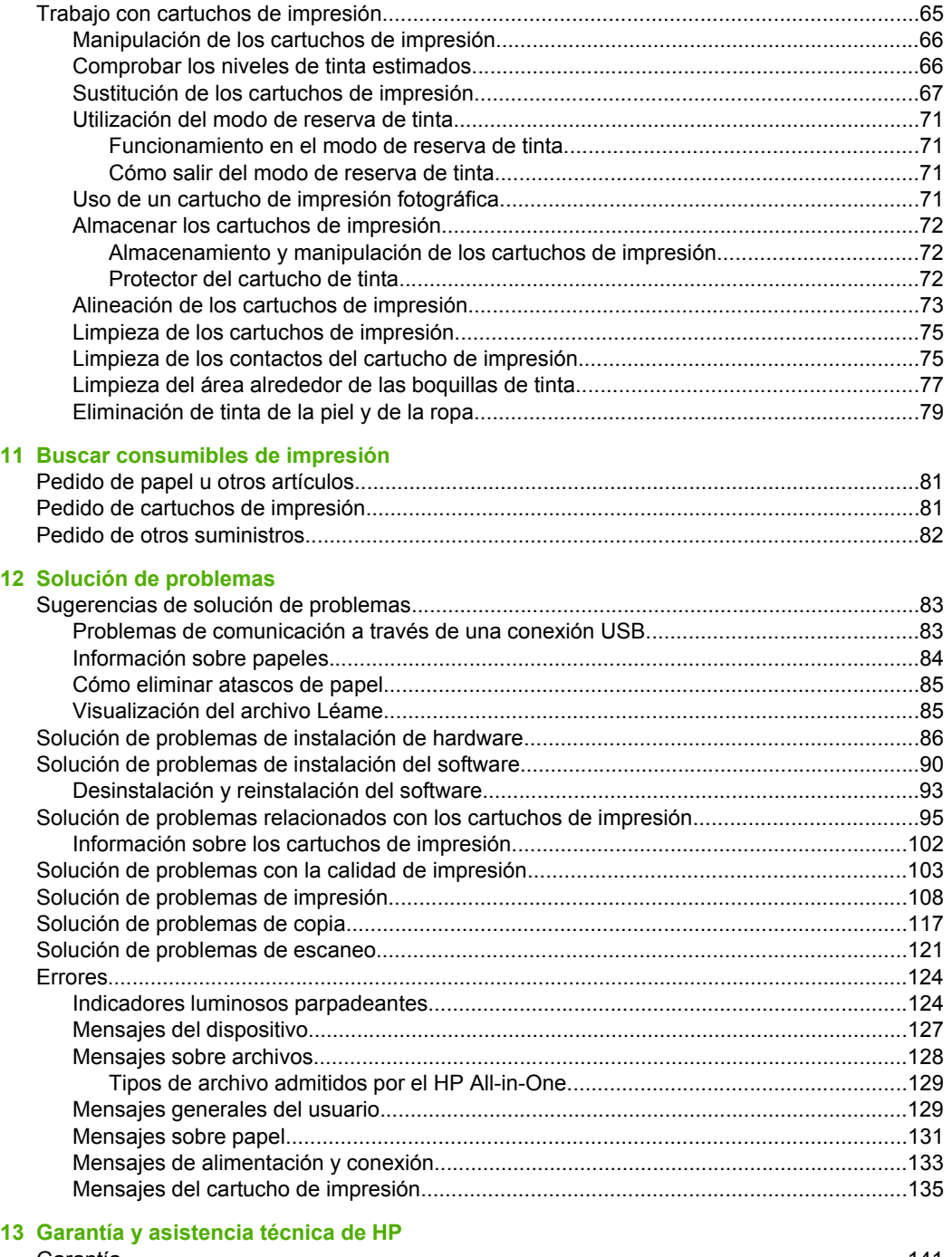

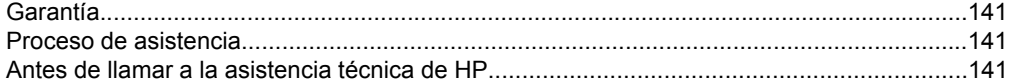

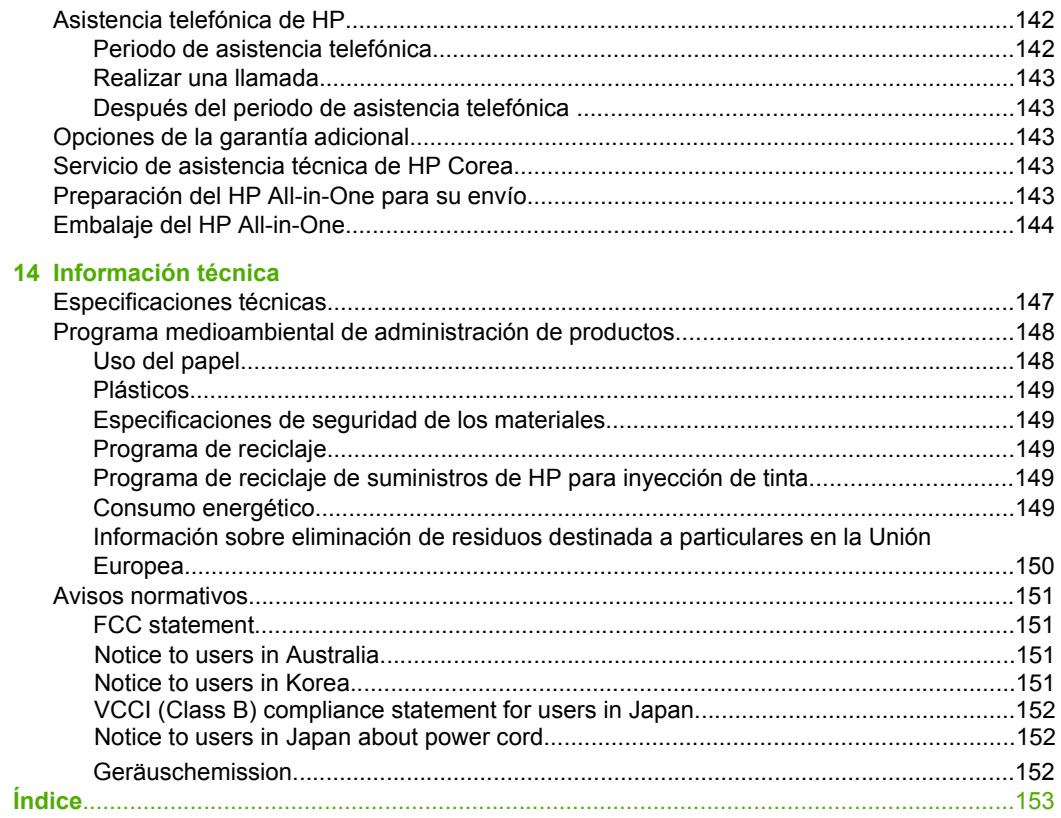

## <span id="page-7-0"></span>**1 Ayuda de HP Deskjet F4100 All-in-One series**

Para obtener más información acerca de HP All-in-One, consulte:

- • ["Descripción general de HP All-in-One" en la página 7](#page-9-0)
- • ["Cómo buscar más información" en la página 13](#page-15-0)
- • ["¿Cómo?" en la página 15](#page-17-0)
- • ["Conectividad" en la página 17](#page-19-0)
- • ["Carga de originales y carga de papel" en la página 19](#page-21-0)
- • ["Impresión desde el equipo" en la página 31](#page-33-0)
- • ["Uso de las funciones de copia" en la página 53](#page-55-0)
- • ["Uso de las funciones de escaneo" en la página 59](#page-61-0)
- • ["mantenimiento del HP All-in-One" en la página 63](#page-65-0)
- • ["Buscar consumibles de impresión" en la página 81](#page-83-0)
- • ["Garantía y asistencia técnica de HP" en la página 141](#page-143-0)
- • ["Información técnica" en la página 147](#page-149-0)

## <span id="page-9-0"></span>**2 Descripción general de HP All-in-One**

El HP Deskjet F4100 All-in-One series es un dispositivo versátil que le ofrece funciones sencillas de copiado, escaneado e impresión.

#### **Copiar**

El HP All-in-One permite realizar copias de alta calidad en color y en blanco y negro en distintos tipos de papel. Puede ampliar o reducir el tamaño de un original para que se ajuste a un tamaño de papel concreto, ajustar la calidad de copia y realizar copias de alta calidad de fotografías.

#### **Escanear**

Escanear es el proceso de convertir texto e imágenes en un formato electrónico para el equipo. Puede escanear prácticamente todo (fotografías, artículos de revistas o documentos de texto) con el HP All-in-One.

#### **Impresión desde el equipo**

Se puede utilizar el HP All-in-One con cualquier aplicación de software que permita imprimir. Puede imprimir una serie de proyectos, como imágenes sin bordes, boletines, tarjetas de felicitación, transferencias para camisetas y pósters.

En esta sección se tratan los siguientes temas:

- El dispositivo HP All-in-One de un vistazo
- [Botones del panel de control](#page-10-0)
- [Descripción general de las luces de estado](#page-12-0)
- [Uso del software HP Photosmart](#page-13-0)

### **El dispositivo HP All-in-One de un vistazo**

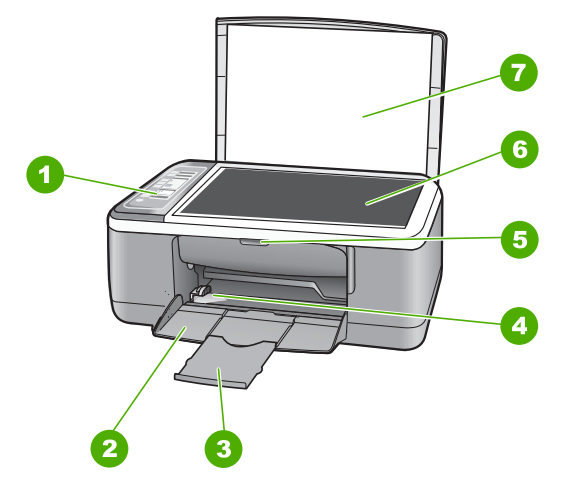

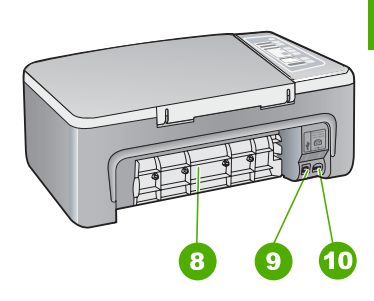

#### <span id="page-10-0"></span>Capítulo 2

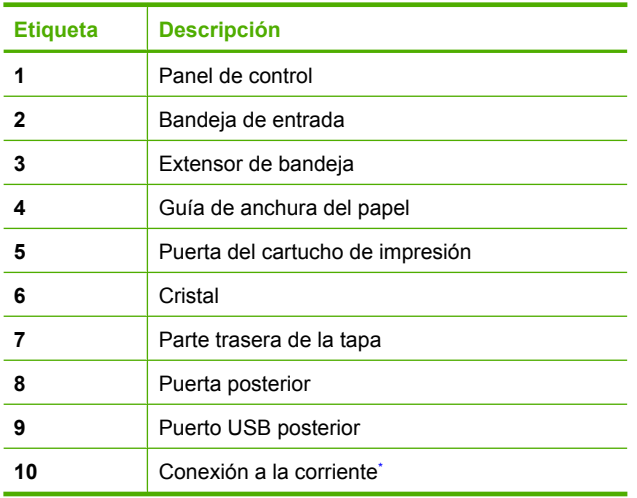

\* Utilícela sólo con el adaptador de corriente suministrado por HP.

## **Botones del panel de control**

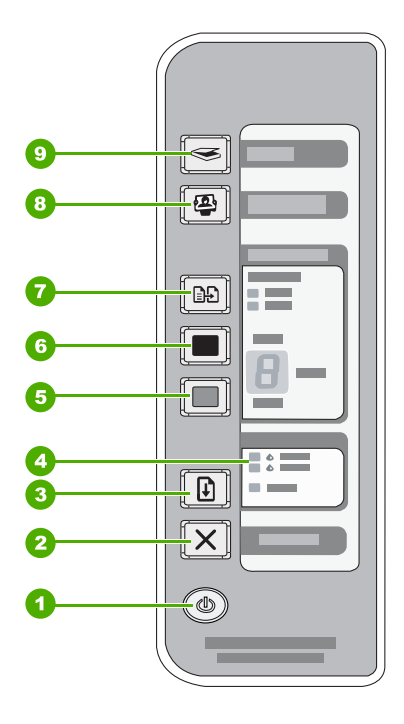

Descripción general de<br>HP All-in-One **Descripción general de HP All-in-One**

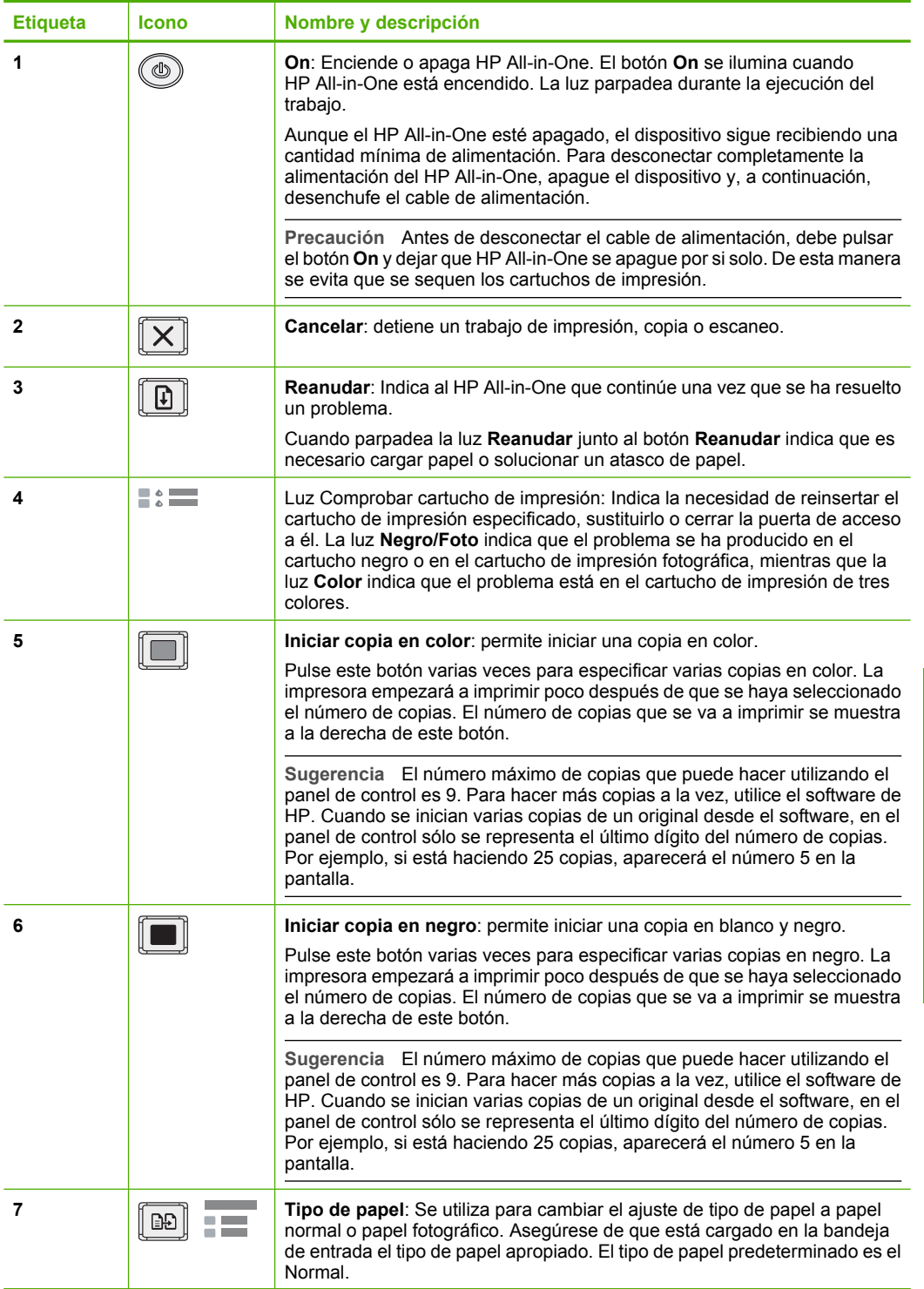

<span id="page-12-0"></span>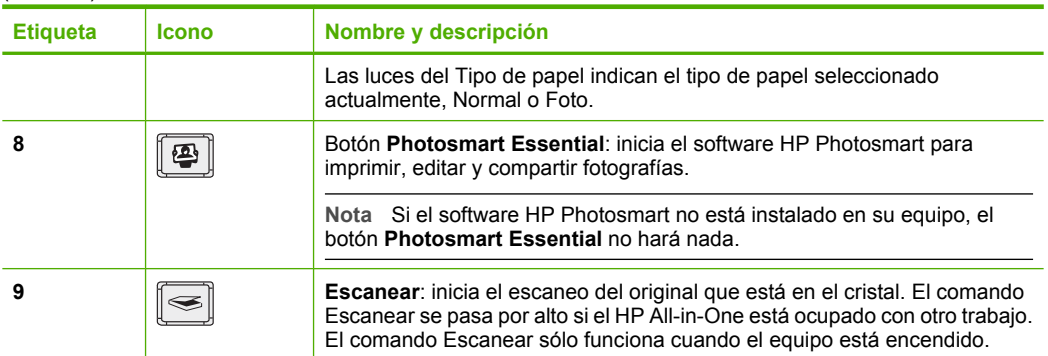

## **Descripción general de las luces de estado**

Varios indicadores luminosos informan sobre el estado de HP All-in-One.

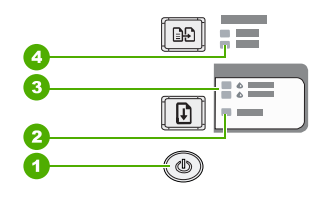

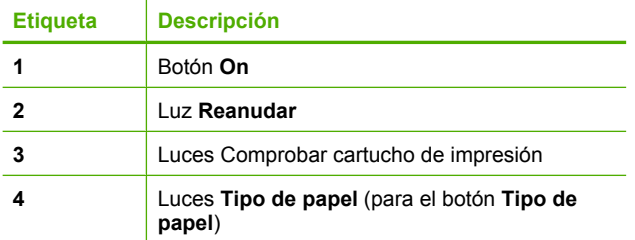

En la tabla siguiente se describen situaciones habituales y se explica el significado de las luces.

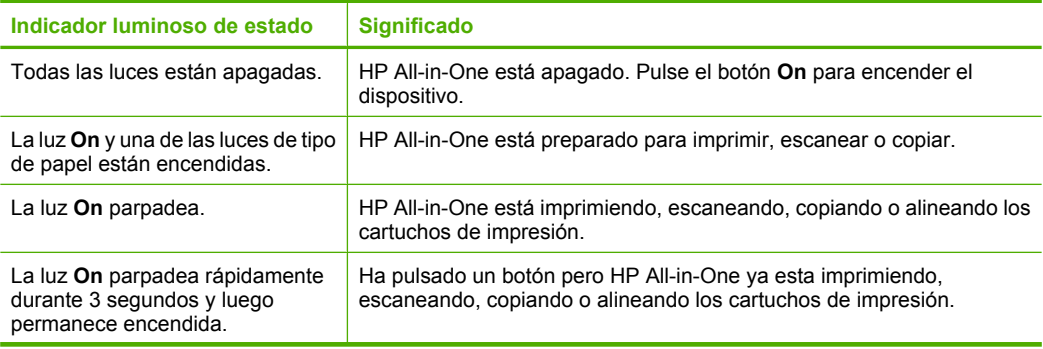

<span id="page-13-0"></span>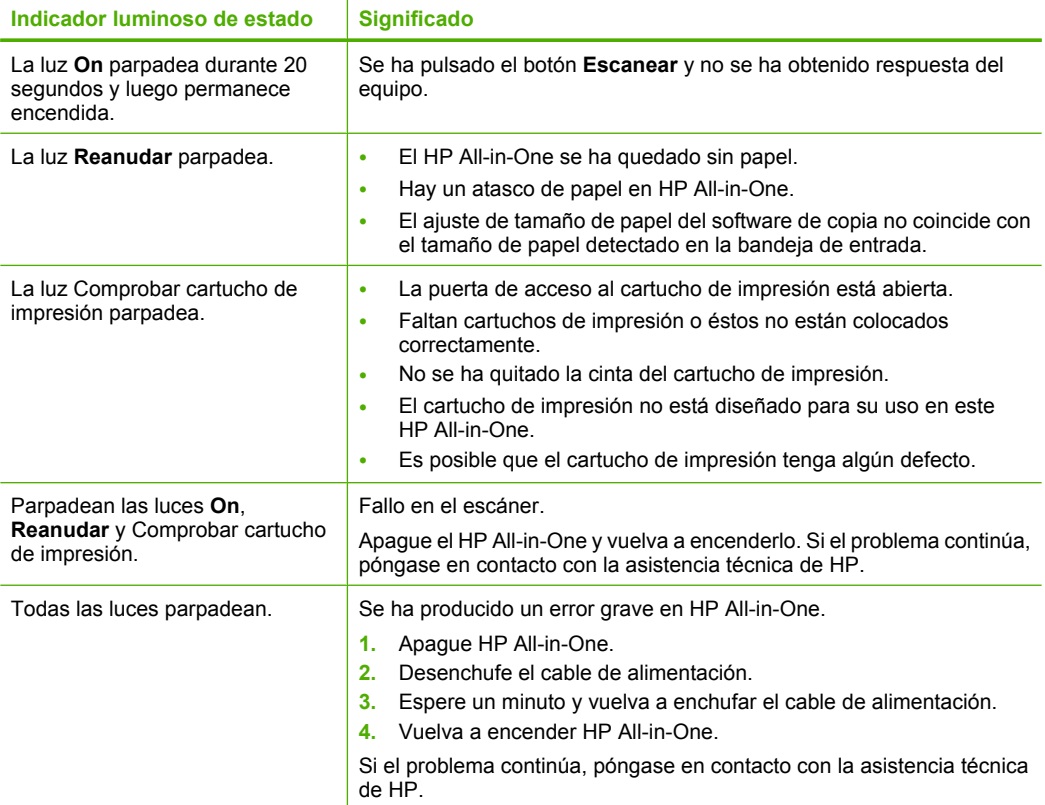

### **Uso del software HP Photosmart**

El software HP Photosmart le proporciona una manera rápida y fácil de realizar impresiones de fotografías. También da acceso a otras funciones básicas de software de procesamiento de imágenes HP, como guardar y ver fotografías.

Para obtener más información sobre el uso del software HP Photosmart:

- Consulte el panel **Contenido** de la izquierda. Busque el libro **Contenido de la Ayuda del software HP Photosmart** en la parte superior.
- Si no puede ver el libro **Contenido de la Ayuda del software HP Photosmart** en la parte superior del panel **Contenido**, acceda a la ayuda del software a través de Centro de soluciones HP.

Capítulo 2

## <span id="page-15-0"></span>**3 Cómo buscar más información**

Puede acceder a una gran variedad de recursos, impresos o en pantalla, que proporcionan información sobre la configuración y el uso de HP All-in-One.

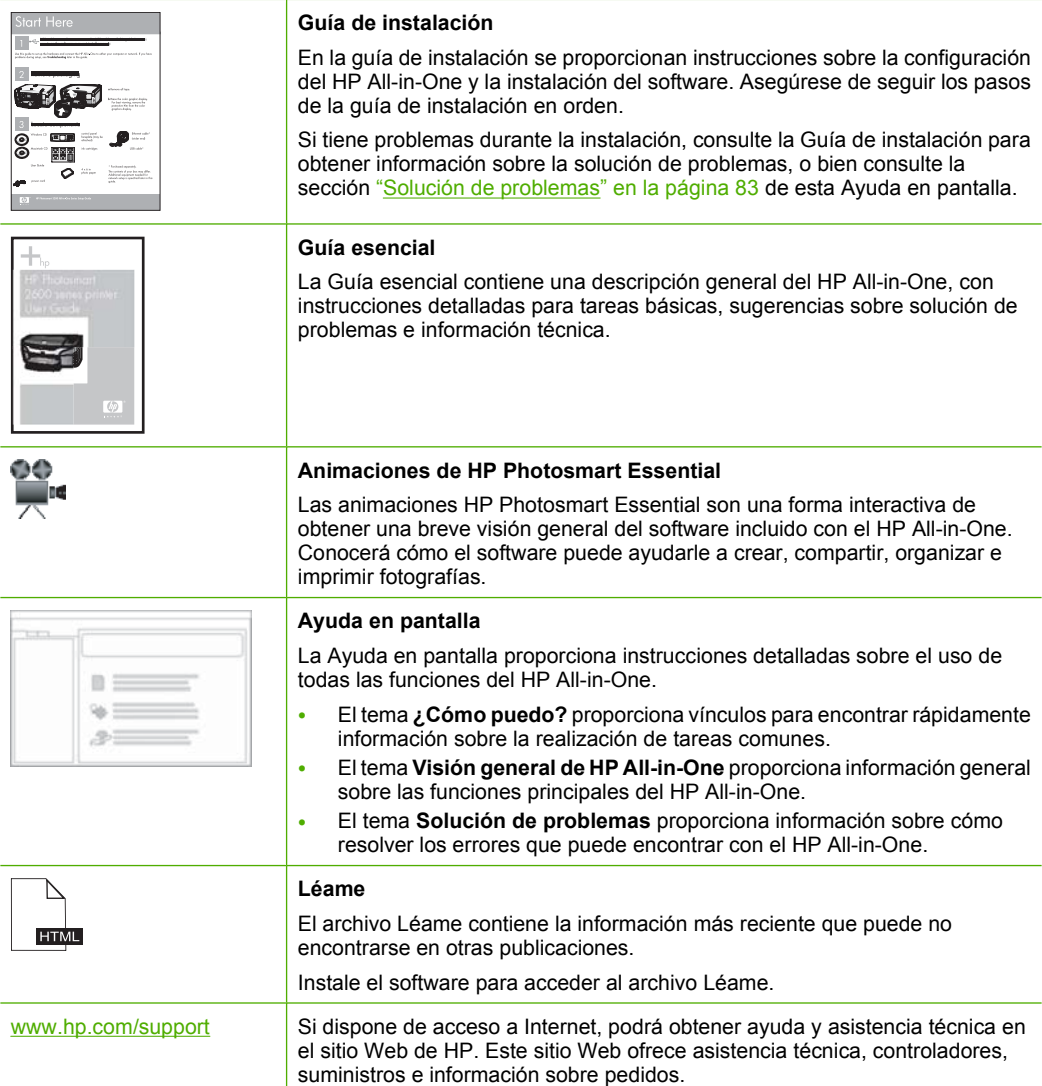

Capítulo 3

## <span id="page-17-0"></span>**4 ¿Cómo?**

Esta sección contiene vínculos a tareas que se realizan con asiduidad, como imprimir fotografías y optimizar los trabajos de impresión.

- • ["¿Cómo se cambian los ajustes de impresión?" en la página 32](#page-34-0)
- • ["¿Cómo se imprimen fotografías sin borde en papel de 10 x 15 cm \(4 x 6](#page-42-0) [pulgadas\)?" en la página 40](#page-42-0)
- • ["¿Cómo se cargan los sobres?" en la página 27](#page-29-0)
- • ["¿Cómo se escanea una imagen desde el panel de control?" en la página 59](#page-61-0)
- • ["¿Cómo se puede conseguir la mejor calidad de impresión?" en la página 35](#page-37-0)
- • ["¿Cómo se imprime en ambas caras del papel?" en la página 43](#page-45-0)
- • ["¿Cómo se sustituyen los cartuchos de tinta?" en la página 67](#page-69-0)
- • ["¿Cómo se alinean los cartuchos de tinta?" en la página 73](#page-75-0)
- • ["¿Cómo se soluciona un atasco de papel?" en la página 85](#page-87-0)

16 ¿Cómo?

## <span id="page-19-0"></span>**5 Conectividad**

HP All-in-One dispone de un puerto USB que permite la conexión directa a un equipo mediante un cable USB. También puede compartir el dispositivo en una red local existente.

En esta sección se tratan los siguientes temas:

- Tipos de conexión admitidos
- Uso compartido de impresoras

### **Tipos de conexión admitidos**

En la tabla siguiente se incluye una lista de tipos de conexión admitidos.

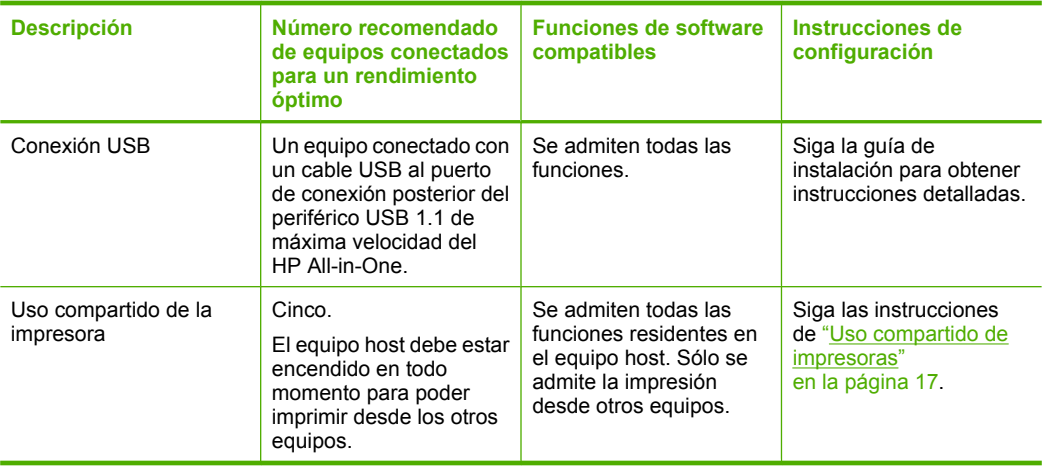

### **Uso compartido de impresoras**

Si el equipo se halla en una red en la que otro de los equipos tiene un dispositivo HP All-in-One conectado mediante un cable USB, puede imprimir en ella mediante el uso compartido de la impresora.

El equipo conectado directamente al HP All-in-One actúa como **host** para la impresora y tiene disponibles todas las funciones. El otro equipo, que se denomina **cliente**, solo tendrá acceso a las funciones de impresión, El resto de funciones deberá realizarlas desde el equipo host o desde el panel de control de HP All-in-One.

#### **Para activar el uso compartido de la impresora en un equipo con Windows**

▲ Consulte la guía del usuario que se incluye con el equipo o la Ayuda en pantalla de Windows.

#### Capítulo 5

## <span id="page-21-0"></span>**6 Carga de originales y carga de papel**

Puede cargar papeles de distintos tipos y tamaños en HP All-in-One, incluido el papel de tamaño carta o A4, papel fotográfico, transparencias y sobres.

En esta sección se tratan los siguientes temas:

- Carga de originales
- Selección de papeles para impresión y copia
- [Carga de papel](#page-25-0)
- [Cómo evitar atascos de papel](#page-31-0)

## **Carga de originales**

Puede copiar o escanear originales con un tamaño máximo de carta o A4 cargándolos en el cristal.

#### **Para cargar un original en el cristal**

- **1.** Levante la tapa de HP All-in-One.
- **2.** Coloque el original con la cara que desea copiar o escanear hacia abajo en la esquina frontal izquierda del cristal.
	- **Sugerencia** Para obtener más ayuda sobre la carga de originales, consulte las guías grabadas en el borde del cristal.

**Sugerencia** Para obtener el tamaño de copia correcto, asegúrese de que no hay cinta adhesiva ni ningún otro objeto extraño en el cristal.

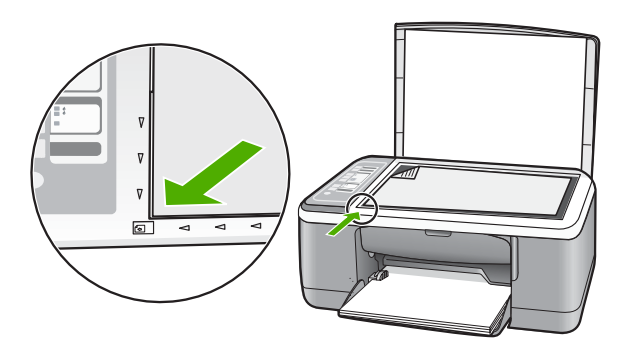

**3.** Cierre la tapa.

### **Selección de papeles para impresión y copia**

Puede utilizar distintos tipos y tamaños de papel con el HP All-in-One. Revise las siguientes recomendaciones para obtener la mejor calidad de impresión y de copia. <span id="page-22-0"></span>Recuerde que debe cambiar los ajustes del tipo de papel cada vez que cambie de tipo de papel. Para obtener más información, consulte ["Definición del tipo de papel para la](#page-36-0) [impresión" en la página 34](#page-36-0).

En esta sección se tratan los siguientes temas:

- Selección de papeles para impresión y copia
- [Papel recomendado sólo para impresión](#page-23-0)
- [Papeles que se deben evitar](#page-24-0)

#### **Selección de papeles para impresión y copia**

Si desea obtener la mejor calidad de impresión, HP recomienda el uso de papeles HP específicamente diseñados para el tipo de proyecto que va a imprimir. Por ejemplo, si piensa imprimir fotografías, cargue papel fotográfico HP Premium o HP Premium Plus en la bandeja de entrada.

A continuación se proporciona una lista de papeles HP que puede utilizar para realizar copias e imprimir. En función del país/región, es posible que algunos de estos papeles no estén disponibles.

**Nota** Este dispositivo admite sólo papel de 10 x 15 cm con pestaña, A4, carta y legal (sólo en EE.UU.).

**Nota** Para lograr una impresión sin bordes, utilice papel de 10 x 15 cm con pestaña. HP All-in-One imprime hasta el borde de tres de los lados del papel. Cuando retire la pestaña del cuarto lado, obtendrá una impresión sin bordes.

#### **Papel fotográfico HP Premium Plus**

El papel fotográfico HP Premium Plus es el mejor papel fotográfico de HP, y ofrece una calidad de imagen y una resistencia a la decoloración superior a las fotografías de los laboratorios fotográficos. Es ideal para imprimir imágenes de alta resolución que se van a colocar en un marco o se van a guardar en álbumes de fotos. Está disponible en distintos tamaños, como papel fotográfico de 10 x 15 cm (con o sin pestañas), A4 y de 8,5 x 11 pulgadas para imprimir o copiar fotos desde el HP All-in-One.

#### **Papel fotográfico HP Premium**

El Papel fotográfico HP Premium es un papel fotográfico satinado o brillante satinado de alta calidad. Tiene la apariencia y la textura de las fotografías de laboratorios fotográficos y pueden enmarcarse bajo vidrio o en un álbum. Está disponible en distintos tamaños, como papel fotográfico de 10 x 15 cm (con o sin pestañas), A4 y de 8,5 x 11 pulgadas para imprimir o copiar fotos desde el HP All-in-One.

#### **Transparencias inyección de tinta HP Premium y transparencias inyección de tinta HP Premium Plus**

Las películas de transparencias para inyección de tinta HP Premium y las películas de transparencias para inyección de tinta HP Premium Plus hacen que sus presentaciones en color sean intensas y aún más impresionantes. Estas transparencias son fáciles de utilizar y manejar y se secan rápidamente sin que se produzcan borrones.

#### <span id="page-23-0"></span>**Papel HP Premium para inyección de tinta**

El papel para inyección de tinta HP Premium es lo último en papel recubierto para uso de alta resolución. Ofrece un acabado suave y mate ideal para documentos de la mejor calidad.

#### **Papel blanco brillante para inyección de tinta HP**

El papel blanco brillante para inyección de tinta HP ofrece colores de elevado contraste y texto nítido. Es suficientemente opaco como para permitir la impresión en color a doble cara sin que se transparente, por lo cual es ideal para boletines, informes y octavillas.

#### **Papel All-in-One HP o Papel de impresión HP**

Asegúrese de que está seleccionado el tipo de papel Normal cuando utilice Papel All-in-One HP y Papel de impresión HP .

- El Papel All-in-One HP está diseñado específicamente para dispositivos del HP All-in-One. Cuenta con una sombra brillante azul-blanca adicional que genera un texto más nítido y colores más vistosos que los papeles multifunción comunes.
- El Papel de impresión HP es un papel multifunción de alta calidad. Genera documentos que tienen mucho mejor aspecto y tacto que los documentos impresos en papel multipropósito o de copia estándar.

Para pedir papeles HP y otros consumibles, visite [www.hp.com/buy/supplies](http://www.hp.com/buy/supplies). Si se le solicita, seleccione el país/región, siga las indicaciones para seleccionar el producto y haga clic en uno de los vínculos para comprar en la página.

**Nota** Actualmente, algunas secciones del sitio Web de HP están disponibles sólo en inglés.

#### **Papel recomendado sólo para impresión**

Algunos tipos de papel sólo se admiten cuando se inicia el trabajo de impresión desde el equipo. La lista siguiente proporciona información sobre estos tipos de papel.

Si desea obtener la mejor calidad de impresión posible, HP recomienda utilizar papeles HP. El uso de un papel demasiado fino o demasiado grueso, con textura resbaladiza o que se arrugue fácilmente puede causar atascos de papel. El uso de papel con una textura gruesa o que no acepte bien la tinta puede hacer que las imágenes impresas aparezcan manchadas, que la tinta se entremezcle o que queden zonas sin tinta.

En función del país/región, es posible que algunos de estos papeles no estén disponibles.

#### **Transferencias térmicas HP**

Las transferencias térmicas HP (para tejidos en color o tejidos blancos o claros) son la solución ideal para crear camisetas personalizadas a partir de fotografías digitales.

#### **Etiquetas para inyección de tinta HP**

Hojas de etiquetas de tamaño Carta o A4 diseñadas para su uso con productos para inyección de tinta HP (como las etiquetas para inyección de tinta HP).

#### <span id="page-24-0"></span>**Papel para folletos y octavillas HP**

El papel para folletos y octavillas HP (satinado o mate) está revestido por las dos caras para que puedan utilizarse ambas. Es la opción perfecta para conseguir reproducciones casi fotográficas y gráficos comerciales para portadas de informes, presentaciones especiales, folletos, etiquetas y calendarios.

#### **Papel para presentaciones HP Premium**

El papel para presentaciones HP Premium da a sus presentaciones un aspecto y un tacto de calidad.

#### **Tatuajes HP de CD/DVD**

Los tatuajes HP de CD/DVD permiten personalizar los CD y DVD mediante la impresión de etiquetas para CD o DVD económica y de alta calidad.

Para pedir papeles HP y otros consumibles, visite [www.hp.com/buy/supplies](http://www.hp.com/buy/supplies). Si se le solicita, seleccione el país/región, siga las indicaciones para seleccionar el producto y haga clic en uno de los vínculos para comprar en la página.

**Nota** Actualmente, algunas secciones del sitio Web de HP están disponibles sólo en inglés.

#### **Papeles que se deben evitar**

El uso de un papel demasiado fino o demasiado grueso, con textura resbaladiza o que se arrugue fácilmente puede causar atascos de papel. El uso de papel con una textura gruesa o que no acepte bien la tinta puede hacer que las imágenes impresas aparezcan manchadas, que la tinta se entremezcle o que queden zonas sin tinta.

**EX** Nota Para ver una lista completa de los tamaños de los soportes de impresión, consulte el software de la impresora.

#### **Papeles que debe evitar para todos los trabajos de impresión y copiado**

- Cualquier tamaño de papel no indicado en el capítulo de especificaciones técnicas de la documentación impresa.
- Papel con cortes o perforaciones (a menos que estén específicamente diseñados para su uso con dispositivos de inyección de tinta HP).
- Papel de textura muy gruesa, como el papel de lino. En este tipo de papel la impresión puede ser desigual y la tinta puede entremezclarse.
- Papel sumamente suave, brillante o recubierto, que no haya sido diseñado específicamente para su uso con el HP All-in-One. Este tipo de papel puede provocar atascos en el HP All-in-One o repeler la tinta.
- Formularios de varias páginas (como duplicados o triplicados). Éstos pueden arrugarse o pegarse y es muy posible que se manchen de tinta.
- Sobres con cierres o ventanas. Pueden quedar atascados en los rodillos y ocasionar atascos de papel.
- Papel para pancartas.

#### <span id="page-25-0"></span>**Otros papeles con los que no se deben realizar copias**

- **Sobres**
- Película de transparencias que no sea Transparencias para inyección tinta HP Premium o Transparencias para inyección tinta HP Premium Plus.
- Transferencias para camisetas
- Papel para tarjetas de felicitación

### **Carga de papel**

En esta sección se describe el procedimiento para cargar distintos tipos y tamaños de papel en HP All-in-One para sus copias o impresiones.

- **Nota** Una vez iniciado el trabajo de copia o impresión, el sensor de anchura del papel puede determinar si el papel es de tamaño carta, A4 o más pequeño.
- $\frac{1}{2}$  **Sugerencia** Para evitar que los bordes del papel se rasguen, arruguen, curven o doblen, almacénelo plano en una bolsa con cierre. Si el papel no se almacena correctamente, los cambios bruscos de temperatura y humedad pueden hacer que el papel se curve y no funcione correctamente en HP All-in-One.

En esta sección se tratan los siguientes temas:

- Carga de papel a tamaño completo
- [Carga de papel fotográfico de 10 x 15 cm \(4 x 6 pulg.\)](#page-27-0)
- [Carga de fichas](#page-29-0)
- [Carga de sobres](#page-29-0)
- [Carga de otros tipos de papel](#page-30-0)

#### **Carga de papel a tamaño completo**

Puede cargar numerosos tipos de papel de tamaño carta o A4 en la bandeja de entrada de HP All-in-One.

#### **Para cargar papel de tamaño completo**

**1.** Levante el extensor de la bandeja hacia usted.

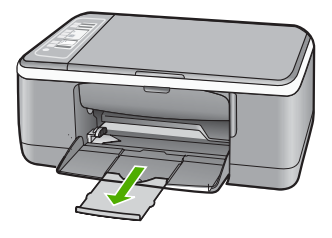

- *X* Nota Deje el extensor de la bandeja cerrado cuando utilice papel de tamaño legal.
- **2.** Abra completamente la guía de anchura del papel.

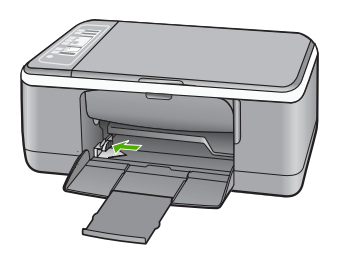

- **3.** Golpee la pila de papel sobre una superficie plana para alinear los bordes y, a continuación, compruebe lo siguiente:
	- Asegúrese de que el papel no tiene polvo, no está rasgado o arrugado ni tiene los bordes doblados.
	- Asegúrese de que todo el papel de la pila es del mismo tipo y tamaño.

<span id="page-27-0"></span>**4.** Inserte la pila de papel en la bandeja de entrada con el borde corto hacia adelante. Asegúrese de que la cara donde desea imprimir está hacia abajo. Deslice la pila de papel hacia el dispositivo hasta que se detenga.

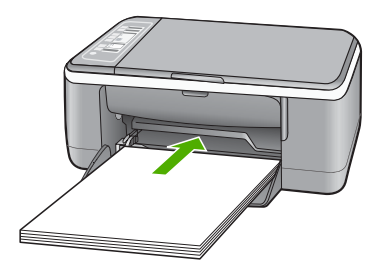

- **Precaución** Asegúrese de que HP All-in-One está en reposo y en silencio cuando cargue el papel en la bandeja de entrada. Si HP All-in-One está mostrando los cartuchos de impresión o se encuentra ocupado en una tarea, puede que el papel que se encuentra dentro del dispositivo no esté bien colocado. Es posible que haya empujado el papel demasiado hacia delante, dando lugar a que HP All-in-One expulse páginas en blanco.
- **Sugerencia** Si utiliza papel con membrete, inserte primero la parte superior de la página con la cara donde desee imprimir hacia abajo. Para obtener más ayuda sobre la carga de papel con membrete y papel a tamaño completo, consulte el diagrama grabado en la base de la bandeja de entrada.
- **5.** Mueva la guía de anchura del papel hacia dentro hasta que entre en contacto con el borde del papel.

No sobrecargue la bandeja de entrada. Asegúrese de que la pila de papel encaja en la misma y de que su altura no supera la de la guía de anchura del papel.

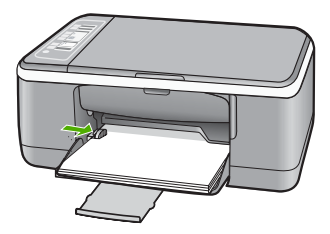

#### **Carga de papel fotográfico de 10 x 15 cm (4 x 6 pulg.)**

Puede cargar papel fotográfico de 10 x 15 cm en la bandeja de entrada de HP All-in-One. Para obtener los mejores resultados, utilice Papel fotográfico HP Premium Plus o HP Premium de tamaño 10 x 15 cm con pestaña.

- *X* Nota Para la impresión sin bordes, el HP All-in-One sólo admite papel de 10 x 15 cm con pestaña desprendible. Se puede ajustar automáticamente la configuración en el cuadro de diálogo **Propiedades** para imprimir una fotografía sin bordes de 10 x 15 cm en papel fotográfico HP Premium Plus. Haga clic en la ficha **Atajos de impresión** y seleccione **Impresión de fotografías sin bordes** en la lista **Atajos de impresión**.
- **Sugerencia** Para evitar que los bordes del papel se rasguen, arruguen, curven o doblen, almacénelo plano en una bolsa con cierre. Si el papel no se almacena correctamente, los cambios bruscos de temperatura y humedad pueden hacer que el papel se curve y no funcione correctamente en HP All-in-One.

#### **Para cargar papel fotográfico de 10 x 15 cm con pestaña en la bandeja de entrada**

- **1.** Retire todo el papel de la bandeja de entrada.
- **2.** Inserte la pila de papel fotográfico en el extremo derecho de la bandeja de entrada con el borde corto primero. Asegúrese de que la cara donde desea imprimir está hacia abajo. Deslice la pila de papel fotográfico hacia el dispositivo hasta que se detenga.

Cargue el papel fotográfico de modo que el lado de las pestañas sea el que quede más cerca de usted.

- **Sugerencia** Para obtener más ayuda sobre la carga de papel fotográfico de tamaño pequeño, consulte las guías grabadas en la base de la bandeja de entrada para la carga de papel fotográfico.
- **3.** Mueva la guía de anchura del papel hacia dentro hasta que entre en contacto con el borde del papel.

No sobrecargue la bandeja de entrada. Asegúrese de que la pila de papel encaja en la misma y de que su altura no supera la de la guía de anchura del papel.

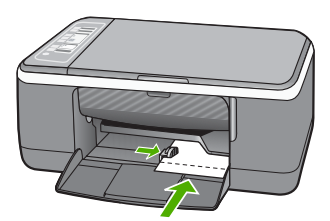

Para obtener resultados óptimos, establezca el tipo de papel antes de la impresión o copia.

#### **Temas relacionados**

- • ["Selección de papeles para impresión y copia" en la página 20](#page-22-0)
- • ["Cambio de la configuración de impresión del trabajo actual" en la página 32](#page-34-0)
- • ["Establecimiento del tipo de papel de copia" en la página 53](#page-55-0)

#### <span id="page-29-0"></span>**Carga de fichas**

Puede cargar fichas en la bandeja de entrada del HP All-in-One para imprimir notas, recetas y otros textos.

Para obtener resultados óptimos, establezca el tipo de papel antes de la impresión o copia.

**Nota** HP All-in-One deja un borde de 1,2 cm en el extremo corto. Antes de imprimir varias tarjetas, imprima una de prueba para asegurarse de que el borde no corta el texto.

#### **Para cargar fichas en la bandeja de entrada**

- **1.** Retire todo el papel de la bandeja de entrada.
- **2.** Inserte la pila de tarjetas con la cara donde desee imprimir hacia abajo en la parte situada más a la derecha de la bandeja de entrada. Deslice la pila de tarjetas hacia adelante hasta que se pare.
- **3.** Deslice la guía de anchura del papel hasta que se ajuste a la pila de fichas. No sobrecargue la bandeja de entrada. Asegúrese de que la pila de fichas encaja en la bandeja y de que su altura no supera la de la guía de anchura del papel.

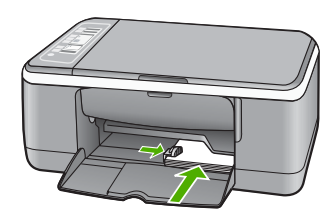

Para obtener resultados óptimos, establezca el tipo de papel antes de la impresión o copia.

#### **Temas relacionados**

- • ["Carga de papel fotográfico de 10 x 15 cm \(4 x 6 pulg.\)" en la página 25](#page-27-0)
- • ["Cambio de la configuración de impresión del trabajo actual" en la página 32](#page-34-0)
- • ["Establecimiento del tipo de papel de copia" en la página 53](#page-55-0)

#### **Carga de sobres**

Se pueden cargar uno o varios sobres en la bandeja de entrada del HP All-in-One. No utilice sobres brillantes ni con relieve, cierres o ventanillas.

**Nota** Para obtener más detalles sobre cómo formatear el texto que se va a imprimir en sobres, consulte los archivos de ayuda del software de procesamiento de textos. Para obtener los mejores resultados, tenga en cuenta la posibilidad de utilizar una etiqueta para el remitente en los sobres.

#### <span id="page-30-0"></span>**Para cargar sobres**

- **1.** Retire todo el papel de la bandeja de entrada.
- **2.** Introduzca uno o más sobres en el extremo derecho de la bandeja de entrada con las solapas hacia arriba y a la izquierda. Deslice la pila de sobres hasta que se detenga.
	- **Sugerencia** Para obtener más ayuda sobre la carga de sobres, consulte el diagrama grabado en la base de la bandeja de entrada.
- **3.** Deslice la guía de anchura del papel hasta que se ajuste a la pila de sobres. No sobrecargue la bandeja de entrada; asegúrese de que la pila de sobres encaja en la bandeja y no supera el tope de la guía de anchura del papel.

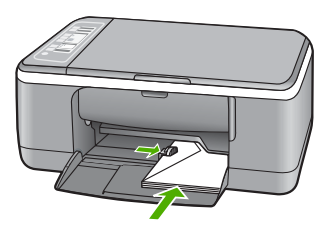

#### **Carga de otros tipos de papel**

Los siguientes tipos de papel requieren especial atención para que su carga sea correcta.

**X** Nota No todos los tamaños y tipos de papel están disponibles con todas las funciones en el HP All-in-One. Algunos tipos y tamaños de papel sólo pueden utilizarse si el trabajo de impresión se inicia desde el cuadro de diálogo **Imprimir** de una aplicación de software. No se encuentran disponibles para la copia. Los papeles con los que sólo se puede imprimir desde una aplicación de software se indican como tales.

#### **Transparencias inyección de tinta HP Premium y Transparencias inyección de tinta HP Premium Plus**

- ▲ Inserte la transparencia de manera que la tira blanca de la misma (con flechas y el logotipo de HP) se encuentre en la parte superior y entre en la bandeja de entrada en primer lugar.
	- **Nota** El HP All-in-One no puede detectar el tipo de papel automáticamente. Para obtener resultados óptimos, establezca el tipo de papel como película de transparencias en el software antes de imprimir en una película de transparencias.

#### <span id="page-31-0"></span>**Transferencia térmica HP (sólo para impresión)**

- **1.** Alise la hoja de la transferencia completamente antes de utilizarla; no cargue papel ondulado.
	- **Sugerencia** Para evitar que se ondulen, mantenga las hojas cerradas en el paquete original hasta el momento de utilizarlas.
- **2.** Coloque la tira azul de la cara no imprimible del papel de transferencia e introduzca de forma manual las hojas de una en una en la bandeja de entrada con la tira azul hacia arriba.

#### **Etiquetas para inyección de tinta HP (sólo para impresión)**

- **1.** Utilice siempre hojas de etiquetas de tamaño carta o A4 diseñadas para su utilización con los dispositivos de inyección de tinta HP (como las etiquetas HP para inyección de tinta) y asegúrese de que no tienen más de dos años de antigüedad. Las etiquetas en hojas más antiguas pueden despegarse cuando el papel pasa a través del HP All-in-One y provocar atascos de papel.
- **2.** Airee la pila de etiquetas para asegurarse de que ninguna de las páginas se pega a otra.
- **3.** Coloque una pila de hojas de etiquetas encima de papel normal a tamaño completo en la bandeja de entrada, con la cara de la etiqueta hacia abajo. No introduzca las etiquetas de una en una.

Para obtener resultados óptimos, establezca el tipo de papel antes de la impresión o copia.

#### **Etiquetas HP para tatuajes en CD/DVD (sólo para impresión)**

- ▲ Coloque una hoja de papel para tatuajes de CD/DVD en la bandeja de entrada con la cara de impresión hacia abajo; deslice un papel para tatuajes CD/DVD hasta que se detenga.
	- **Nota** Deje el extensor de la bandeja cerrado cuando utilice etiquetas para tatuajes de CD/DVD.

#### **Temas relacionados**

- • ["Carga de papel fotográfico de 10 x 15 cm \(4 x 6 pulg.\)" en la página 25](#page-27-0)
- • ["Definición del tipo de papel para la impresión" en la página 34](#page-36-0)
- • ["Establecimiento del tipo de papel de copia" en la página 53](#page-55-0)

### **Cómo evitar atascos de papel**

Para evitar atascos de papel, siga estas instrucciones.

- Retire los papeles impresos de la bandeja de salida con frecuencia.
- Evite que el papel se ondule o arrugue. Para ello, almacene todo el papel que no haya utilizado plano en una bolsa con cierre.
- Asegúrese de que el papel cargado en la bandeja de entrada está plano y sus bordes no están doblados ni rasgados.
- No combine distintos tipos ni tamaños de papel en la bandeja de entrada; en ella hay que cargar papel del mismo tipo y tamaño.
- Ajuste la guía de anchura del papel de la bandeja de entrada para que encaje perfectamente con cada tipo de papel. Asegúrese de que la guía de anchura del papel no tuerce el papel en la bandeja de entrada.
- No intente introducir el papel más allá del límite de la bandeja de entrada.
- Utilice los tipos de papel recomendados para el HP All-in-One.

#### **Temas relacionados**

["Papeles que se deben evitar" en la página 22](#page-24-0)

## <span id="page-33-0"></span>**7 Impresión desde el equipo**

El HP All-in-One se puede utilizar con cualquier aplicación de software que permita la impresión. Puede imprimir una serie de proyectos, como imágenes sin bordes, boletines, tarjetas de felicitación, transferencias para camisetas y pósters.

En esta sección se tratan los siguientes temas:

- Impresión desde una aplicación de software
- [Establecimiento del HP All-in-One como impresora predeterminada](#page-34-0)
- [Cambio de la configuración de impresión del trabajo actual](#page-34-0)
- [Cambio de la configuración de impresión predeterminada](#page-40-0)
- [Atajos de impresión](#page-40-0)
- [Realización de trabajos de impresión especiales](#page-41-0)
- [Cómo detener un trabajo de impresión](#page-53-0)
- [Reanudar un trabajo de impresión](#page-53-0)

### **Impresión desde una aplicación de software**

La aplicación de software gestiona de manera automática la mayoría de los ajustes de impresión. Sólo debe cambiar los ajustes de forma manual si cambia la calidad de impresión, imprime en película de transparencias o tipos de papel específicos o utiliza funciones especiales.

#### **Para imprimir desde una aplicación de software**

- **1.** Asegúrese de que hay papel cargado en la bandeja de entrada.
- **2.** En el menú **Archivo** de la aplicación de software, seleccione **Imprimir**.

**3.** Seleccione el HP All-in-One como impresora. Si establece HP All-in-One como la impresora predeterminada, puede saltarse este

paso. El HP All-in-One ya estará seleccionado.

**4.** Si necesita cambiar los ajustes, haga clic en el botón que abre el cuadro de diálogo **Propiedades**.

Según la aplicación de software, este botón se puede llamar **Propiedades**, **Opciones**, **Configurar impresora**, **Impresora** o **Preferencias**.

**Nota** Al imprimir una fotografía, debe seleccionar opciones relativas al tipo de papel correcto y la mejora de fotografías.

- <span id="page-34-0"></span>**5.** Seleccione las opciones adecuadas para el trabajo de impresión mediante las funciones disponibles en las fichas **Avanzadas**, **Atajos de impresión**, **Funciones** y **Color**.
	- **Sugerencia** Puede seleccionar fácilmente las opciones adecuadas para el trabajo de impresión seleccionando una de las tareas de impresión predefinidas de la ficha **Atajos de impresión**. Haga clic en un tipo de tarea de impresión de la lista **Atajos de impresión**. La configuración predeterminada para ese tipo de tarea de impresión se ha establecido y resumido en la ficha **Atajos de impresión**. Si es necesario, puede ajustar la configuración y guardar los ajustes personalizados en un nuevo atajo de impresión. Para guardar un atajo de impresión personalizada, seleccione el atajo y haga clic en **Guardar como**. Para eliminar un atajo, selecciónelo y haga clic en **Eliminar**.
- **6.** Haga clic en **Aceptar** para cerrar el cuadro de diálogo **Propiedades**.
- **7.** Haga clic en **Imprimir** o en **Aceptar** para empezar a imprimir.

## **Establecimiento del HP All-in-One como impresora predeterminada**

Puede establecer el HP All-in-One como la impresora predeterminada que deben utilizar todas las aplicaciones de software. Esto significa que HP All-in-One se selecciona automáticamente en la lista de impresoras cuando elige **Imprimir** en el menú **Archivo** de una aplicación de software. La impresora predeterminada es también la que imprime cuando se hace clic en el botón **Imprimir** de la barra de herramientas de la mayoría de las aplicaciones de software. Para obtener más información, consulte la Ayuda de Windows.

## **Cambio de la configuración de impresión del trabajo actual**

Puede personalizar los ajustes de impresión de HP All-in-One para realizar prácticamente cualquier tarea de impresión.

En esta sección se tratan los siguientes temas:

- Establecimiento del tamaño del papel
- [Definición del tipo de papel para la impresión](#page-36-0)
- [Ver la resolución de impresión](#page-37-0)
- [Cambio de la velocidad o de la calidad de impresión](#page-37-0)
- [Cambio de la orientación de la página](#page-38-0)
- [Cambio del tamaño del documento](#page-38-0)
- [Modificación de la saturación, el brillo o la tonalidad](#page-39-0)
- [Vista previa del trabajo de impresión](#page-39-0)

#### **Establecimiento del tamaño del papel**

El ajuste del tamaño de papel ayuda al HP All-in-One a determinar el área imprimible de la página. Algunas de las opciones de tamaño de papel tienen un equivalente sin bordes, lo que permite imprimir los bordes superior, inferior y laterales del papel.

Normalmente, el tamaño de papel se establece en la aplicación de software utilizada para crear el documento o proyecto. Sin embargo, si utiliza un papel de tamaño personalizado o si no puede establecerlo desde la aplicación de software, puede cambiar el tamaño del papel en el cuadro de diálogo **Propiedades** antes de imprimir.

#### **Para establecer el tamaño del papel**

- **1.** Asegúrese de que hay papel cargado en la bandeja de entrada.
- **2.** En el menú **Archivo** de la aplicación de software, seleccione **Imprimir**.
- **3.** Asegúrese de que HP All-in-One sea la impresora seleccionada.
- **4.** Haga clic en el botón que abre el cuadro de diálogo **Propiedades**. Según la aplicación de software, este botón se puede llamar **Propiedades**, **Opciones**, **Configurar impresora**, **Impresora** o **Preferencias**.
- **5.** Haga clic en la ficha **Características**.
- **6.** En el área **Opciones de cambio de tamaño**, haga clic en el tamaño de papel adecuado de la lista **Tamaño**.

En la siguiente tabla se indican los ajustes de tamaño de papel recomendados para los distintos tipos de papel que puede cargar en la bandeja de entrada. Asegúrese de comprobar todas las opciones de la lista **Tamaño** para ver si ya existe un tamaño de papel definido para el tipo de papel que está utilizando.

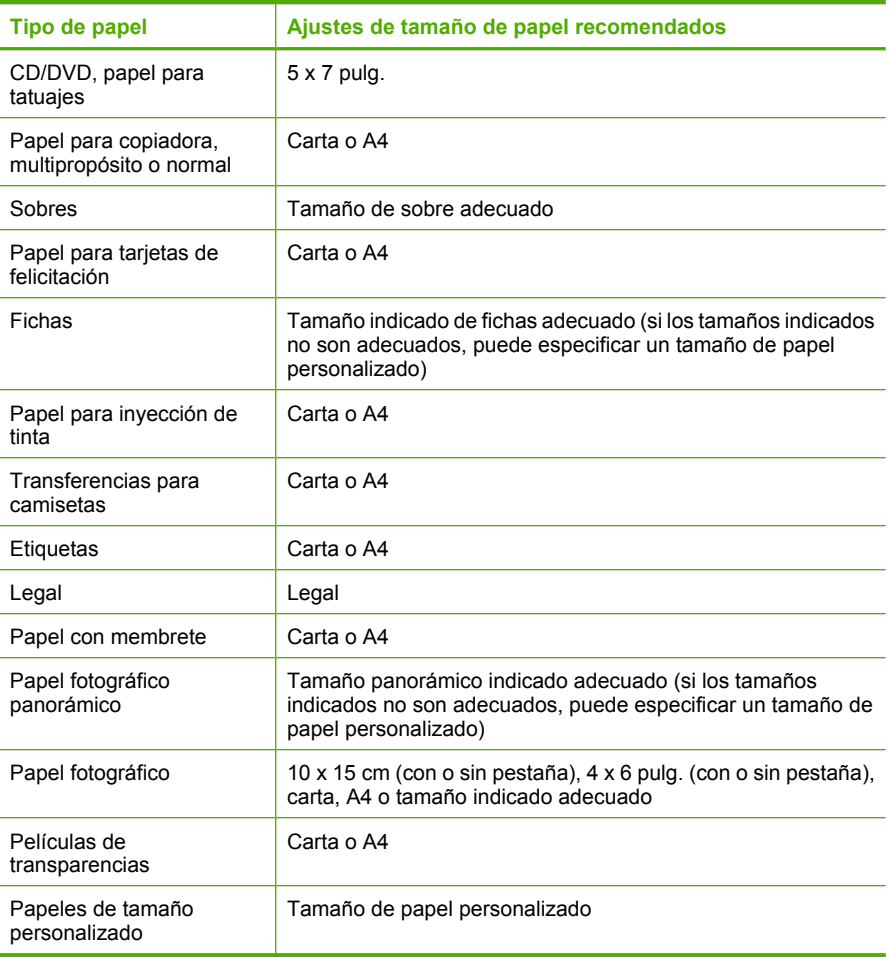

### **Definición del tipo de papel para la impresión**

Si imprime en papeles especiales, como papel fotográfico, película de transparencias, sobres o etiquetas, o si la calidad de impresión es deficiente, puede establecer el tipo de papel manualmente.

### **Para establecer el tipo de papel para la impresión**

- **1.** Asegúrese de que hay papel cargado en la bandeja de entrada.
- **2.** En el menú **Archivo** de la aplicación de software, seleccione **Imprimir**.
- **3.** Asegúrese de que HP All-in-One sea la impresora seleccionada.
- **4.** Haga clic en el botón que abre el cuadro de diálogo **Propiedades**. Según la aplicación de software, este botón se puede llamar **Propiedades**, **Opciones**, **Configurar impresora**, **Impresora** o **Preferencias**.
- **5.** Haga clic en la ficha **Características**.
- **6.** En el área **Opciones básicas**, haga clic en el tamaño de papel adecuado de la lista **Tipo de papel**.

### **Ver la resolución de impresión**

El software de la impresora muestra la resolución de impresión en puntos por pulgada (dpi). La resolución en dpi varía en función del tipo de papel y la calidad de impresión que ha seleccionado en el software de la impresora.

### **Para ver la resolución de impresión**

- **1.** Asegúrese de que hay papel cargado en la bandeja de entrada.
- **2.** En el menú **Archivo** de la aplicación de software, seleccione **Imprimir**.
- **3.** Asegúrese de que HP All-in-One sea la impresora seleccionada.
- **4.** Haga clic en el botón que abre el cuadro de diálogo **Propiedades**. Según la aplicación de software, este botón se puede llamar **Propiedades**, **Opciones**, **Configurar impresora**, **Impresora** o **Preferencias**.
- **5.** Haga clic en la ficha **Características**.
- **6.** En la lista desplegable **Calidad de impresión**, seleccione la calidad de impresión adecuada para el trabajo que desee realizar.
- **7.** En la lista desplegable **Tipo de papel**, seleccione el tipo de papel que ha colocado.
- **8.** Haga clic en el botón **Resolución** para ver los dpi de la resolución de impresión.

### **Cambio de la velocidad o de la calidad de impresión**

El HP All-in-One selecciona automáticamente un ajuste de velocidad y calidad de impresión en función del tipo de papel seleccionado. Asimismo, puede cambiar el ajuste de la calidad de impresión para personalizar la velocidad y la calidad del proceso de impresión.

### **Para cambiar la calidad o velocidad de impresión**

- **1.** Asegúrese de que hay papel cargado en la bandeja de entrada.
- **2.** En el menú **Archivo** de la aplicación de software, seleccione **Imprimir**.
- **3.** Asegúrese de que HP All-in-One sea la impresora seleccionada.
- **4.** Haga clic en el botón que abre el cuadro de diálogo **Propiedades**. Según la aplicación de software, este botón se puede llamar **Propiedades**, **Opciones**, **Configurar impresora**, **Impresora** o **Preferencias**.
- **5.** Haga clic en la ficha **Características**.
- **6.** En la lista desplegable **Calidad de impresión**, seleccione la calidad de impresión adecuada para el trabajo que desee realizar.
	- **Nota** Para ver el máximo de dpi que imprimirá el HP All-in-One, haga clic en **Resolución**.
- **7.** En la lista desplegable **Tipo de papel**, seleccione el tipo de papel que ha colocado.

### **Cambio de la orientación de la página**

La configuración de la orientación de la página permite imprimir documentos en vertical u horizontal.

Normalmente, la orientación de la página se establece en la aplicación utilizada para crear el documento o proyecto. Sin embargo, si utiliza papel de tamaño personalizado o papel HP especial o si no puede establecer la orientación de la página desde la aplicación de software, puede cambiar la orientación de la página en el cuadro de diálogo **Propiedades** antes de imprimir.

### **Para cambiar la orientación de la página**

- **1.** Asegúrese de que hay papel cargado en la bandeja de entrada.
- **2.** En el menú **Archivo** de la aplicación de software, seleccione **Imprimir**.
- **3.** Asegúrese de que HP All-in-One sea la impresora seleccionada.
- **4.** Haga clic en el botón que abre el cuadro de diálogo **Propiedades**. Según la aplicación de software, este botón se puede llamar **Propiedades**, **Opciones**, **Configurar impresora**, **Impresora** o **Preferencias**.
- **5.** Haga clic en la ficha **Características**.
- **6.** En el área **Opciones básicas**, haga clic en una de las siguientes opciones:
	- Haga clic en **Vertical** para imprimir el documento verticalmente en la página.
	- Haga clic en **Horizontal** para imprimir el documento horizontalmente en la página.

### **Cambio del tamaño del documento**

El HP All-in-One permite imprimir el documento en un tamaño distinto al original.

### **Para cambiar el tamaño del documento**

- **1.** Asegúrese de que hay papel cargado en la bandeja de entrada.
- **2.** En el menú **Archivo** de la aplicación de software, seleccione **Imprimir**.
- **3.** Asegúrese de que HP All-in-One sea la impresora seleccionada.
- **4.** Haga clic en el botón que abre el cuadro de diálogo **Propiedades**. Según la aplicación de software, este botón se puede llamar **Propiedades**, **Opciones**, **Configurar impresora**, **Impresora** o **Preferencias**.
- **5.** Haga clic en la ficha **Características**.
- **6.** En el área **Opciones de cambio de tamaño**, haga clic en **Cambiar al tamaño de papel**, y luego haga clic en el tamaño de papel adecuado de la lista desplegable.

### **Modificación de la saturación, el brillo o la tonalidad**

Puede cambiar la intensidad de los colores y el nivel de oscuridad de las copias impresas con las opciones **Saturación**, **Brillo** y **Tonalidad**.

### **Para cambiar la saturación, el brillo o la tonalidad**

- **1.** Asegúrese de que hay papel cargado en la bandeja de entrada.
- **2.** En el menú **Archivo** de la aplicación de software, seleccione **Imprimir**.
- **3.** Asegúrese de que HP All-in-One sea la impresora seleccionada.
- **4.** Haga clic en el botón que abre el cuadro de diálogo **Propiedades**. Según la aplicación de software, este botón se puede llamar **Propiedades**, **Opciones**, **Configurar impresora**, **Impresora** o **Preferencias**.
- **5.** Haga clic en la ficha **Color**.
- **6.** Haga clic en el botón **Más opciones de color**.
- **7.** Mueva los deslizadores para ajustar las opciones **Saturación**, **Brillo** o **Tonalidad**.
	- **Brillo** indica la claridad u oscuridad del documento impreso.
	- **Saturación** es la pureza relativa de los colores impresos.
	- **Tonalidad** refleja la calidez o la frialdad percibidas de los colores impresos, agregando a la imagen más tonos anaranjados o azules respectivamente.

### **Vista previa del trabajo de impresión**

Puede obtener una vista previa del trabajo de impresión antes de enviarlo al HP All-in-One. De este modo, evita derrochar papel y tinta en proyectos que no se imprimen como se esperaba.

### **Para obtener una vista previa del trabajo de impresión**

- **1.** Asegúrese de que hay papel cargado en la bandeja de entrada.
- **2.** En el menú **Archivo** de la aplicación de software, seleccione **Imprimir**.
- **3.** Asegúrese de que HP All-in-One sea la impresora seleccionada.
- **4.** Haga clic en el botón que abre el cuadro de diálogo **Propiedades**. Según la aplicación de software, este botón se puede llamar **Propiedades**, **Opciones**, **Configurar impresora**, **Impresora** o **Preferencias**.
- **5.** Seleccione la configuración de impresión adecuada para el proyecto en cada una de las fichas del cuadro de diálogo.
- **6.** Haga clic en la ficha **Características**.
- **7.** Marque la casilla **Mostrar vista previa antes de imprimir**.
- **8.** Haga clic en **Aceptar** y, a continuación, en **Imprimir** o **Aceptar** en el cuadro de diálogo **Imprimir**.

El trabajo de impresión se muestra en la ventana Vista previa.

- **9.** En la ventana **Vista previa de HP**, realice una de las siguientes acciones:
	- Para imprimir, haga clic en **Iniciar Impresión**.
	- Para cancelar haga clic en **Cancelar Impresión**.

# **Cambio de la configuración de impresión predeterminada**

Si existen ajustes que utiliza con frecuencia para imprimir, puede convertirlos en los ajustes predeterminados de impresión, de manera que ya estén establecidos cuando abra el cuadro de diálogo **Imprimir** desde la aplicación de software.

### **Para cambiar los ajustes predeterminados de impresión**

- **1.** En el Centro de soluciones HP, haga clic en **Configuración**, señale **Configuración de impresión** y, por último, haga clic en **Ajustes de impresora**.
- **2.** Modifique los ajustes de impresión y haga clic en **Aceptar**.

### **Atajos de impresión**

Utilice los atajos de impresión para imprimir con la configuración que utiliza más a menudo. El software de la impresora tiene varios atajos de impresión especialmente diseñados y que se encuentran disponibles en la lista Atajos de impresión.

**Nota** Al seleccionar un atajo de impresión, aparecen automáticamente las opciones de impresión adecuadas. Puede dejarlas tal cual o modificarlas. También puede crear un atajo. Para obtener más información, consulte "Creación de atajos de impresión" en la página 38.

Utilice la ficha Atajos de impresión para realizar las siguientes tareas de impresión:

- **Impresión general cotidiana**: imprime documentos rápidamente.
- **Impresión de fotografías sin bordes**: imprime hasta los bordes superior, inferior y laterales del papel fotográfico HP Premium Plus de 10 x 15 cm (4 x 6 pulgadas) con pestaña desprendible. Para obtener más información, consulte ["Impresión de una](#page-42-0) [imagen sin bordes" en la página 40.](#page-42-0)
- **Impresión de fotografías con bordes blancos**: imprime fotografías con un borde blanco alrededor. Para obtener más información, consulte ["Impresión de una](#page-43-0) [fotografía en papel fotográfico" en la página 41.](#page-43-0)
- **Impresión rápida/económica**: produce copias impresas con calidad de borrador rápidamente.
- **Impresión de presentaciones**: imprime documentos de alta calidad, incluidas cartas y transparencias. Para obtener más información, consulte las secciones ["Impresión desde una aplicación de software" en la página 31](#page-33-0) e ["Impresión en](#page-50-0) [transparencias" en la página 48](#page-50-0).
- **Impresión a doble cara (Duplex)**: el HP All-in-One imprime páginas a doble cara manualmente. Para obtener más información, consulte ["Impresión en ambas caras](#page-45-0) [de la hoja" en la página 43](#page-45-0).

### **Creación de atajos de impresión**

Además de los atajos de impresión disponibles en la lista Atajos de impresión, puede crear los suyos.

Si habitualmente imprime en película de transparencia, por ejemplo, puede crear atajos de impresión seleccionando Atajos de impresión de presentaciones, cambiando el tipo de papel a Transparencias para inyección de tinta HP Premium y, a continuación, guardar los atajos modificados bajo un nuevo nombre; por ejemplo, Presentaciones de transparencias. Luego de crear el atajo de impresión, simplemente selecciónelo al

imprimir en película de transparencia en lugar de cambiar cada vez la configuración de impresión.

### **Para crear un atajo de impresión**

- **1.** En el menú **Archivo** de la aplicación de software, seleccione **Imprimir**.
- **2.** Asegúrese de que HP All-in-One sea la impresora seleccionada.
- **3.** Haga clic en el botón que abre el cuadro de diálogo **Propiedades**. Según la aplicación de software, este botón se puede llamar **Propiedades**, **Opciones**, **Configurar impresora**, **Impresora** o **Preferencias**.
- **4.** Haga clic en la ficha **Atajos de impresión**.
- **5.** En la lista **Atajos de impresión**, haga clic en un atajo de impresión. Se muestran las configuraciones de impresión para los atajos de impresión seleccionados.
- **6.** Cambie las configuraciones de impresión a las que desee en el nuevo atajo de impresión.
- **7.** En la casilla **Ingrese aquí un nuevo nombre de atajo**, ingrese un nombre para el nuevo atajo y luego haga clic en **Guardar**. El atajo se agregará a la lista.

### **Para eliminar un atajo de impresión**

- **1.** En el menú **Archivo** de la aplicación de software, seleccione **Imprimir**.
- **2.** Asegúrese de que HP All-in-One sea la impresora seleccionada.
- **3.** Haga clic en el botón que abre el cuadro de diálogo **Propiedades**. Según la aplicación de software, este botón se puede llamar **Propiedades**, **Opciones**, **Configurar impresora**, **Impresora** o **Preferencias**.
- **4.** Haga clic en la ficha **Atajos de impresión**.
- **5.** En la lista **Atajos de impresión**, haga clic en el atajo de impresión que desea eliminar.
- **6.** Haga clic en **Eliminar**. El atajo de impresión es retirado de la lista.
- **Nota** Sólo puede eliminar los atajos de impresión que haya creado. No se pueden eliminar los atajos originales de HP.

# **Realización de trabajos de impresión especiales**

Además de admitir los trabajos de impresión estándar, el HP All-in-One puede realizar trabajos especiales como imprimir imágenes sin bordes, transferencias para camisetas y pósters.

En esta sección se tratan los siguientes temas:

- [Impresión de una imagen sin bordes](#page-42-0)
- [Impresión de una fotografía en papel fotográfico](#page-43-0)
- [Creación de etiquetas de CD/DVD personalizadas](#page-44-0)
- [Impresión con el modo Máximo de dpi](#page-44-0)
- [Impresión en ambas caras de la hoja](#page-45-0)
- <span id="page-42-0"></span>• [Impresión de un documento de varias páginas como un folleto](#page-46-0)
- [Impresión de varias páginas en una sola hoja](#page-48-0)
- [Impresión de un documento de varias páginas en orden inverso](#page-49-0)
- [Inversión de una imagen para transferencias para camisetas](#page-50-0)
- [Impresión en transparencias](#page-50-0)
- [Impresión de un grupo de direcciones en etiquetas o sobres](#page-51-0)
- [Impresión de un póster](#page-52-0)
- [Impresión de una página Web](#page-52-0)

### **Impresión de una imagen sin bordes**

La impresión sin bordes facilita la impresión en todos los bordes de papeles fotográficos HP Premium Plus de 10 x 15 cm con pestaña desprendible. Al retirar la pestaña, la imagen impresa queda sin bordes y se extiende a los extremos del papel.

**Sugerencia** Se puede ajustar automáticamente la configuración en el cuadro de diálogo **Propiedades** para imprimir una fotografía sin bordes de 10 x 15 cm en papel fotográfico HP Premium Plus. Haga clic en la ficha **Atajos de impresión** y seleccione **Impresión de fotografías sin bordes** en la lista **Atajos de impresión**. También puede establecer las opciones manualmente como se describe en el siguiente procedimiento.

### **Para imprimir una imagen sin bordes**

- **1.** Saque todo el papel de la bandeja de entrada y cargue el papel fotográfico con la cara de impresión hacia abajo.
- **2.** En el menú **Archivo** de la aplicación de software, seleccione **Imprimir**.
- **3.** Asegúrese de que HP All-in-One sea la impresora seleccionada.
- **4.** Haga clic en el botón que abre el cuadro de diálogo **Propiedades**. Según la aplicación de software, este botón se puede llamar **Propiedades**, **Opciones**, **Configurar impresora**, **Impresora** o **Preferencias**.
- **5.** Haga clic en la ficha **Características**.
- **6.** En el área **Opciones de cambio de tamaño**, haga clic en el tamaño de papel adecuado de la lista **Tamaño**.

Si una imagen sin bordes se puede imprimir en el tamaño especificado, la casilla de verificación **Sin bordes** estará activada.

- **7.** En el área **Opciones básicas**, haga clic en un tipo de papel de la lista **Tipo de papel**.
	- **Nota** No puede imprimir una imagen sin bordes si el tipo de papel está establecido en **Automático** o en un tipo de papel que no sea papel fotográfico.
- <span id="page-43-0"></span>**8.** Seleccione la casilla de verificación **Impresión sin bordes** si aún no lo está. Si el tipo y el tamaño de papel sin bordes no son compatibles, el software HP All-in-One muestra una alerta y permite seleccionar un tipo o tamaño distinto.
- **9.** Haga clic en **Aceptar** y, a continuación, en **Imprimir** o **Aceptar** en el cuadro de diálogo **Imprimir**.
	- **Nota** No deje papel fotográfico sin utilizar en la bandeja de entrada. El papel se puede ondular, lo cual puede reducir la calidad de la impresión. El papel fotográfico no debe estar curvado antes de la impresión.

### **Temas relacionados**

["Carga de papel fotográfico de 10 x 15 cm \(4 x 6 pulg.\)" en la página 25](#page-27-0)

### **Impresión de una fotografía en papel fotográfico**

Para realizar impresiones de fotografías de alta calidad, HP recomienda utilizar papeles fotográficos HP Premium Plus con el HP All-in-One.

También puede mejorar la calidad de las fotografías impresas con el HP All-in-One adquiriendo un cartucho de impresión fotográfica. Con los cartuchos de impresión de tres colores y fotográfica instalados, tendrá un sistema de seis tintas que proporciona fotografías en color de mejor calidad.

### **Para imprimir una fotografía en papel fotográfico**

- **1.** Saque todo el papel de la bandeja de entrada y cargue el papel fotográfico con la cara de impresión hacia abajo.
- **2.** En el menú **Archivo** de la aplicación de software, seleccione **Imprimir**.
- **3.** Asegúrese de que HP All-in-One sea la impresora seleccionada.
- **4.** Haga clic en el botón que abre el cuadro de diálogo **Propiedades**. Según la aplicación de software, este botón se puede llamar **Propiedades**, **Opciones**, **Configurar impresora**, **Impresora** o **Preferencias**.
- **5.** Haga clic en la ficha **Características**.
- **6.** En el área **Opciones básicas**, seleccione el tipo de papel fotográfico de la lista desplegable **Tipo de papel**.
- **7.** En el área **Opciones de cambio de tamaño**, haga clic en el tamaño de papel adecuado de la lista **Tamaño**. Si el tamaño y el tipo de papel no son compatibles, el software de HP All-in-One mostrará una alerta y le permitirá seleccionar un tipo o tamaño distintos.
- **8.** En el área **Opciones básicas**, seleccione una calidad de impresión alta, como **Óptima** o **Máximo de dpi** de la lista desplegable **Calidad de impresión**.
- **9.** En el área **tecnologías Real Life de HP**, haga clic en la lista desplegable **Arreglo de fotografía** y seleccione las siguientes opciones:
	- **Desactivado:** no aplica las **tecnologías Real Life de HP** a la imagen.
	- **Básica:** enfoca la imagen automáticamente; ajusta moderadamente la nitidez de la imagen.
	- **Completa:** aclara automáticamente las imágenes oscuras; ajusta automáticamente la nitidez, el contraste y el enfoque de las imágenes; elimina automáticamente el efecto de ojos rojos.
- <span id="page-44-0"></span>**10.** Haga clic en **Aceptar** para volver al cuadro de diálogo **Propiedades**.
- **11.** Si desea imprimir la fotografía en blanco y negro, haga clic en la ficha **Color** y seleccione la casilla de verificación **Imprimir en escala de grises**.
- **12.** Haga clic en **Aceptar** y, a continuación, en **Imprimir** o **Aceptar** en el cuadro de diálogo **Imprimir**.
- **Nota** No deje papel fotográfico sin utilizar en la bandeja de entrada. El papel se puede ondular, lo cual puede reducir la calidad de la impresión. El papel fotográfico no debe estar curvado antes de la impresión.

### **Temas relacionados**

- • ["Manipulación de los cartuchos de impresión" en la página 66](#page-68-0)
- • ["Trabajo con cartuchos de impresión" en la página 65](#page-67-0)

### **Creación de etiquetas de CD/DVD personalizadas**

Puede crear etiquetas personalizadas para sus CD y DVD en HP All-in-One siguiendo estos pasos. O, para crear etiquetas de CD y DVD personalizadas en línea, vaya a [www.hp.com](http://ztxmgmwspro05-f.cce.hp.com/activitycenter/us/en/customizable/cdlabel_other.jsp) y siga las instrucciones.

#### **Para crear etiquetas de CD/DVD personalizadas**

- **1.** Asegúrese de que hay papel para tatuajes de CD/DVD cargado en la bandeja de entrada.
- **2.** En el menú **Archivo** de la aplicación de software, seleccione **Imprimir**.
- **3.** Asegúrese de que HP All-in-One sea la impresora seleccionada.
- **4.** Haga clic en el botón que abre el cuadro de diálogo **Propiedades**. Según la aplicación de software, este botón se puede llamar **Propiedades**, **Opciones**, **Configurar impresora**, **Impresora** o **Preferencias**.
- **5.** Haga clic en la ficha **Características**.
- **6.** En la lista desplegable **Tipo de papel**, haga clic en **Más** y seleccione el **papel para tatuajes de CD/DVD de HP** en la lista.
- **7.** Haga clic en **Aceptar** y, a continuación, en **Imprimir** o **Aceptar** en el cuadro de diálogo **Imprimir**.

### **Impresión con el modo Máximo de dpi**

Utilice el modo de **Máximo de dpi** para imprimir imágenes nítidas de alta calidad.

Para sacar el máximo provecho del modo de **Máximo de dpi**, utilícelo a la hora de imprimir imágenes de alta calidad como pueden ser las fotografías digitales. Al seleccionar el ajuste **Máximo de dpi**, el software de la impresora muestra los puntos por pulgada (dpi) optimizados que imprimirá el HP All-in-One.

Imprimir en el modo de **Máximo de dpi** es más lento que imprimir con otros ajustes y requiere una gran cantidad de espacio del disco.

**X** Nota Si además hay un cartucho para impresión fotográfica instalado, se mejora aún más la calidad de impresión. Puede adquirir un cartucho para impresión fotográfica por separado en caso de que no se proporcione con el HP All-in-One.

### <span id="page-45-0"></span>**Para imprimir en modo Máximo de dpi**

- **1.** Asegúrese de que hay papel cargado en la bandeja de entrada.
- **2.** En el menú **Archivo** de la aplicación de software, seleccione **Imprimir**.
- **3.** Asegúrese de que HP All-in-One sea la impresora seleccionada.
- **4.** Haga clic en el botón que abre el cuadro de diálogo **Propiedades**. Según la aplicación de software, este botón se puede llamar **Propiedades**, **Opciones**, **Configurar impresora**, **Impresora** o **Preferencias**.
- **5.** Haga clic en la ficha **Características**.
- **6.** En la lista desplegable **Tipo de papel**, haga clic en **Más** y seleccione el tipo de papel apropiado.
- **7.** En la lista desplegable **Calidad de impresión**, haga clic en **Máximo de dpi**.
	- **Nota** Para ver el máximo de dpi que imprimirá el HP All-in-One, haga clic en **Resolución**.
- **8.** Seleccione cualquier otro ajuste de impresión que desee y, a continuación, haga clic en **Aceptar**.

### **Temas relacionados**

- • ["Uso de un cartucho de impresión fotográfica" en la página 71](#page-73-0)
- • ["Trabajo con cartuchos de impresión" en la página 65](#page-67-0)

### **Impresión en ambas caras de la hoja**

Con HP All-in-One puede imprimir manualmente páginas a doble cara. Al imprimir hojas a doble cara, asegúrese de utilizar papel lo suficientemente grueso como para que las imágenes no se vean en la otra cara.

#### **Para imprimir en ambas caras de la hoja**

- **1.** Cargue papel en la bandeja de entrada.
- **2.** En el menú **Archivo** de la aplicación de software, seleccione **Imprimir**.
- **3.** Asegúrese de que HP All-in-One sea la impresora seleccionada.
- **4.** Haga clic en el botón que abre el cuadro de diálogo **Propiedades**. Según la aplicación de software, este botón se puede llamar **Propiedades**, **Opciones**, **Configurar impresora**, **Impresora** o **Preferencias**.
- **5.** Haga clic en la ficha **Características**.
- **6.** En el área **Opciones de ahorro de papel**, seleccione **Manual** de la lista desplegable **Impresión a doble cara**.
- <span id="page-46-0"></span>**7.** Para encuadernar las páginas, siga uno de estos procedimientos:
	- Para encuadernarlas por la parte superior como un bloc de notas o calendario, seleccione la casilla de verificación **Orientación vertical de las páginas**. Esto hace que las páginas pares e impares del documento se impriman opuestas las unas a las otras con respecto a la parte superior e inferior. De este modo se garantiza que la parte superior de la página se encuentre siempre en la parte superior de la hoja al pasar las páginas verticalmente en el documento encuadernado.

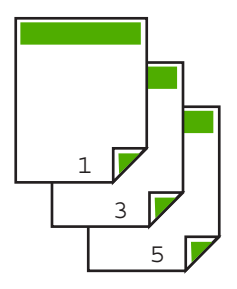

• Para encuadernarlas por el lateral como un libro o una revista, quite la selección de la casilla de verificación **Orientación vertical de las páginas**. Esto hace que las páginas pares e impares del documento se impriman opuestas las unas a las otras de izquierda a derecha. De este modo se garantiza que la parte superior de la página se encuentre siempre en la parte superior de la hoja al pasar las páginas en el documento encuadernado.

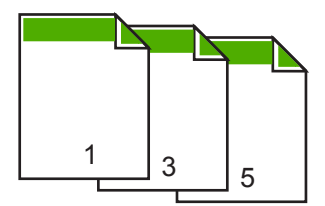

**8.** Haga clic en **Aceptar** y, a continuación, en **Imprimir** o **Aceptar** en el cuadro de diálogo **Imprimir**.

El HP All-in-One empieza a imprimir. Espere a que se impriman las páginas impares antes de retirar las páginas impresas de la bandeja de salida.

Aparece un cuadro de diálogo con instrucciones en pantalla en el momento en que debe procesar la segunda cara del trabajo. **No** haga clic en **Continuar** en el cuadro de diálogo sin que haya vuelto a cargar el papel como se indica en las instrucciones.

**9.** Siga las instrucciones que aparecen en la pantalla para volver a cargar el papel con el fin de imprimir la segunda cara y haga clic en **Continuar**.

### **Impresión de un documento de varias páginas como un folleto**

El HP All-in-One permite imprimir un documento como pequeños folletos, que se pueden doblar y grapar.

Para obtener resultados óptimos, diseñe el documento para que se ajuste en un múltiplo de cuatro páginas, como un programa de 8, 12 o 16 páginas para una representación infantil o una boda.

### **Para imprimir un documento de varias páginas como un folleto**

- **1.** Cargue papel en la bandeja de entrada.
	- El papel debe ser lo suficientemente grueso como para que las imágenes no se transparenten en la otra cara.
- **2.** En el menú **Archivo** de la aplicación de software, seleccione **Imprimir**.
- **3.** Asegúrese de que HP All-in-One sea la impresora seleccionada.
- **4.** Haga clic en el botón que abre el cuadro de diálogo **Propiedades**. Según la aplicación de software, este botón se puede llamar **Propiedades**, **Opciones**, **Configurar impresora**, **Impresora** o **Preferencias**.
- **5.** Haga clic en la ficha **Características**.
- **6.** En el área **Opciones de ahorro de papel**, seleccione **Manual** de la lista desplegable **Impresión a doble cara**.
- **7.** Seleccione el borde de la encuadernación en la lista **El diseño de folletos es**, según corresponda en su idioma.
	- Si el idioma se lee de izquierda a derecha, haga clic en **Encuadernación por el borde izquierdo**.
	- Si el idioma se lee de derecha a izquierda, haga clic en **Encuadernación por el borde derecho**.

El cuadro **Páginas por hoja** se establece automáticamente en dos páginas por hoja.

**8.** Haga clic en **Aceptar** y, a continuación, en **Imprimir** o **Aceptar** en el cuadro de diálogo **Imprimir**.

El HP All-in-One empieza a imprimir.

Aparece un cuadro de diálogo con instrucciones en pantalla en el momento en que debe procesar la segunda cara del trabajo. **No** haga clic en **Continuar** en el cuadro de diálogo hasta que no haya vuelto a cargar el papel como se indica en los siguientes pasos.

**9.** Espere a que el HP All-in-One haya detenido la impresión durante varios segundos antes de retirar cualquier página impresa de la bandeja de salida. Si retira las páginas cuando se está imprimiendo el documento, el orden puede

alterarse.

- <span id="page-48-0"></span>**10.** Siga las instrucciones que aparecen en la pantalla para volver a cargar el papel con el fin de imprimir la segunda cara y haga clic en **Continuar**.
- **11.** Al finalizar la impresión del documento completo, doble la pila de papel por la mitad, de manera que la primera página se encuentre en la parte superior y grape el documento por el pliegue.
	- **Sugerencia** Para obtener resultados óptimos, utilice una grapadora plegadora o una grapadora de brazo largo para grapar el folleto.

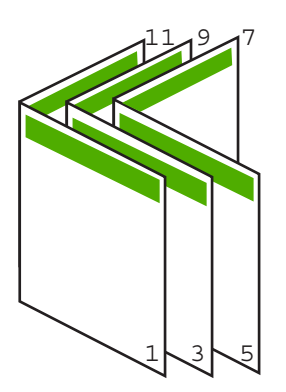

**Figura 7-1 Encuadernación por el borde izquierdo para idiomas que se leen de izquierda a derecha**

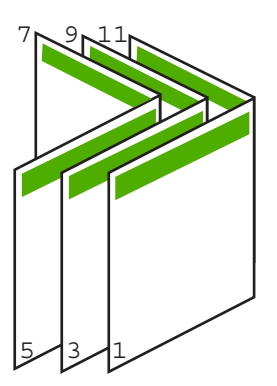

**Figura 7-2 Encuadernación por el borde derecho para idiomas que se leen de derecha a izquierda**

### **Impresión de varias páginas en una sola hoja**

Puede imprimir hasta 16 páginas en una única hoja de papel.

### **Para imprimir varias páginas en una sola hoja**

- **1.** Asegúrese de que hay papel cargado en la bandeja de entrada.
- **2.** En el menú **Archivo** de la aplicación de software, seleccione **Imprimir**.
- <span id="page-49-0"></span>**3.** Asegúrese de que HP All-in-One sea la impresora seleccionada.
- **4.** Haga clic en el botón que abre el cuadro de diálogo **Propiedades**. Según la aplicación de software, este botón se puede llamar **Propiedades**, **Opciones**, **Configurar impresora**, **Impresora** o **Preferencias**.
- **5.** Haga clic en la ficha **Características**.
- **6.** En la lista **Páginas por hoja**, haga clic en **2**, **4**, **6**, **8**, **9** o **16**.
- **7.** En la lista **Orden de páginas**, haga clic en la opción de orden de página adecuada. El gráfico de impresión de muestra se numera para mostrar cuántas páginas se ordenarán si selecciona cada opción.
- **8.** Haga clic en **Aceptar** y, a continuación, en **Imprimir** o **Aceptar** en el cuadro de diálogo **Imprimir**.

### **Impresión de un documento de varias páginas en orden inverso**

Si la primera página que se imprime se encuentra hacia arriba en la parte inferior de la pila, normalmente significa que debe colocar las páginas en el orden correcto.

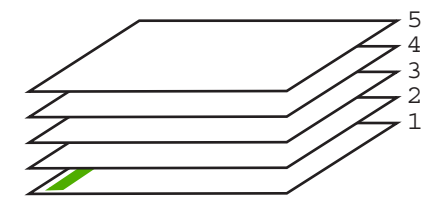

Una opción más cómoda es imprimir el documento en orden inverso, de manera que las páginas se apilen correctamente.

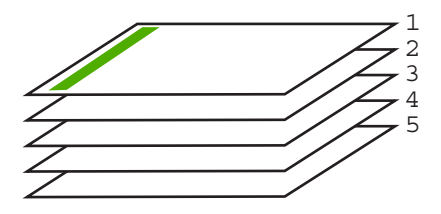

**Sugerencia** Establezca esta opción como valor predeterminado para que no tenga que establecerlo cada vez que imprima un documento de varias páginas.

### **Para imprimir un documento de varias páginas en orden inverso**

- **1.** Asegúrese de que hay papel cargado en la bandeja de entrada.
- **2.** En el menú **Archivo** de la aplicación de software, seleccione **Imprimir**.
- **3.** Asegúrese de que HP All-in-One sea la impresora seleccionada.
- **4.** Haga clic en el botón que abre el cuadro de diálogo **Propiedades**. Según la aplicación de software, este botón se puede llamar **Propiedades**, **Opciones**, **Configurar impresora**, **Impresora** o **Preferencias**.
- <span id="page-50-0"></span>**5.** Haga clic en la ficha **Avanzadas**.
- **6.** Abra **Opciones del documento** y luego **Opciones de diseño**.
- **7.** Haga clic en **Orden de páginas** de la lista **Opciones de diseño**, y luego en **De delante hacia atrás**.
	- **Nota** Si establece la impresión de un documento en ambas caras de la hoja, la opción **De delante hacia atrás** no estará disponible. El documento se imprimirá automáticamente en el orden correcto.
- **8.** Haga clic en **Aceptar** y, a continuación, en **Imprimir** o **Aceptar** en el cuadro de diálogo **Imprimir**.

Al imprimir varias copias, cada grupo se imprime entero antes de imprimir el siguiente.

### **Inversión de una imagen para transferencias para camisetas**

Esta función permite invertir una imagen para utilizarla en transferencias para camisetas. También es útil para transparencias si desea realizar anotaciones en la parte posterior sin rayar el original.

### **Para invertir una imagen para transferencias para camisetas**

- **1.** En el menú **Archivo** de la aplicación de software, seleccione **Imprimir**.
- **2.** Asegúrese de que HP All-in-One sea la impresora seleccionada.
- **3.** Haga clic en el botón que abre el cuadro de diálogo **Propiedades**. Según la aplicación de software, este botón se puede llamar **Propiedades**, **Opciones**, **Configurar impresora**, **Impresora** o **Preferencias**.
- **4.** Haga clic en la ficha **Características**.
- **5.** En el área **Opciones básicas**, haga clic en **Transferencia para camisetas HP** de la lista **Tipo de papel**.
- **6.** Haga clic en la ficha **Avanzadas**.
- **7.** Abra **Opciones del documento** y luego **Características de la impresora**.
- **8.** Ajuste **Imagen inversa** en **On**.
- **9.** Haga clic en **Aceptar** y, a continuación, en **Imprimir** o **Aceptar** en el cuadro de diálogo **Imprimir**.

### **Impresión en transparencias**

Para conseguir los mejores resultados, se recomienda utilizar transparencias HP con el HP All-in-One.

#### **Para imprimir transparencias**

- **1.** Cargue las transparencias en la bandeja de entrada.
- **2.** En el menú **Archivo** de la aplicación de software, seleccione **Imprimir**.
- **3.** Asegúrese de que HP All-in-One sea la impresora seleccionada.

**Nota** Para evitar atascos, introduzca manualmente las hojas de transferencia para camisetas en la bandeja de entrada de una en una.

- <span id="page-51-0"></span>**4.** Haga clic en el botón que abre el cuadro de diálogo **Propiedades**. Según la aplicación de software, este botón se puede llamar **Propiedades**, **Opciones**, **Configurar impresora**, **Impresora** o **Preferencias**.
- **5.** Haga clic en la ficha **Características**.
- **6.** En el área **Opciones básicas**, haga clic en el tipo de transparencia adecuado de la lista **Tipo de papel**.
	- **Sugerencia** Si desea realizar anotaciones en la parte posterior de las transparencias y borrarlas después sin rayar el original, haga clic en la ficha **Avanzadas** y seleccione la casilla de verificación **Imagen inversa**.
- **7.** En el área **Opciones de cambio de tamaño**, haga clic en el tamaño adecuado de la lista **Tamaño**.
- **8.** Haga clic en **Aceptar** y, a continuación, en **Imprimir** o **Aceptar** en el cuadro de diálogo **Imprimir**.

El HP All-in-One espera automáticamente a que las transparencias se sequen antes de soltarlas. La tinta se seca más lentamente en las transparencias que en el papel normal. Asegúrese de que transcurra tiempo suficiente para que se seque la tinta antes de manipular la transparencia.

### **Impresión de un grupo de direcciones en etiquetas o sobres**

Con el HP All-in-One se puede imprimir un solo sobre, un grupo de sobres o una hoja de etiquetas que han sido diseñados para impresoras de inyección de tinta.

### **Para imprimir un grupo de direcciones en etiquetas o sobres**

- **1.** Imprima primero una página de prueba en papel normal.
- **2.** Coloque la página de prueba encima de la hoja de etiquetas o del sobre y mire las dos páginas a contraluz. Compruebe el espacio de cada bloque de texto. Realice los aiustes necesarios.
- **3.** Cargue las etiquetas o sobres en la bandeja de entrada.
	- **Precaución** No utilice sobres con cierres o ventanas que puedan pegarse a los rodillos y provocar atascos de papel
- **4.** Si va a imprimir en sobres, siga estos pasos:
	- **a**. Acceda a los ajustes de impresión y haga clic en la ficha **Características**.
	- **b**. En el área **Opciones de cambio de tamaño**, haga clic en el tamaño adecuado de la lista **Tamaño**.
- **5.** Haga clic en **Aceptar** y, a continuación, en **Imprimir** o **Aceptar** en el cuadro de diálogo **Imprimir**.

### **Temas relacionados**

["Carga de sobres" en la página 27](#page-29-0)

### <span id="page-52-0"></span>**Impresión de un póster**

Puede crear un póster imprimiendo un documento en varias páginas. El HP All-in-One imprime líneas de puntos para indicar el lugar por donde debe recortar las páginas antes de unirlas con cinta adhesiva.

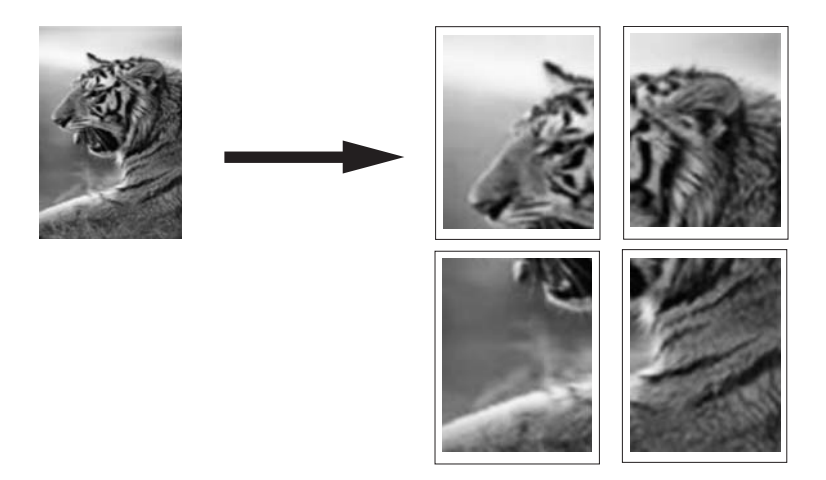

#### **Para imprimir un póster**

- **1.** Asegúrese de que hay papel cargado en la bandeja de entrada.
- **2.** En el menú **Archivo** de la aplicación de software, seleccione **Imprimir**.
- **3.** Asegúrese de que HP All-in-One sea la impresora seleccionada.
- **4.** Haga clic en el botón que abre el cuadro de diálogo **Propiedades**. Según la aplicación de software, este botón se puede llamar **Propiedades**, **Opciones**, **Configurar impresora**, **Impresora** o **Preferencias**.
- **5.** Haga clic en la ficha **Avanzadas**.
- **6.** Abra **Opciones del documento** y luego **Características de la impresora**.
- **7.** En la lista desplegable **Impresión de pósters** haga clic en **2x2 (4 hojas)**; **3x3 (9 hojas)**; **4x4 (16 hojas)**; o **5x5 (25 hojas)**.

Esta selección indica a HP All-in-One que debe ampliar el documento de manera que se imprima en 4, 9, 16 o 25 páginas.

Si el documento original tiene varias páginas, cada una de ellas se imprimirá en 4, 9, 16 o 25 páginas. Por ejemplo, si el original es de una página y selecciona 3x3, obtendrá 9 páginas; si selecciona 3x3 para un original de dos páginas, se imprimirán 18 páginas.

- **8.** Haga clic en **Aceptar** y, a continuación, en **Imprimir** o **Aceptar** en el cuadro de diálogo **Imprimir**.
- **9.** Después de imprimir el póster, recorte los bordes de las hojas y péguelas.

### **Impresión de una página Web**

Puede imprimir una página Web desde el navegador Web en el HP All-in-One.

### **Para imprimir una página Web**

- **1.** Asegúrese de que hay papel cargado en la bandeja de entrada.
- **2.** En el menú **Archivo** del navegador Web, haga clic en **Imprimir**. Aparecerá el cuadro de diálogo **Imprimir**.
- **3.** Asegúrese de que HP All-in-One sea la impresora seleccionada.
- **4.** Si el navegador lo admite, seleccione los elementos de la página Web que desee incluir en la impresión. Por ejemplo, en Internet Explorer, haga clic en la ficha **Opciones** para seleccionar opciones como **Como aparecen en pantalla**, **Sólo el marco seleccionado** e **Imprimir documentos vinculados**.
- **5.** Haga clic en **Imprimir** o en **Aceptar** para imprimir la página Web.
- **Sugerencia** Para imprimir páginas Web correctamente, puede que necesite configurar la orientación de la impresión como **Horizontal**.

# **Cómo detener un trabajo de impresión**

Aunque el trabajo de impresión se puede detener desde el HP All-in-One o desde el equipo, se recomienda detenerlo desde el HP All-in-One para obtener los mejores resultados.

**X** Nota A pesar de que la mayoría de las aplicaciones de software diseñadas para Windows emplean la cola de impresión de Windows, puede que su aplicación de software no la utilice. Un ejemplo de aplicación de software que no utiliza la cola de impresión de Windows es PowerPoint en Microsoft Office 97.

Si no puede cancelar el trabajo de impresión con uno de los siguientes procedimientos, consulte las instrucciones para cancelar la impresión subordinada en la ayuda en línea de la aplicación de software.

### **Para detener un trabajo de impresión desde HP All-in-One**

▲ Pulse **Cancelar** en el panel de control. Si el trabajo de impresión no se detiene, vuelva a pulsar **Cancelar**.

La cancelación de la impresión puede llevar un tiempo.

#### **Para detener un trabajo de impresión desde el equipo**

▲ Puede cancelar la mayoría de los trabajos desde la cola de impresión. Para obtener más información sobre como hacerlo, consulte la Ayuda de Windows.

### **Temas relacionados**

["Botones del panel de control" en la página 8](#page-10-0)

### **Reanudar un trabajo de impresión**

Si se produce un error durante la impresión, es posible que tenga que reanudar el trabajo desde el HP All-in-One o desde el PC una vez resuelto el error.

### **Para reanudar un trabajo de impresión desde el panel de control**

▲ En el panel de control de la impresora, pulse **Reanudar**.

### **Para reanudar un trabajo de impresión desde el PC.**

▲ Puede reanudar algunos trabajos desde la cola de impresión. Para obtener más información sobre como hacerlo, consulte la Ayuda de Windows.

### **Temas relacionados**

["Botones del panel de control" en la página 8](#page-10-0)

# <span id="page-55-0"></span>**8 Uso de las funciones de copia**

HP All-in-One permite realizar copias de alta calidad en color y en blanco y negro en distintos tipos de papel. Puede ampliar o reducir el tamaño de un original para que se ajuste a un tamaño de papel concreto, ajustar la calidad de copia y realizar copias de alta calidad de fotografías, incluidas copias sin bordes.

En esta sección se tratan los siguientes temas:

- Realización de una copia
- Establecimiento del tipo de papel de copia
- [Cambiar la velocidad de copia](#page-56-0)
- [Realización de varias copias del mismo original](#page-57-0)
- [Copia de un documento de dos páginas en blanco y negro](#page-58-0)
- [Realización de una copia de fotografía en 10 x 15 cm \(4 x 6 pulg.\) sin bordes](#page-59-0)
- [Cómo detener la copia](#page-59-0)

# **Realización de una copia**

Puede realizar copias de calidad desde el panel de control.

### **Para realizar una copia desde el panel de control**

- **1.** Asegúrese de que hay papel cargado en la bandeja de entrada.
- **2.** Coloque el original con la cara que desea copiar o escanear hacia abajo en la esquina frontal izquierda del cristal.
	- **Sugerencia** Asegúrese de que el cristal del escáner está limpio y sin materias extrañas adheridas. Para obtener más información, consulte ["Limpieza del](#page-65-0) [cristal" en la página 63](#page-65-0).
- **3.** Pulse el botón **Tipo de papel** para establecer el tipo de papel.
- **4.** Pulse **Iniciar copia en negro** o **Iniciar copia en color**.

### **Temas relacionados**

["Botones del panel de control" en la página 8](#page-10-0)

# **Establecimiento del tipo de papel de copia**

Puede establecer el tipo de papel para la copia en **Normal** o **Fotográfico**.

### **Para establecer el tipo de papel para las copias**

- **1.** Asegúrese de que hay papel cargado en la bandeja de entrada.
- **2.** Coloque el original con la cara que desea copiar o escanear hacia abajo en la esquina frontal izquierda del cristal.

<span id="page-56-0"></span>**3.** Pulse el botón **Tipo de papel** para establecer el tipo de papel.

Las copias realizadas en papel fotográfico se llevan a cabo automáticamente con el ajuste de calidad Óptima. Cuando está seleccionado **Tipo de papel fotográfico**, el HP All-in-One amplía o reduce el original para que se ajuste al margen de copia del tamaño de papel detectado.

Las copias realizadas en papel normal se llevan a cabo automáticamente con el ajuste de calidad Normal. Cuando está seleccionado **Tipo de papel normal**, el HP All-in-One hace una copia exacta del original colocado en el cristal del escáner.

**Nota** Asegúrese de que el cristal del escáner está limpio para que la función de copiado se realice correctamente.

### **4.** Pulse **Iniciar copia en negro** o **Iniciar copia en color**.

Consulte la siguiente tabla para determinar qué ajuste de tipo de papel desea seleccionar en función del papel cargado en la bandeja de entrada.

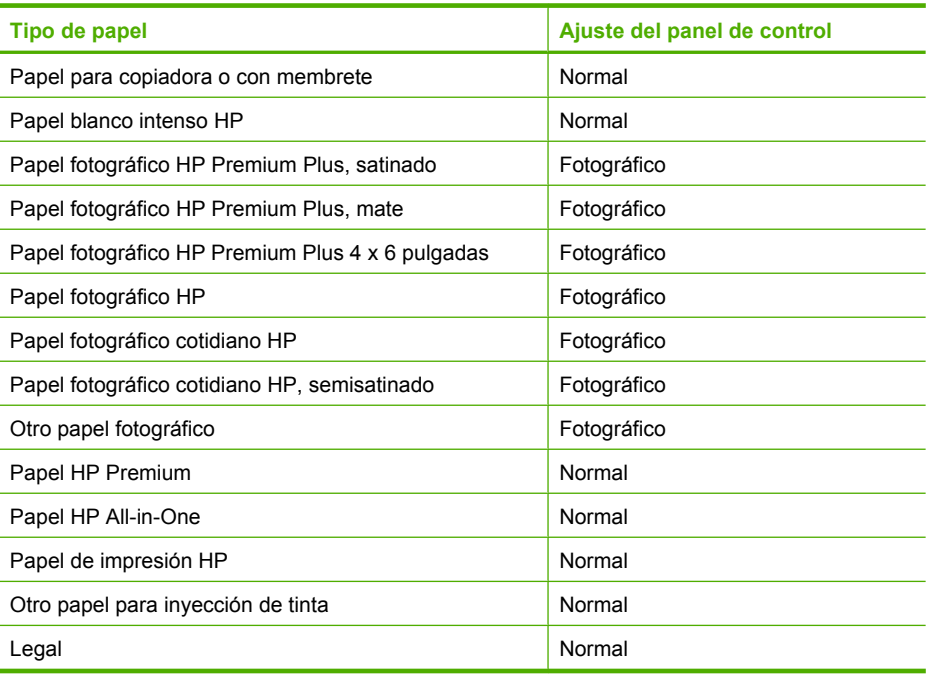

### **Temas relacionados**

["Botones del panel de control" en la página 8](#page-10-0)

# **Cambiar la velocidad de copia**

Las copias realizadas desde el panel de control con papel habitual, utilizan automáticamente la calidad **Normal**.

Para hacer una copia rápida, siga las instrucciones que se detallan a continuación. La opción Rápida permite hacer copias a mayor velocidad con una calidad de texto semejante, si bien la calidad de las imágenes puede ser algo menor. Las copias rápidas emplean menos tinta y alargan la duración de los cartuchos de impresión.

<span id="page-57-0"></span>**Nota** El valor Rápida o Normal no está disponible cuando el tipo de papel se ha establecido en **Foto**.

### **Para realizar una copia rápida:**

- **1.** Asegúrese de que hay papel cargado en la bandeja de entrada.
- **2.** Coloque el original con la cara que desea copiar o escanear hacia abajo en la esquina frontal izquierda del cristal.
	- **Sugerencia** Asegúrese de que el cristal del escáner está limpio y sin materias extrañas adheridas. Para obtener más información, consulte ["Limpieza del](#page-65-0) [cristal" en la página 63](#page-65-0).
- **3.** Pulse el botón **Tipo de papel** para establecer el tipo de papel.
- **4.** Mantenga pulsado el botón **Escanear** y pulse después **Iniciar copia en negro** o **Iniciar copia en color**.

### **Temas relacionados**

["Botones del panel de control" en la página 8](#page-10-0) ["Establecimiento del tipo de papel de copia" en la página 53](#page-55-0)

### **Realización de varias copias del mismo original**

Puede establecer el número de copias desde el panel de control o desde el software que se ha instalado con HP All-in-One.

### **Para realizar varias copias de un original desde el panel de control**

- **1.** Asegúrese de que hay papel cargado en la bandeja de entrada.
- **2.** Coloque el original con la cara que desea copiar o escanear hacia abajo en la esquina frontal izquierda del cristal.
	- **Sugerencia** Asegúrese de que el cristal del escáner está limpio y sin materias extrañas adheridas. Para obtener más información, consulte ["Limpieza del](#page-65-0) [cristal" en la página 63](#page-65-0).
- **3.** Pulse el botón **Tipo de papel** para establecer el tipo de papel.
- <span id="page-58-0"></span>**4.** Pulse el botón **Iniciar copia en negro** o **Iniciar copia en color** para aumentar el número de copias hasta un máximo de 9 (varía según el modelo).
	- **X** Nota El HP All-in-One se detiene muy brevemente antes de otra pulsación. Haga una pausa antes de pulsar otra vez el botón **Iniciar copia en negro** o **Iniciar copia en color** para comenzar el trabajo de copia.
	- **Sugerencia** Utilice el software que ha instalado con HP All-in-One para establecer el número de copias en un valor superior a 9.
- **5.** Pulse **Iniciar copia en negro** o **Iniciar copia en color**. En este ejemplo, HP All-in-One realiza seis copias de la fotografía original de 10 x 15 cm.

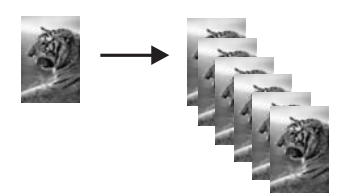

### **Temas relacionados**

["Botones del panel de control" en la página 8](#page-10-0)

# **Copia de un documento de dos páginas en blanco y negro**

Puede utilizar HP All-in-One para copiar un documento de una o varias páginas en color o en blanco y negro. En este ejemplo, se utiliza HP All-in-One para copiar un original de dos páginas en blanco y negro.

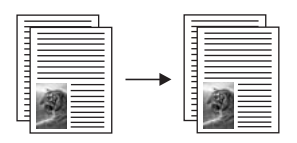

### **Para copiar un documento de dos páginas desde el panel de control**

- **1.** Asegúrese de que hay papel cargado en la bandeja de entrada.
- **2.** Coloque el original con la cara que desea copiar o escanear hacia abajo en la esquina frontal izquierda del cristal.
- **3.** Pulse el botón **Tipo de papel** para establecer el tipo de papel.
- **4.** Pulse **Iniciar copia en negro**.
- **5.** Retire la primera página del cristal y cargue la segunda.
- **6.** Pulse **Iniciar copia en negro**.

### **Temas relacionados**

["Botones del panel de control" en la página 8](#page-10-0)

# <span id="page-59-0"></span>**Realización de una copia de fotografía en 10 x 15 cm (4 x 6 pulg.) sin bordes**

Para imprimir una copia sin bordes de una foto, utilice papel fotográfico HP Premium Plus de 10 x 15 cm (4 x 6 pulgadas) con pestaña desprendible. Al retirar la pestaña, el resultado es una copia sin bordes que se extiende hasta los extremos del papel.

### **Para realizar una copia sin bordes de una fotografía desde el panel de control**

**1.** Cargue papel fotográfico con pestaña de 10 x 15 cm en la bandeja de entrada.

**Nota** Para realizar copias sin bordes, use papel fotográfico con pestaña.

- **2.** Coloque la foto original con la cara que desea copiar o escanear hacia abajo en la esquina frontal izquierda del cristal.
- **3.** Pulse **Tipo de papel** para seleccionar el tipo de papel fotográfico.
	- **Nota** Al seleccionar el tipo de papel fotográfico, el HP All-in-One realiza de forma predeterminada una copia sin bordes con un original de 10 x 15 cm .

### **4.** Pulse **Iniciar copia en color**.

HP All-in-One realiza una copia sin bordes de la fotografía original, como se muestra a continuación.

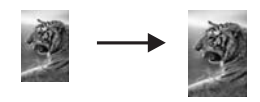

### **Temas relacionados**

["Botones del panel de control" en la página 8](#page-10-0)

### **Cómo detener la copia**

#### **Para detener la copia**

▲ Pulse **Cancelar** en el panel de control.

#### **Temas relacionados**

["Botones del panel de control" en la página 8](#page-10-0)

58 Uso de las funciones de copia

# **9 Uso de las funciones de escaneo**

Escanear es el proceso de convertir texto e imágenes en un formato electrónico para el equipo. Puede escanear prácticamente todo (fotografías, artículos de revistas o documentos de texto) con HP All-in-One.

Puede utilizar las funciones de escaneo del HP All-in-One para realizar las siguientes operaciones:

- Escanear el texto de un artículo, guardarlo en el procesador de textos e insertarlo en un informe.
- Imprimir tarjetas de visita y prospectos escaneando un logotipo y utilizándolo en el software de edición.
- Enviar fotografías a amigos y familiares escaneando sus copias impresas favoritas y adjuntándolas a un mensaje de correo electrónico.
- Crear un inventario fotográfico de su hogar o oficina.
- Archivar las fotografías que más le gustan en un álbum electrónico.
- **Nota** Si está utilizando el software HP Photosmart, es posible que el software de reconocimiento óptico de caracteres (OCR) no esté instalado en su equipo. Para instalar el software de OCR, debe volver a insertar el disco del software y seleccionar **OCR** que está situado bajo las opciones de instalación **Personalizar**.

En esta sección se tratan los siguientes temas:

- Escaneado de un original
- [Edición de una imagen de vista previa](#page-62-0)
- [Edición de una imagen escaneada](#page-62-0)
- [Edición de un documento escaneado](#page-63-0)
- [Cómo detener el escaneo](#page-63-0)

### **Escaneado de un original**

Puede empezar el escaneo de los documentos o imágenes originales colocados en el cristal desde el equipo o desde el HP All-in-One. En esta sección se explica la segunda opción: cómo escanear desde el panel de control del HP All-in-One a un equipo.

Para utilizar las funciones de escaneo, el HP All-in-One y el equipo deben estar conectados y encendidos. El software del HP Photosmart debe estar instalado y en ejecución antes de comenzar el escaneo. Para comprobar que el software del HP Photosmart se está ejecutando en un equipo con Windows, asegúrese de que el icono del **Monitor de procesamiento de imágenes digitales HP** aparezca en la bandeja del sistema en la esquina inferior derecha de la pantalla, junto a la hora.

*X* Nota Al cerrar el icono de **HP Digital Imaging Monitor** de la bandeja de sistema de Windows, es posible que HP All-in-One pierda parte de sus funciones de escaneo. Si sucede esto, puede restaurar todas las funciones reiniciando el equipo o iniciando el software HP Photosmart.

El software HP Photosmart que ha instalado en su equipo dispone de numerosas herramientas que puede utilizar para editar e imprimir la imagen escaneada. Para <span id="page-62-0"></span>mejorar la calidad de imagen general, ajuste el brillo, la nitidez, la tonalidad o la saturación. También puede recortar, enderezar, rotar o cambiar el tamaño de la imagen. Cuando la imagen escaneada tenga el aspecto deseado, puede abrirla en otra aplicación, enviarla por correo electrónico, guardarla en un archivo o imprimirla.

### **Para escanear a un equipo**

- **1.** Coloque el original con la cara que desea copiar o escanear hacia abajo en la esquina frontal izquierda del cristal.
	- **Sugerencia** Asegúrese de que el cristal del escáner está limpio y sin materias extrañas adheridas. Para obtener más información, consulte ["Limpieza del](#page-65-0) [cristal" en la página 63](#page-65-0).

### **2.** Pulse **Escanear**.

Si el original es un documento, el HP All-in-One lo escaneará automáticamente. Si el original es una fotografía, en el equipo aparece una imagen de presentación preliminar del escaneo que se puede editar. Todas las modificaciones que haga se aplicarán únicamente a la sesión de escaneo actual.

El software HP Photosmart dispone de numerosas herramientas que puede utilizar para editar la imagen escaneada. Para mejorar la calidad de imagen general, ajuste el brillo, la nitidez, la tonalidad o la saturación. También puede recortar, rotar o cambiar el tamaño de la imagen.

**3.** Haga cualquier trabajo de edición en la imagen preliminar y cuando termine haga clic en **Aceptar**.

### **Temas relacionados**

["Botones del panel de control" en la página 8](#page-10-0)

### **Edición de una imagen de vista previa**

Puede utilizar las herramientas del software **Escaneo HP** para modificar una imagen de vista previa. Los cambios que realice, como el brillo, el tipo de imagen, la resolución, etc., sólo se aplican a esta sesión de escaneo.

Puede hacer más cambios en el software HP Photosmart después de escanear la imagen.

### **Temas relacionados**

["Uso del software HP Photosmart" en la página 11](#page-13-0)

### **Edición de una imagen escaneada**

Puede editar una imagen escaneada, como un gráfico o una fotografía, mediante el software instalado con el HP All-in-One. Con este software, puede girar o recortar la imagen, además de ajustar el brillo, el contraste y la saturación del color.

<span id="page-63-0"></span>**Nota** Si está utilizando el software HP Photosmart, es posible que el software de reconocimiento óptico de caracteres (OCR) no esté instalado en su equipo. Para instalar el software de OCR, debe volver a insertar el disco del software y seleccionar **OCR** que está situado bajo las opciones de instalación **Personalizar**.

### **Temas relacionados**

["Uso del software HP Photosmart" en la página 11](#page-13-0)

### **Edición de un documento escaneado**

Puede editar un documento escaneado con el software de reconocimiento óptico de caracteres (OCR). El escaneo de texto con el software de OCR permite pasar el contenido de artículos de revistas, libros y otros textos impresos a su procesador de textos favorito y a otras aplicaciones como un texto totalmente editable. Es importante aprender a utilizar el software de OCR de forma correcta si desea obtener los mejores resultados. No espere que los documentos de texto escaneados sean perfectamente legibles la primera vez que utilice el software de OCR. El uso del software de OCR es un arte que requiere tiempo y práctica para llegar a dominarlo.

**Nota** Si está utilizando el software HP Photosmart, es posible que el software de reconocimiento óptico de caracteres (OCR) no esté instalado en su equipo. Para instalar el software de OCR, debe volver a insertar el disco del software y seleccionar **OCR** que está situado bajo las opciones de instalación **Personalizar**.

#### **Temas relacionados**

["Uso del software HP Photosmart" en la página 11](#page-13-0)

### **Cómo detener el escaneo**

### **Para detener el escaneo**

▲ Pulse **Cancelar** en el panel de control.

### **Temas relacionados**

["Botones del panel de control" en la página 8](#page-10-0)

Capítulo 9

# <span id="page-65-0"></span>**10 mantenimiento del HP All-in-One**

El HP All-in-One apenas requiere mantenimiento. Si lo desea, puede limpiar de vez en cuando el cristal y el respaldo de la tapa para quitar el polvo de la superficie y asegurarse de que las copias y los escaneos son nítidos. También debe sustituir, alinear o limpiar los cartuchos de impresión con cierta frecuencia. Esta sección proporciona instrucciones para mantener el HP All-in-One en perfecto estado de funcionamiento. Realice estos procedimientos de mantenimiento cuando sea necesario.

En esta sección se tratan los siguientes temas:

- Limpieza de HP All-in-One
- [Impresión de un informe de autocomprobación](#page-66-0)
- [Trabajo con cartuchos de impresión](#page-67-0)

### **Limpieza de HP All-in-One**

Para garantizar la claridad de las copias y los escaneos, quizá sea necesario limpiar el cristal y el respaldo de la tapa. También es recomendable quitar el polvo del exterior de HP All-in-One.

En esta sección se tratan los siguientes temas:

- Limpieza del exterior
- Limpieza del cristal
- [Limpieza del respaldo de la tapa](#page-66-0)

### **Limpieza del exterior**

Utilice un paño o una esponja suave ligeramente humedecida para limpiar el polvo y las manchas de la carcasa. No es necesario limpiar el interior del HP All-in-One. Evite que los líquidos penetren en el interior y en el panel de control del HP All-in-One.

**Precaución** Para evitar dañar el exterior del HP All-in-One, no use alcohol ni productos de limpieza a base de alcohol.

### **Limpieza del cristal**

La presencia de huellas digitales, manchas, pelos y polvo en la superficie del cristal principal ralentizan el funcionamiento y afectan a la precisión de las funciones de copia y escaneo.

### <span id="page-66-0"></span>**Para limpiar el cristal**

- **1.** Apague HP All-in-One, desenchufe el cable de alimentación y levante la tapa.
- **2.** Limpie el cristal con un paño o esponja suave, ligeramente humedecido con un limpiador de cristales sin abrasivos.
	- **Precaución** No utilice abrasivos, acetona, benceno o tetracloruro de carbono para limpiar el cristal porque lo pueden dañar. No vierta ni rocíe líquido directamente en el cristal. El líquido puede filtrarse bajo el cristal y dañar el dispositivo.
- **3.** Seque el cristal con un paño suave que no desprenda pelusa para evitar que se manche.
- **4.** Enchufe el cable de alimentación y encienda HP All-in-One.

### **Limpieza del respaldo de la tapa**

El respaldo blanco de documentos situado bajo la tapa del HP All-in-One puede acumular pequeñas partículas de suciedad.

### **Para limpiar el respaldo de la tapa**

- **1.** Apague HP All-in-One, desenchufe el cable de alimentación y levante la tapa.
- **2.** Limpie el respaldo blanco de documentos con un paño suave o una esponja ligeramente humedecida con un jabón suave y agua templada. Limpie el respaldo suavemente para soltar los residuos. No lo frote.
- **3.** Seque el respaldo con un paño suave que no desprenda pelusa.
	- **Precaución** No utilice paños de papel porque pueden rayar el respaldo.
- **4.** Si es necesaria una limpieza más profunda, repita los pasos anteriores utilizando alcohol isopropílico y limpie el respaldo a fondo con un paño húmedo para eliminar cualquier resto de alcohol.
	- **Precaución** Tenga cuidado de que el alcohol no salpique el cristal o el exterior del HP All-in-One, pues podría dañar el dispositivo.
- **5.** Enchufe el cable de alimentación y encienda después el HP All-in-One.

# **Impresión de un informe de autocomprobación**

Si experimenta problemas de impresión, imprima un informe de autocomprobación antes de sustituir los cartuchos de impresión. Este informe proporciona información útil sobre varios aspectos del dispositivo, incluidos los cartuchos de impresión.

### <span id="page-67-0"></span>**Para imprimir un informe de autocomprobación**

- **1.** Cargue papel blanco normal sin utilizar de tamaño carta o A4 en la bandeja de entrada.
- **2.** Mantenga pulsado el botón **Cancelar** y pulse después **Iniciar copia en color**. HP All-in-One imprime un informe de autocomprobación que puede indicar el origen del problema de impresión. A continuación se muestra un ejemplo del área de comprobación de tinta del informe.

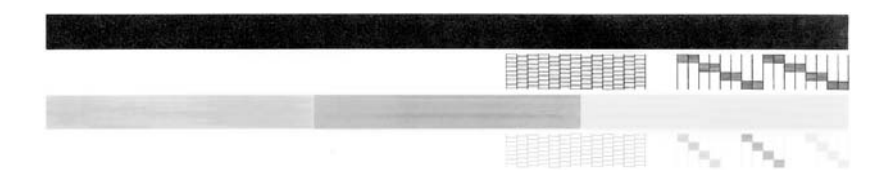

- **3.** Asegúrese de que los patrones de prueba muestren una cuadrícula completa y de que las líneas gruesas en color estén completas.
	- Si hay varias líneas de un patrón que aparecen interrumpidas, puede haber un problema con los inyectores. Puede que deba limpiar los cartuchos de impresión.
	- Si la línea negra no aparece, es tenue, tiene rayas o muestra líneas, es posible que haya un problema con el cartucho de impresión negro o de impresión fotográfica de la ranura derecha.
	- Si cualquiera de las líneas de color no aparece, está difuminada o cortada o bien muestra líneas, podría indicar un problema con el cartucho de impresión de tres colores de la ranura de la izquierda.

### **Temas relacionados**

- • ["Limpieza de los cartuchos de impresión" en la página 75](#page-77-0)
- • ["Sustitución de los cartuchos de impresión" en la página 67](#page-69-0)
- • ["Botones del panel de control" en la página 8](#page-10-0)

# **Trabajo con cartuchos de impresión**

Para garantizar la mejor calidad de impresión posible desde HP All-in-One, tendrá que realizar algunos sencillos procedimientos de mantenimiento. En esta sección se proporcionan instrucciones para la manipulación de los cartuchos de impresión, así como para sustituirlos, alinearlos y limpiarlos.

Puede que también necesite comprobar el cartucho de impresión si la luz Comprobar cartucho de impresión está encendida. Esto puede significar que faltan los cartuchos de impresión o que no están instalados de manera correcta, que no se ha retirado la cinta de plástico de los cartuchos de impresión, que los cartuchos se han agotado o que el carro de impresión está bloqueado.

En esta sección se tratan los siguientes temas:

- [Manipulación de los cartuchos de impresión](#page-68-0)
- [Comprobar los niveles de tinta estimados](#page-68-0)
- [Sustitución de los cartuchos de impresión](#page-69-0)
- <span id="page-68-0"></span>• [Utilización del modo de reserva de tinta](#page-73-0)
- [Uso de un cartucho de impresión fotográfica](#page-73-0)
- [Almacenar los cartuchos de impresión](#page-74-0)
- [Alineación de los cartuchos de impresión](#page-75-0)
- [Limpieza de los cartuchos de impresión](#page-77-0)
- [Limpieza de los contactos del cartucho de impresión](#page-77-0)
- [Limpieza del área alrededor de las boquillas de tinta](#page-79-0)
- [Eliminación de tinta de la piel y de la ropa](#page-81-0)

### **Manipulación de los cartuchos de impresión**

Antes de sustituir o limpiar un cartucho de impresión, debe saber los nombres de las piezas y cómo manipular los cartuchos de impresión.

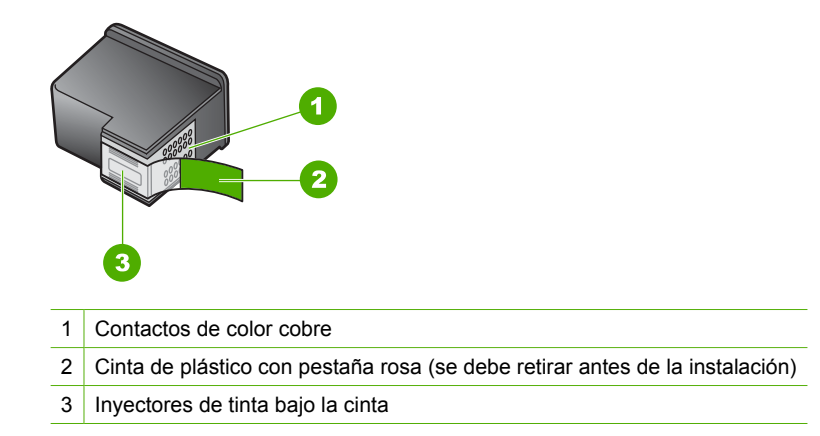

Sujete los cartuchos de impresión por los laterales de plástico negro, con la etiqueta en la parte superior. No toque los contactos de color cobre ni los inyectores de tinta.

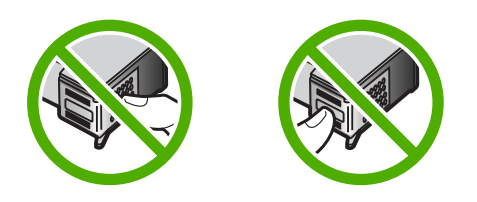

**X** Nota Manipule los cartuchos de impresión con cuidado. Dejar caer o sacudir los cartuchos puede causar problemas de impresión temporales o incluso daños permanentes.

### **Comprobar los niveles de tinta estimados**

Resulta muy sencillo comprobar el nivel de tinta para determinar cuándo se deben sustituir los cartuchos de impresión. El nivel de tinta muestra una estimación de la cantidad de tinta que queda en los cartuchos de impresión.

- <span id="page-69-0"></span>**Sugerencia** También podrá imprimir un informe de autocomprobación para comprobar si los cartuchos de tinta deben reemplazarse.
- **Nota** El HP All-in-One sólo puede detectar niveles de tinta de tinta HP. Es posible que no se registren correctamente los niveles de tinta de cartuchos de impresión que hayan sido recargados o utilizados en otros dispositivos.

### **Para comprobar los niveles de tinta desde el software HP Photosmart**

- **1.** En el Centro de soluciones HP, haga clic en **Configuración**, **Configuración de impresión** y, a continuación, en **Cuadro de herramientas de impresora**.
	- **Nota** También puede abrir la **Caja de herramientas de la impresora** desde el cuadro de diálogo **Propiedades de impresión**. En el cuadro de diálogo **Propiedades de impresión**, haga clic en la ficha **Servicios** y, a continuación, haga clic en **Revisión del dispositivo**.

Aparece **el cuadro de herramientas de impresora**.

**2.** Haga clic en la ficha **Nivel de Tinta Estimado**. Aparecen los niveles de tinta estimados para los cartuchos de tinta.

### **Temas relacionados**

["Impresión de un informe de autocomprobación" en la página 64](#page-66-0)

### **Sustitución de los cartuchos de impresión**

Siga estas instrucciones cuando el nivel de tinta sea bajo.

**Nota** Cuando el nivel de tinta del cartucho de impresión es bajo, aparece un mensaje en la pantalla del equipo. También puede comprobar los niveles de tinta con el software instalado en el HP All-in-One.

Al recibir un mensaje de aviso de escasez de tinta, asegúrese de tener un cartucho de repuesto disponible. También se debe sustituir si el texto es demasiado tenue o si surgen problemas de calidad de impresión relacionados con los cartuchos de impresión.

Para pedir cartuchos de impresión para HP All-in-One, visite [www.hp.com/buy/](http://www.hp.com/buy/supplies) [supplies](http://www.hp.com/buy/supplies). Si se le solicita, seleccione el país/región, siga las indicaciones para seleccionar el producto y, a continuación, haga clic en uno de los vínculos para comprar en la página.

### **Cómo elegir la combinación de cartuchos adecuada**

Elija la mejor combinación de cartuchos para su trabajo de impresión:

- Impresión cotidiana: Utilice un cartucho negro junto con un cartucho de tres colores.
- Fotografías en color: Utilice un cartucho de impresión fotográfica junto con un cartucho de tres colores.

### **Para sustituir los cartuchos de impresión**

- **1.** Asegúrese de que HP All-in-One está encendido.
	- **Precaución** Si HP All-in-One está apagado al abrir la tapa del cartucho de impresión para acceder a los cartuchos de impresión, HP All-in-One no liberará los cartuchos para su sustitución. Si los cartuchos de impresión no están fijados de forma correcta cuando vaya a extraerlos, HP All-in-One podría sufrir daños.
- **2.** Abra la puerta del cartucho de impresión. El carro de impresión se desplaza hasta el centro de HP All-in-One. Si el cartucho de impresión no se desplaza hasta el centro, apague HP All-in-One y enciéndalo de nuevo.

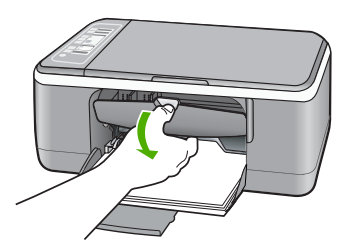

**3.** Espere hasta que el carro de impresión esté inactivo y en silencio y, a continuación, presione ligeramente el cartucho de impresión hacia abajo para liberarlo. Si sustituye el cartucho de impresión de tres colores, retire el cartucho de impresión de la ranura de la izquierda.

Si sustituye el cartucho de impresión fotográfica o negro, retire el cartucho de la ranura de la derecha.

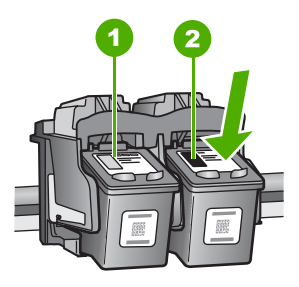

- 1 Ranura del cartucho de impresión para el cartucho de impresión de tres colores
- 2 Ranura del cartucho de impresión para los cartuchos de impresión fotográfica y negro
- **4.** Saque el cartucho de impresión de la ranura.

**5.** Si retira el cartucho de impresión negro para instalar un cartucho de impresión fotográfica, almacene el cartucho de impresión negro en el protector correspondiente o en un envase de plástico hermético.

Si va a retirar el cartucho de impresión porque el nivel de tinta está muy bajo o no queda tinta en él, recíclelo. El programa de reciclaje de suministros de inyección de tinta HP está disponible en un gran número de países y regiones y, gracias a él, es posible reciclar los cartuchos de impresión usados sin coste alguno. Para obtener más información, visite el siguiente sitio Web:

[www.hp.com/hpinfo/globalcitizenship/environment/recycle/inkjet.html](http://www.hp.com/hpinfo/globalcitizenship/environment/recycle/inkjet.html)

**6.** Extraiga el cartucho de impresión nuevo del paquete con cuidado de tocar únicamente el plástico negro. Tire con cuidado de la pestaña rosa para retirar la cinta de plástico.

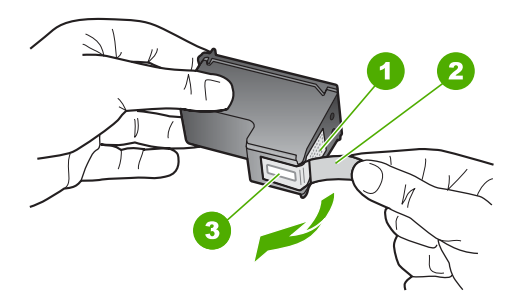

- 1 Contactos de color cobre
- 2 Cinta de plástico con pestaña rosa (se debe retirar antes de la instalación)
- 3 Inyectores de tinta bajo la cinta
- **Precaución** No toque los contactos de color cobre ni las boquillas de tinta. Si toca estas piezas puede provocar obstrucciones, errores de la tinta y conexiones eléctricas incorrectas.

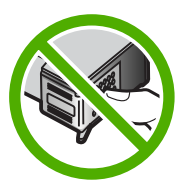

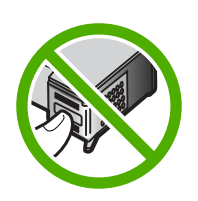
**7.** Deslice el nuevo cartucho de impresión en la ranura vacía. A continuación, empuje suavemente la parte superior del cartucho hacia delante hasta que encaje en el zócalo.

Si se trata del cartucho de impresión de tres colores, deslícelo en la ranura izquierda. Y si se trata de un cartucho de impresión negro o de impresión fotográfica, deslícelo en la ranura derecha.

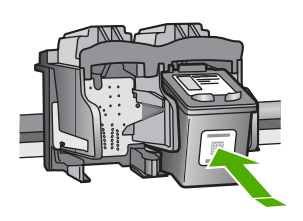

**8.** Cierre la puerta del cartucho de impresión.

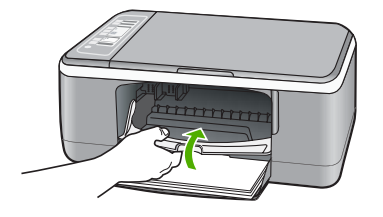

**9.** Si la hoja de alineación del cartucho se imprime, cárguela en la esquina frontal izquierda del cristal con la parte superior de la página hacia la izquierda.

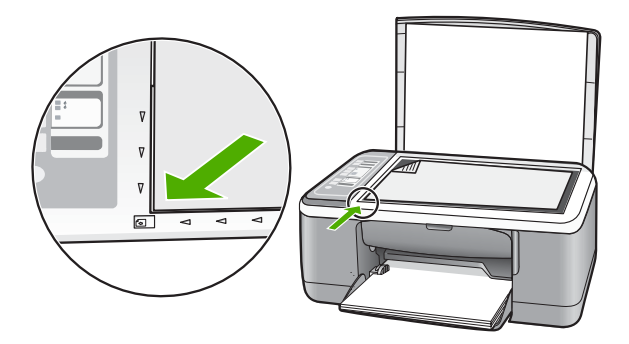

**10.** Pulse el botón **Escanear**.

HP All-in-One alinea los cartuchos de impresión. Recicle o tire la hoja de alineación de los cartuchos.

#### **Temas relacionados**

- • ["Comprobar los niveles de tinta estimados" en la página 66](#page-68-0)
- • ["Botones del panel de control" en la página 8](#page-10-0)

# **Utilización del modo de reserva de tinta**

Utilice el modo de reserva de tinta para hacer que el HP All-in-One funcione con un solo cartucho. Este modo se activa cuando uno de los cartuchos de tinta se retira del receptáculo.

**Nota** Cuando el HP All-in-One funciona en modo de reserva de tinta, aparece un mensaje en la pantalla. Si aparece dicho mensaje y hay dos cartuchos instalados en el dispositivo, compruebe que se haya retirado la cinta de plástico protectora de ambos cartuchos de tinta. Si la cinta de plástico protectora cubre los contactos del cartucho de tinta, el dispositivo no podrá detectar que el cartucho está instalado.

Si desea obtener más información sobre el modo de reserva de tinta, consulte los temas siguientes:

- Funcionamiento en el modo de reserva de tinta
- Cómo salir del modo de reserva de tinta

# **Funcionamiento en el modo de reserva de tinta**

La impresión en el modo de reserva de tinta reduce la velocidad del HP All-in-One y repercute en la calidad de las copias impresas.

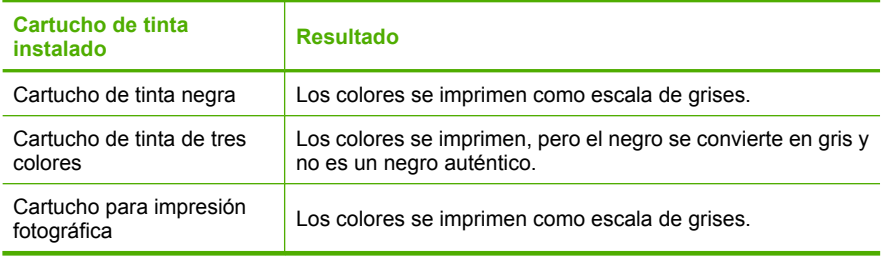

**Nota** HP no recomienda el uso del cartucho para impresión fotográfica en el modo de reserva de tinta.

#### **Cómo salir del modo de reserva de tinta**

Para desactivar el modo de reserva de tinta, basta con tener instalados los dos cartuchos de tinta en el HP All-in-One.

Si desea obtener información sobre la instalación de un cartucho de tinta, consulte ["Sustitución de los cartuchos de impresión" en la página 67.](#page-69-0)

# **Uso de un cartucho de impresión fotográfica**

Puede optimizar la calidad de las fotografías en color impresas y copiadas con el HP All-in-One adquiriendo un cartucho de impresión fotográfica. Extraiga el cartucho de impresión negro e inserte el cartucho de impresión fotográfica en su lugar. Con los

cartuchos de impresión de tres colores y fotográfica instalados, tendrá un sistema de seis tintas que proporciona fotografías en color de mejor calidad.

Si desea imprimir documentos de texto normales, vuelva a instalar el cartucho de impresión negro. Utilice un protector del cartucho de impresión o un recipiente de plástico hermético para guardar el cartucho de forma segura cuando no lo utilice.

#### **Temas relacionados**

- • ["Sustitución de los cartuchos de impresión" en la página 67](#page-69-0)
- • ["Botones del panel de control" en la página 8](#page-10-0)

### **Almacenar los cartuchos de impresión**

Siga estas normas para mantener y almacenar los cartuchos de tinta HP y para asegurar una buena calidad de impresión.

- Almacenamiento y manipulación de los cartuchos de impresión
- Protector del cartucho de tinta

#### **Almacenamiento y manipulación de los cartuchos de impresión**

Las siguientes normas le ayudarán en el mantenimiento de los cartuchos de impresión HP y garantizarán una calidad de impresión uniforme:

- Instale el cartucho antes de la fecha **Instalar antes de** que está impresa en el paquete del cartucho.
- Cuando extraiga un cartucho de impresión de la impresora, guárdelo en un recipiente de plástico hermético para evitar que se seque la tinta. Si guarda un cartucho de impresión fotográfica, puede utilizar un protector de cartuchos de impresión. Para obtener más información, consulte "Protector del cartucho de tinta" en la página 72.
- Conserve todos los cartuchos de impresión que no utilice dentro del embalaje original sellado hasta que los vaya a utilizar. Guarde los cartuchos de impresión a temperatura ambiente (15–35 ºC o 59–95 ºF).
- No retire la cinta de plástico que cubre los inyectores de tinta hasta que esté preparado para instalar el cartucho de impresión en el dispositivo. Si ha retirado la cinta de plástico de un cartucho de impresión, no vuelva a colocarla, ya que dañaría el cartucho.
- **Precaución** Apague siempre HP All-in-Oneel botón de encendido antes de sacar el enchufe de alimentación o apagar una regleta. De esta forma, el aparato podrá guardar los cartuchos de impresión correctamente. Al almacenar HP All-in-One, deje siempre los cartuchos de impresión activos dentro del aparato.

### **Protector del cartucho de tinta**

En algunos países/regiones, al adquirir un cartucho de impresión fotográfica, también puede recibir un protector del cartucho de impresión. Si no tiene ningún protector, puede utilizar un recipiente de plástico hermético para proteger el cartucho de impresión.

El protector del cartucho de impresión está diseñado para guardar el cartucho de impresión de forma segura y evitar que se seque cuando no se utiliza. Siempre que retire un cartucho de impresión del HP All-in-One con la intención de volverlo a utilizar más

tarde, almacénelo en el protector del cartucho de impresión. Por ejemplo, almacene el cartucho de impresión negro en un protector del cartucho de impresión si lo retira para poder imprimir fotografías de alta calidad con los cartuchos de impresión fotográfica y de tres colores.

#### **Para insertar un cartucho de impresión en el protector del cartucho de impresión**

▲ Introduzca el cartucho de impresión en el protector ligeramente inclinado y encájelo firmemente en su sitio.

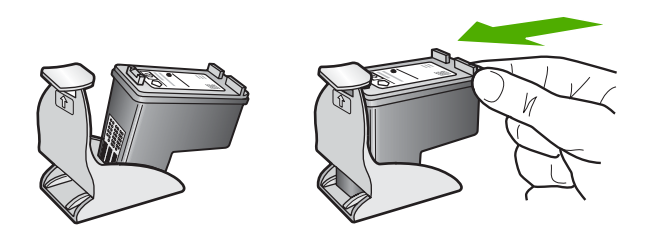

### **Para retirar el cartucho de impresión del protector del cartucho de impresión**

▲ Presione hacia abajo en la parte superior del protector del cartucho de impresión para liberarlo y extráigalo con cuidado.

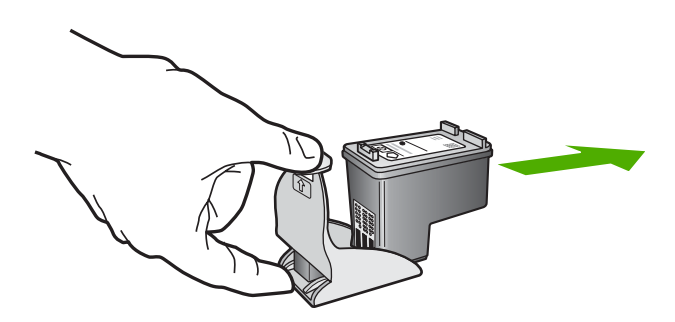

# **Alineación de los cartuchos de impresión**

El HP All-in-One le indicará que debe alinear los cartuchos de impresión cada vez que instale o sustituya un cartucho. Asimismo, puede alinear los cartuchos de impresión en cualquier momento desde el panel de control o mediante el software del HP All-in-One. La alineación de los cartuchos de impresión garantiza resultados de gran calidad.

**Nota** Si retira y vuelve a instalar un mismo cartucho de impresión, el HP All-in-One no le solicita que alinee los cartuchos. El HP All-in-One recuerda los valores de alineación de dicho cartucho de impresión, por lo que no es necesario volver a alinear los cartuchos de impresión.

# **Para alinear los cartuchos de impresión recién instalados**

**1.** Asegúrese de que dispone de papel blanco normal sin utilizar de tamaño carta o A4 cargado en la bandeja de entrada.

HP All-in-One imprime una página de alineación de los cartuchos de impresión.

**Nota** Si ha cargado papel de color en la bandeja de entrada al alinear los cartuchos de impresión, la alineación fallará. Cargue papel blanco normal sin utilizar en la bandeja de entrada e intente realizar la alineación de nuevo.

Si la alineación vuelve a fallar, puede que un sensor o el cartucho de impresión esté defectuoso. Póngase en contacto con la asistencia técnica de HP. Diríjase a [www.hp.com/support](http://h20180.www2.hp.com/apps/Nav?h_pagetype=S-001&h_lang=es&h_cc=all&h_product=3177375&h_page=hpcom&h_client=s-h-m002-1). Si se le solicita, elija su país/región y haga clic en **Contact HP** (Contactar con HP) para obtener información sobre cómo solicitar asistencia técnica.

- **2.** Cargue la hoja de alineación de los cartuchos con la cara de impresión hacia abajo en la esquina frontal izquierda del cristal con la parte superior de la página a la izquierda.
- **3.** Pulse el botón **Escanear**.

HP All-in-One alinea los cartuchos de impresión. Recicle o tire la hoja de alineación de los cartuchos.

# **Para alinear los cartuchos de impresión desde el software HP Photosmart**

- **1.** Cargue papel blanco normal sin utilizar de tamaño carta o A4 en la bandeja de entrada.
	- **X** Nota Si ha cargado papel de color en la bandeja de entrada al alinear los cartuchos de impresión, la alineación fallará. Cargue papel blanco normal sin utilizar en la bandeja de entrada e intente realizar la alineación de nuevo.

Si la alineación vuelve a fallar, puede que un sensor o el cartucho de impresión esté defectuoso. Póngase en contacto con la asistencia técnica de HP. Diríjase a [www.hp.com/support](http://h20180.www2.hp.com/apps/Nav?h_pagetype=S-001&h_lang=es&h_cc=all&h_product=3177375&h_page=hpcom&h_client=s-h-m002-1). Si se le solicita, elija su país/región y haga clic en **Contact HP** (Contactar con HP) para obtener información sobre cómo solicitar asistencia técnica.

- **2.** En el Centro de soluciones HP, haga clic en **Configuración**, **Configuración de impresión** y, a continuación, en **Cuadro de herramientas de impresora**.
	- **Nota** También puede abrir la **Caja de herramientas de la impresora** desde el cuadro de diálogo **Propiedades de impresión**. En el cuadro de diálogo **Propiedades de impresión**, haga clic en la ficha **Servicios** y, a continuación, haga clic en **Revisión del dispositivo**.

Aparece **el cuadro de herramientas de impresora**.

- **3.** Haga clic en la ficha **Servicios del dispositivo**.
- **4.** Haga clic en **Alinear cart. impresión**. HP All-in-One imprime una página de alineación del cartucho de impresión.
- <span id="page-77-0"></span>**5.** Cargue la página de alineación del cartucho de impresión hacia abajo en la esquina frontal izquierda del cristal.
- **6.** Pulse el botón **Escanear**.

HP All-in-One alinea los cartuchos de impresión. Recicle o tire la hoja de alineación de los cartuchos.

#### **Temas relacionados**

["Botones del panel de control" en la página 8](#page-10-0)

### **Limpieza de los cartuchos de impresión**

Utilice esta función cuando el informe de autocomprobación muestre rayas o líneas blancas atravesando cualquiera de las líneas de color, o cuando un color esté borroso después de instalar un cartucho de impresión por primera vez. No limpie los cartuchos de impresión si no es necesario, porque se desperdicia tinta y se acorta la vida de las boquillas de tinta.

#### **Para limpiar los cartuchos de impresión desde el software HP Photosmart**

- **1.** Cargue papel blanco normal sin utilizar de tamaño carta, A4 o legal en la bandeja de entrada.
- **2.** En el Centro de soluciones HP, haga clic en **Configuración**, **Configuración de impresión** y, a continuación, en **Cuadro de herramientas de impresora**.
	- **Nota** También puede abrir la **Caja de herramientas de la impresora** desde el cuadro de diálogo **Propiedades de impresión**. En el cuadro de diálogo **Propiedades de impresión**, haga clic en la ficha **Servicios** y, a continuación, haga clic en **Revisión del dispositivo**.

Aparece el **cuadro de herramientas de impresora**.

- **3.** Haga clic en la ficha **Servicios del dispositivo**.
- **4.** Haga clic en **Limpiar cart. impres.**.
- **5.** Siga las indicaciones hasta que la calidad de la impresión sea satisfactoria y haga clic en **Listo**.

Si la calidad de la copia o de la impresión sigue pareciendo deficiente después de limpiar los cartuchos, intente limpiar los contactos del cartucho antes de sustituir el cartucho de impresión afectado.

#### **Temas relacionados**

- "Limpieza de los contactos del cartucho de impresión" en la página 75
- • ["Sustitución de los cartuchos de impresión" en la página 67](#page-69-0)

# **Limpieza de los contactos del cartucho de impresión**

Limpie los contactos del cartucho de impresión si aparecen de forma repetida en la pantalla del equipo mensajes que le solicitan que compruebe un cartucho de impresión después de haber limpiado o alineado los cartuchos de impresión o si la luz Comprobar cartucho de impresión parpadea.

Antes de limpiar los contactos del cartucho de impresión, retire el cartucho de impresión y compruebe que nada cubre sus contactos; a continuación, vuelva a instalarlo. Si

continúan apareciendo mensajes para que compruebe los cartuchos de impresión, limpie los contactos.

Asegúrese de disponer de los siguientes materiales:

- Bastoncillos de gomaespuma o paños que no dejen pelusas secos, o cualquier otro material que no se deshaga ni deje fibras.
	- **Sugerencia** Los filtros de café no tienen pelusa y funcionan bien para limpiar los cartuchos de impresión.
- Agua destilada, filtrada o embotellada (el agua del grifo puede contener contaminantes que dañen los cartuchos de impresión).
	- $\triangle$  Precaución **No** utilice limpiadores de metales ni alcohol para limpiar los contactos de los cartuchos de impresión. Puede dañar el cartucho o el HP All-in-One.

### **Para limpiar los contactos del cartucho de impresión**

- **1.** Encienda HP All-in-One y abra la puerta de acceso al cartucho de impresión. El carro de impresión se desplaza hasta el centro de HP All-in-One.
- **2.** Espere hasta que el carro de impresión esté inactivo y en silencio y, a continuación, desenchufe el cable de alimentación de la parte posterior de HP All-in-One.
- **3.** Presione ligeramente el cartucho hacia abajo para liberarlo, tire de él y sáquelo de la ranura.
	- **Nota** No extraiga ambos cartuchos de impresión al mismo tiempo. Retire y limpie los cartuchos uno por uno. No deje los cartuchos de impresión fuera del HP All-in-One durante más de 30 minutos.
- **4.** Examine los contactos del cartucho de impresión para ver si hay tinta o partículas de suciedad.
- **5.** Moje un bastoncillo de gomaespuma o un paño que no deje pelusa en agua destilada y escurra el exceso de agua.
- **6.** Sujete el cartucho de impresión por los lados.

<span id="page-79-0"></span>**7.** Limpie únicamente los contactos de color cobre. Deje que se sequen los cartuchos de impresión durante aproximadamente diez minutos antes de volver a insertarlos.

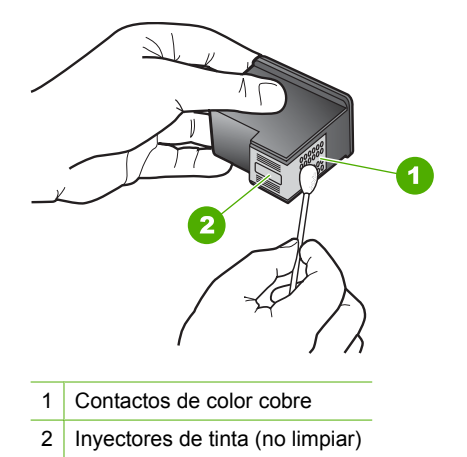

- **8.** Vuelva a deslizar el cartucho de impresión en la ranura. Empuje el cartucho de impresión hasta que haga clic en su lugar.
- **9.** Si es necesario, repita esta operación con el otro cartucho de impresión.
- **10.** Cierre con cuidado la puerta de acceso al cartucho de impresión y enchufe el cable de alimentación en la parte posterior de HP All-in-One.

#### **Temas relacionados**

- "Limpieza del área alrededor de las boquillas de tinta" en la página 77
- • ["Sustitución de los cartuchos de impresión" en la página 67](#page-69-0)

# **Limpieza del área alrededor de las boquillas de tinta**

Si HP All-in-One se utiliza en entornos donde haya mucho polvo, se puede acumular una pequeña cantidad de residuos en el interior del dispositivo. Estos residuos pueden ser: polvo, pelos, restos de alfombra o tejidos. Cuando los residuos se acumulan en los cartuchos de impresión, pueden provocar rayas y manchas de tinta en las páginas impresas. Las rayas de tinta se pueden corregir limpiando el área alrededor de los inyectores de tinta, como se describe aquí.

**Nota** Limpie la zona que rodea a los inyectores de tinta sólo si siguen apareciendo rayas y manchas en las páginas impresas después de haber limpiado los cartuchos de impresión mediante el software instalado con HP All-in-One.

Asegúrese de disponer de los siguientes materiales:

- Bastoncillos de gomaespuma o paños que no dejen pelusas secos. O bien, cualquier otro material que no se deshaga ni deje fibras.
	- **Sugerencia** Los filtros de café no tienen pelusa y funcionan bien para limpiar los cartuchos de impresión.
- Agua destilada, filtrada o embotellada (el agua del grifo puede contener contaminantes que dañen los cartuchos de impresión).
	- **Precaución** No toque los contactos de color cobre ni las boquillas de tinta. Si toca estas piezas puede provocar obstrucciones, errores de la tinta y conexiones eléctricas incorrectas.

#### **Para limpiar el área alrededor de los inyectores de tinta**

- **1.** Encienda HP All-in-One y abra la puerta de acceso al cartucho de impresión. El carro de impresión se desplaza hasta el centro de HP All-in-One.
- **2.** Espere hasta que el carro de impresión esté inactivo y en silencio y, a continuación, desenchufe el cable de alimentación de la parte posterior de HP All-in-One.
- **3.** Presione ligeramente el cartucho hacia abajo para liberarlo, tire de él y sáquelo de la ranura.
	- **X** Nota No extraiga ambos cartuchos de impresión al mismo tiempo. Retire y limpie los cartuchos uno por uno. No deje los cartuchos de impresión fuera del HP All-in-One durante más de 30 minutos.
- **4.** Coloque el cartucho de impresión en una hoja de papel con los inyectores de tinta hacia arriba.
- **5.** Humedezca ligeramente un bastoncillo de gomaespuma limpio con agua destilada.
- **6.** Limpie la superficie y los bordes alrededor del área de los inyectores de tinta con el bastoncillo, como se muestra a continuación.

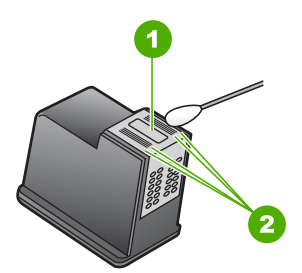

- 1 Placa de los inyectores (no limpiar)
- 2 Superficie y bordes alrededor del área de los inyectores de tinta
- $\triangle$  Precaución **No** limpie la placa de los inyectores de tinta.
- **7.** Vuelva a deslizar el cartucho de impresión en la ranura. Empuje el cartucho de impresión hasta que haga clic en su lugar.
- **8.** Si es necesario, repita esta operación con el otro cartucho de impresión.
- **9.** Cierre con cuidado la puerta de acceso al cartucho de impresión y enchufe el cable de alimentación en la parte posterior de HP All-in-One.

#### **Temas relacionados**

["Limpieza de los cartuchos de impresión" en la página 75](#page-77-0)

# **Eliminación de tinta de la piel y de la ropa**

Siga las instrucciones que se detallan a continuación para eliminar la tinta de la piel y la ropa:

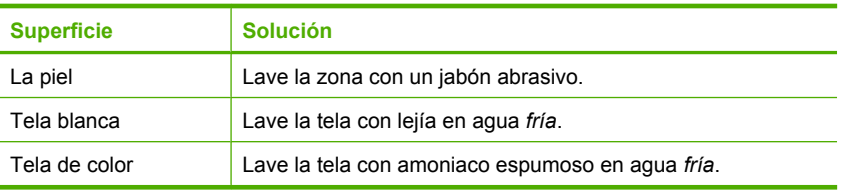

**Precaución** Use siempre agua fría para quitar la tinta de una tela. El agua tibia o caliente puede hacer que la tela adquiera el color de la tinta.

Capítulo 10

# **11 Buscar consumibles de impresión**

Puede pedir productos HP en línea desde el sitio Web de HP, como tipos de papel recomendados y cartuchos de impresión.

En esta sección se tratan los siguientes temas:

- Pedido de papel u otros artículos
- Pedido de cartuchos de impresión
- [Pedido de otros suministros](#page-84-0)

# **Pedido de papel u otros artículos**

Para pedir papeles y demás suministros HP, como papeles fotográficos HP Premium o papel All-in-One HP, visite [www.hp.com/buy/supplies.](http://www.hp.com/buy/supplies) Si se le solicita, seleccione el país/región, siga las indicaciones para seleccionar el producto y haga clic en uno de los vínculos para comprar en la página.

# **Pedido de cartuchos de impresión**

Para obtener una lista de números de los cartuchos de tinta, consulte la documentación impresa que se proporciona con el HP All-in-One. También puede utilizar el software que acompaña al HP All-in-One para determinar el número de referencia de todos los cartuchos de impresión. Puede pedir cartuchos de impresión en línea desde el sitio Web de HP. También puede ponerse en contacto con un distribuidor de HP local para averiguar los números de referencia de los cartuchos de impresión correctos correspondientes a su dispositivo y adquirir los cartuchos de impresión.

Para pedir papeles HP y otros consumibles, visite [www.hp.com/buy/supplies](http://www.hp.com/buy/supplies). Si se le solicita, seleccione el país/región, siga las indicaciones para seleccionar el producto y haga clic en uno de los vínculos para comprar en la página.

**Nota** Actualmente, algunas secciones del sitio Web de HP están disponibles sólo en inglés.

**Nota** El servicio de pedido de cartuchos de impresión en línea no está disponible en todos los países/regiones. Si su país/región no dispone de este servicio, póngase en contacto con un distribuidor local de HP para obtener información acerca de cómo adquirir cartuchos de impresión.

#### <span id="page-84-0"></span>**Para solicitar cartuchos de impresión mediante el software HP Photosmart**

- **1.** En el Centro de soluciones HP, haga clic en **Configuración**, **Configuración de impresión** y, a continuación, en **Cuadro de herramientas de impresora**.
	- **Nota** También puede abrir la **Caja de herramientas de la impresora** desde el cuadro de diálogo **Propiedades de impresión**. En el cuadro de diálogo **Propiedades de impresión**, haga clic en la ficha **Servicios** y, a continuación, haga clic en **Revisión del dispositivo**.
- **2.** Haga clic en la ficha de **niveles de tinta estimados**.
- **3.** Haga clic en **Información sobre pedidos de cartuchos de tinta**. Aparece el número de referencia del cartucho de impresión.
- **4.** Haga clic en **Pedidos en línea**.

HP envía información detallada de la impresora, incluidos el número de modelo, el número de serie y los niveles de tinta, a un revendedor en línea autorizado. Los consumibles que necesita están preseleccionados; puede cambiar las cantidades, agregar o eliminar artículos y, a continuación, pasar por caja.

# **Pedido de otros suministros**

Para pedir otros suministros, como el software HP Photosmart, un ejemplar de la Guía de instalación u otra documentación impresa o cualquier otra pieza que el cliente pueda sustituir, llame al número correspondiente a su país/región.

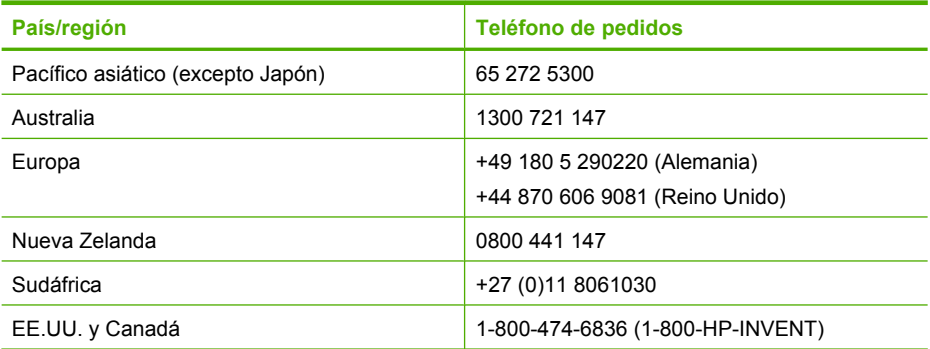

Para pedir suministros en otros países/regiones que no figuren en la tabla, diríjase a [www.hp.com/support](http://h20180.www2.hp.com/apps/Nav?h_pagetype=S-001&h_lang=es&h_cc=all&h_product=3177375&h_page=hpcom&h_client=s-h-m002-1). Si se le solicita, seleccione el país/región y haga clic en **Contactar HP** para obtener información sobre cómo ponerse en contacto con el servicio de asistencia técnica.

**Nota** Actualmente, algunas secciones del sitio Web de HP están disponibles sólo en inglés.

# **12 Solución de problemas**

En esta sección se tratan los siguientes temas:

- Sugerencias de solución de problemas
- [Solución de problemas de instalación de hardware](#page-88-0)
- [Solución de problemas de instalación del software](#page-92-0)
- [Solución de problemas relacionados con los cartuchos de impresión](#page-97-0)
- [Solución de problemas con la calidad de impresión](#page-105-0)
- [Solución de problemas de impresión](#page-110-0)
- [Solución de problemas de copia](#page-119-0)
- [Solución de problemas de escaneo](#page-123-0)
- **[Errores](#page-126-0)**

# **Sugerencias de solución de problemas**

En esta sección se tratan los siguientes temas:

- Problemas de comunicación a través de una conexión USB
- [Información sobre papeles](#page-86-0)
- [Cómo eliminar atascos de papel](#page-87-0)
- [Visualización del archivo Léame](#page-87-0)

# **Problemas de comunicación a través de una conexión USB**

Si no se puede establecer la comunicación entre HP All-in-One y el equipo, intente lo siguiente:

- Observe la luz **On** situada en la parte frontal de HP All-in-One. Si su luz no está encendida, HP All-in-One está apagado. Asegúrese de que el cable de alimentación está conectado firmemente al HP All-in-One y enchufado a una toma de corriente. Pulse el botón **On** para encender HP All-in-One.
- Compruebe el cable USB. Si utiliza un cable más antiguo, puede que no funcione correctamente. Conéctelo a otro producto para comprobar si el cable USB funciona. Si se producen problemas, puede que deba sustituir el cable USB. Compruebe también que el cable no supera los 3 metros de longitud.

<span id="page-86-0"></span>• Compruebe la conexión de HP All-in-One con el equipo. Compruebe que el cable USB está enchufado de forma correcta al puerto USB ubicado en la parte posterior de HP All-in-One. Asegúrese de que el otro extremo del cable esté conectado al puerto USB del equipo. Una vez conectado correctamente el cable, apague HP All-in-One y vuelva a encenderlo.

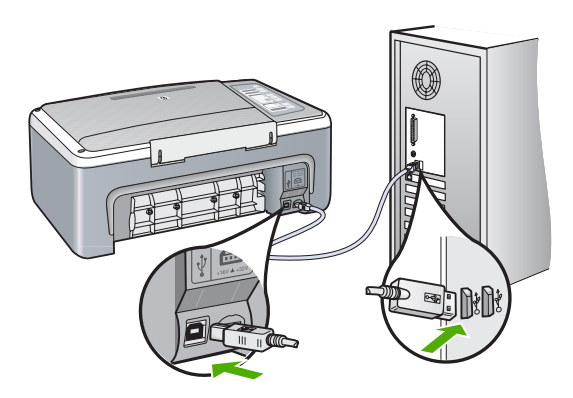

- Si va a conectar HP All-in-One mediante un concentrador USB, asegúrese de que el concentrador está encendido. Si lo está, intente conectarlo directamente al equipo.
- Compruebe las demás impresoras o escáneres. Es posible que deba desconectar los productos más antiguos del equipo.
- Pruebe a conectar el cable USB en otro puerto USB del ordenador. Cuando haya comprobado las conexiones, vuelva a iniciar el equipo. Apague el HP All-in-One y enciéndalo de nuevo.
- Si es necesario, desinstale el software que instaló con el HP All-in-One y vuelva a instalarlo.

Para obtener más información, véase:

- • ["Desinstalación y reinstalación del software" en la página 93](#page-95-0)
- • ["Cómo buscar más información" en la página 13](#page-15-0)

# **Información sobre papeles**

El HP All-in-One está diseñado para funcionar con la mayoría de tipos de papel. Pruebe varios tipos de papel antes de adquirirlo en grandes cantidades. Busque un tipo de papel que ofrezca buenos resultados y se pueda adquirir fácilmente. Los papeles HP Premium están diseñados para obtener resultados de la mejor calidad. Además, haga caso de estas sugerencias:

- No utilice papel demasiado fino, con textura resbaladiza o que se arrugue fácilmente. Puede que no se cargue de forma correcta y provoque atascos de papel.
- Almacene los soportes fotográficos en una bolsa de plástico con cierre, en una superficie plana y en un lugar frío y seco. Cuando esté listo para imprimir, retire únicamente el papel que piensa utilizar inmediatamente. Una vez finalizada la impresión, vuelva a almacenar el papel sobrante en la bolsa de plástico.
- <span id="page-87-0"></span>• No deje papel fotográfico sin utilizar en la bandeja de entrada. El papel se puede ondular, lo que disminuiría la calidad de la impresión y podría provocar atascos de papel.
- Sujete siempre el papel fotográfico por los bordes. Si deja huellas digitales en el papel, la calidad de impresión puede disminuir.
- No utilice papel de textura muy gruesa. Puede que los gráficos o el texto no se impriman de forma correcta.
- No combine distintos tipos ni tamaños de papel en la bandeja de entrada; el papel cargado en la bandeja de entrada debe ser del mismo tipo y tamaño.
- Almacene las fotografías impresas bajo un cristal o en un libro para evitar que los colores se entremezclen con el tiempo debido a la excesiva humedad. Utilice papel fotográfico HP Premium Plus para obtener el máximo rendimiento.

### **Cómo eliminar atascos de papel**

Si el HP All-in-One tiene un atasco de papel, compruebe primero la puerta posterior.

#### **Para eliminar un atasco de papel de la puerta posterior**

**1.** Presione la pestaña de la parte izquierda de la puerta posterior para liberarla. Retire la puerta sacándola del HP All-in-One.

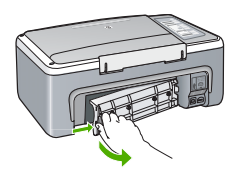

- **2.** Tire con cuidado para retirar el papel de los rodillos.
	- **Precaución** Si el papel se rompe al retirarlo de los rodillos, compruebe los rodillos y las ruedas para ver si quedan trozos de papel roto en el interior del dispositivo. Si no se retiran todos los trozos del HP All-in-One, es probable que se produzcan más atascos.
- **3.** Vuelva a colocar la puerta. Empújela con cuidado hasta que se ajuste en su sitio.
- **4.** Pulse **Reanudar** para continuar con el trabajo actual.

#### **Visualización del archivo Léame**

Es posible que quiera consultar el archivo Léame para obtener información sobre los requisitos del sistema y sobre posibles problemas de instalación.

Se puede acceder al archivo Léame haciendo clic en **Inicio**, **Programas** o **Todos los programas**, **HP**, **Deskjet F4100 All-In-One series** y, a continuación, en **Léame**.

# <span id="page-88-0"></span>**Solución de problemas de instalación de hardware**

Esta sección contiene información sobre la solución de los problemas de hardware que puede experimentar el HP All-in-One.

Muchos problemas se producen cuando HP All-in-One está conectado al equipo mediante un cable USB antes de que el software HP All-in-One se instale en el equipo. Si ha conectado HP All-in-One al equipo antes de que en la pantalla de instalación del software se le indique que lo haga, debe seguir estos pasos:

### **Solución de problemas de instalación habituales**

- **1.** Desconecte el cable USB del equipo.
- **2.** Desinstale el software (si ya lo ha instalado).
- **3.** Reinicie el equipo.
- **4.** Apague HP All-in-One, espere un minuto y, a continuación, vuelva a encenderlo.
- **5.** Vuelva a instalar el software de HP All-in-One.
- **Precaución** No conecte el cable USB al equipo hasta que se le indique en la pantalla de instalación del software.

En esta sección se tratan los siguientes temas:

- HP All-in-One no se enciende
- [He conectado el cable USB, pero tengo problemas al utilizar HP All-in-One con el](#page-90-0) [equipo](#page-90-0)
- [HP All-in-One no imprime](#page-90-0)

#### **HP All-in-One no se enciende**

**Causa:** el HP All-in-One no está conectado correctamente a una fuente de alimentación.

#### **Solución:**

• Asegúrese de que el cable de alimentación esté firmemente conectado al HP All-in-One y al adaptador de corriente. Enchufe el cable de alimentación a una toma de tierra, a un protector contra sobretensiones o a una regleta.

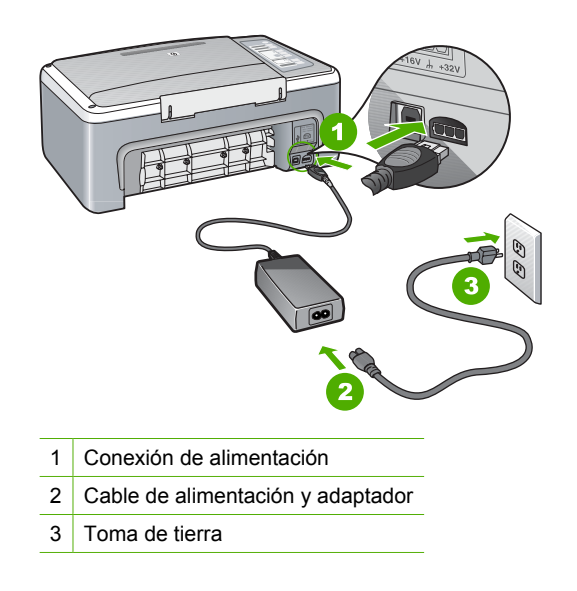

- Si está utilizando una regleta, asegúrese de que ésta está encendida. O trate de conectar el HP All-in-One directamente a una toma de tierra.
- Compruebe el interruptor para asegurarse de que funciona. Enchufe un electrodoméstico que funcione y compruebe si se enciende. Si no es así, puede que el problema esté en la toma de corriente.
- Si conectó el HP All-in-One a una toma de corriente con interruptor, asegúrese de que está encendido. Si el interruptor está encendido pero sigue sin funcionar, es posible que haya algún problema con la toma de corriente.

**Causa:** pulsó el botón **On** demasiado rápido.

**Solución:** es posible que el HP All-in-One no responda si pulsa el botón **On** demasiado rápido. Pulse el botón **On** una vez. La activación de HP All-in-One puede tardar unos minutos. Si pulsa el botón **On** otra vez durante el proceso, es posible que apague el dispositivo.

**Precaución** Si el HP All-in-One sigue sin encenderse, puede haber un problema mecánico, desenchufe HP All-in-One de la toma de alimentación y póngase en contacto con HP. Vaya a: [www.hp.com/support.](http://h20180.www2.hp.com/apps/Nav?h_pagetype=S-001&h_lang=es&h_cc=all&h_product=3177375&h_page=hpcom&h_client=s-h-m002-1) Cuando se le pida, elija un país y una región. Después, haga clic en **Póngase en contacto con HP** para obtener información sobre la forma de avisar al soporte técnico.

## <span id="page-90-0"></span>**He conectado el cable USB, pero tengo problemas al utilizar HP All-in-One con el equipo**

**Causa:** Se ha conectado el cable USB antes de instalar el software, lo que ha producido errores.

**Solución:** Primero debe instalar el software que se incluye con HP All-in-One antes de conectar el cable USB. Durante la instalación, no conecte el cable USB hasta que no se le indique en las instrucciones en pantalla,

Una vez instalado el software, la conexión del equipo a HP All-in-One con un cable USB es sencilla. Sólo tiene que conectar un extremo del cable USB en la parte posterior del equipo y el otro en la parte posterior del HP All-in-One. Puede conectarlo a cualquier puerto USB de la parte posterior del equipo.

Si ha instalado el software, desinstálelo y vuelva a instalarlo, conectando el cable USB cuando se le pida.

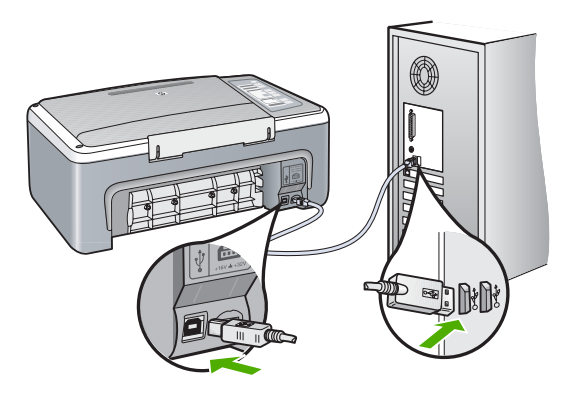

Para obtener más información acerca de la instalación del software y la conexión del cable USB, consulte la guía de instalación que se incluye con HP All-in-One.

#### **HP All-in-One no imprime**

**Causa:** No hay comunicación entre el HP All-in-One y el equipo.

#### **Solución:**

- Observe la luz **On** situada en la parte frontal de HP All-in-One. Si su luz no está encendida, HP All-in-One está apagado. Asegúrese de que el cable de alimentación está conectado firmemente al HP All-in-One y enchufado a una toma de corriente. Pulse el botón **On** para encender HP All-in-One.
- Asegúrese de que los cartuchos de impresión están instalados.
- Asegúrese de que hay papel cargado en la bandeja de entrada.
- Compruebe que el HP All-in-One no tenga un atasco de papel.
- Compruebe que el carro de impresión no esté atascado. Abra la tapa del cartucho de impresión para acceder al área del carro de impresión. Retire cualquier objeto que bloquee el carro de impresión, incluidos los materiales de embalaje. Apague el HP All-in-One y vuelva a encenderlo.
- Compruebe que la cola de impresión del HP All-in-One no esté en pausa. Si lo está, seleccione el ajuste adecuado para reanudar la impresión. Para obtener más información sobre el acceso a la cola de impresión, consulte la documentación que se incluye con el sistema operativo instalado en el equipo.
- Compruebe el cable USB. Si está utilizando un cable antiguo, es posible que éste no funcione correctamente. Pruebe a conectarlo a otro equipo para comprobar que el cable USB funciona. Si experimenta problemas, lo más probable es que tenga que sustituir el cable USB. Asimismo, compruebe que el cable no tiene una longitud superior a 3 metros.
- Asegúrese de que el equipo está preparado para USB y que está utilizando un sistema operativo compatible. Para obtener más información, consulte el archivo Léame.
- Compruebe la conexión de HP All-in-One con el equipo. Compruebe que el cable USB está enchufado de forma correcta al puerto USB ubicado en la parte posterior de HP All-in-One. Asegúrese de que el otro extremo del cable esté conectado al puerto USB del equipo. Una vez conectado correctamente el cable, apague HP All-in-One y vuelva a encenderlo.

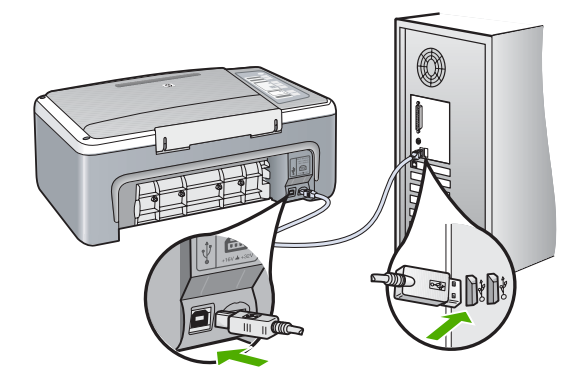

- Si va a conectar HP All-in-One mediante un concentrador USB, asegúrese de que el concentrador está encendido. Si lo está, intente conectarlo directamente al equipo.
- Compruebe las demás impresoras o escáneres. Es posible que deba desconectar los productos más antiguos del equipo.
- Pruebe a conectar el cable USB en otro puerto USB del ordenador. Cuando haya comprobado las conexiones, vuelva a iniciar el equipo. Apague el HP All-in-One y enciéndalo de nuevo.
- <span id="page-92-0"></span>• Cuando haya comprobado las conexiones, vuelva a iniciar el equipo. Apague el HP All-in-One y enciéndalo de nuevo.
- Si es necesario, desinstale el software que instaló con el HP All-in-One y vuelva a instalarlo. Para obtener más información, consulte ["Desinstalación y](#page-95-0) [reinstalación del software" en la página 93.](#page-95-0)

Para obtener más información sobre la configuración del HP All-in-One y la conexión al equipo, consulte la Guía de instalación que acompaña al HP All-in-One.

# **Solución de problemas de instalación del software**

Utilice esta sección para solucionar los problemas que pueda experimentar durante la configuración del software del HP All-in-One.

En esta sección se tratan los siguientes temas:

- Al insertar el CD en la unidad de CD del equipo no sucede nada
- Aparece la pantalla de comprobación de requisitos mínimos del sistema
- [Aparece una X roja en la solicitud de conexión a USB](#page-93-0)
- [Aparece un mensaje que indica que se ha producido un error desconocido](#page-93-0)
- [Faltan algunos botones en el Centro de soluciones HP](#page-94-0)
- [No aparece la pantalla de registro](#page-94-0)
- [El HP Digital Imaging Monitor no aparece en la bandeja del sistema](#page-94-0)
- [Falta el software HP Photosmart](#page-94-0)
- [Desinstalación y reinstalación del software](#page-95-0)

#### **Al insertar el CD en la unidad de CD del equipo no sucede nada**

**Causa:** Se ha producido un error al ejecutar la instalación automáticamente.

**Solución:** Si la instalación no se ejecuta de forma automática, puede iniciarla de forma manual.

#### **Para iniciar la instalación desde un equipo con Windows**

- **1.** En el menú **Inicio** de Windows, haga clic en **Ejecutar**.
- **2.** En el cuadro de diálogo **Ejecutar**, introduzca **d:\setup.exe** y, a continuación, haga clic en **Aceptar**.

Si la unidad de CD-ROM no tiene asignada la letra D, introduzca en su lugar la letra correspondiente.

#### **Aparece la pantalla de comprobación de requisitos mínimos del sistema**

**Causa:** el sistema no cumple los requisitos mínimos para poder instalar el software.

**Solución:** haga clic en **Detalles** para ver dónde reside el problema concreto y soluciónelo antes de intentar instalar el software.

#### <span id="page-93-0"></span>**Aparece una X roja en la solicitud de conexión a USB**

**Causa:** Normalmente, aparece una marca verde que indica que la operación Plug and Play se ha realizado correctamente. Una X roja indica que la operación Plug and Play ha fallado.

#### **Solución:**

#### **Para reintentar el plug and play**

- **1.** Verifique que la plantilla del panel de control está colocada correctamente, desenchufe el cable de alimentación del HP All-in-One y vuelva a enchufarlo.
- **2.** Compruebe que los cables de alimentación y USB estén enchufados.

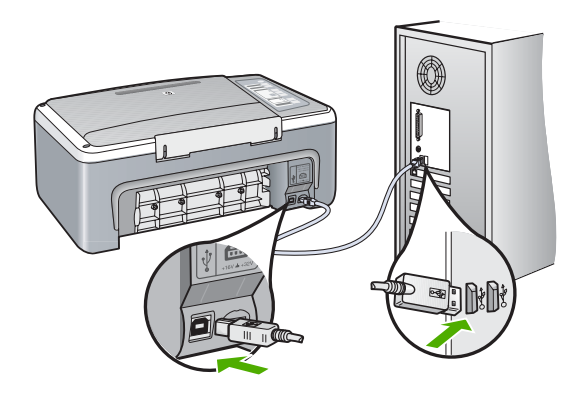

- **3.** Haga clic en **Reintentar** para reintentar la operación Plug and Play. Si no funciona, continúe con el siguiente paso.
- **4.** Verifique que el cable USB está configurado correctamente del siguiente modo:
	- Desenchufe el cable USB y vuelva a enchufarlo.
	- No conecte el cable USB a un teclado o un concentrador sin alimentación.
	- Verifique que el cable USB tiene una longitud de 3 metros, o inferior.
	- Si tiene conectados varios dispositivos USB al equipo, es posible que tenga que desenchufar los demás dispositivos durante la instalación.
- **5.** Continúe con la instalación y reinicie el equipo cuando se le solicite.
- **6.** Si está utilizando un equipo con Windows, abra el Centro de soluciones HP y busque los botones adecuados para su dispositivo (como **Realizar copias**). Si los botones no aparecen, desinstale el software y vuelva a instalarlo. Para obtener más información, véase:

["Desinstalación y reinstalación del software" en la página 93](#page-95-0)

#### **Aparece un mensaje que indica que se ha producido un error desconocido**

**Causa:** el origen del error es desconocido.

**Solución:** intente continuar con la instalación. Si no puede, deténgala, vuelva a iniciarla y siga las instrucciones que aparecen en la pantalla. Si se produce un error, es posible que tenga que desinstalar el software y, a continuación, volver a instalarlo.

<span id="page-94-0"></span>No se limite a eliminar del equipo los archivos de la aplicación de HP All-in-One. Asegúrese de eliminarlos correctamente mediante la utilidad de desinstalación proporcionada al instalar el software que se incluye con HP All-in-One.

Para obtener más información, véase:

["Desinstalación y reinstalación del software" en la página 93](#page-95-0)

#### **Faltan algunos botones en el Centro de soluciones HP**

**Causa:** es posible que la instalación no se haya realizado correctamente.

**Solución:** si no aparecen los botones apropiados del dispositivo (como **Realizar copias**), es posible que la instalación no se haya realizado correctamente, por lo que deberá desinstalar y volver a instalar el software. No se limite a eliminar los archivos de la aplicación de HP All-in-One del disco duro. Asegúrese de eliminarlos de manera correcta mediante la utilidad de desinstalación que se encuentra en el grupo de programas de HP All-in-One.

Para obtener más información, véase:

["Desinstalación y reinstalación del software" en la página 93](#page-95-0)

#### **No aparece la pantalla de registro**

**Causa:** la pantalla de registro no se ha iniciado automáticamente.

**Solución:** puede acceder a la pantalla de registro (Regístrese ahora) desde la barra de tareas de Windows. Para ello, haga clic en **Inicio** y seleccione **Programas** o **Todos los programas**, **HP**, **Deskjet F4100 All-In-One series** y, por último, en la opción para **registrar el producto**.

#### **El HP Digital Imaging Monitor no aparece en la bandeja del sistema**

**Causa:** puede que la instalación no haya finalizado.

**Solución:** si no aparece el **Monitor de imágenes digitales HP** en la bandeja del sistema (normalmente ubicado en la esquina inferior derecha del escritorio), inicie el Centro de soluciones HP.

Si no aparecen los botones adecuados para su dispositivo (como **Realizar copias**), puede que la instalación no haya finalizado y que deba desinstalar y volver a instalar el software. No se limite a eliminar los archivos de la aplicación de HP All-in-One del disco duro. Asegúrese de borrarlos de forma adecuada mediante la utilidad de desinstalación proporcionada en el grupo de programas del HP All-in-One.

Para obtener más información, véase:

["Desinstalación y reinstalación del software" en la página 93](#page-95-0)

#### **Falta el software HP Photosmart**

**Causa:** el software HP Photosmart no está instalado

<span id="page-95-0"></span>**Solución:** instale el software HP Photosmart incluido con el HP All-in-One. Si ya está instalado, reinicie el equipo.

#### **Para instalar el software HP Photosmart**

- **1.** Introduzca el CD de HP All-in-One en la unidad de CD del equipo y, a continuación, inicie el programa de instalación (Setup).
- **2.** Cuando se le pida, haga clic en **Instalar más software** para instalar el software HP Photosmart.
- **3.** Siga las instrucciones de la pantalla y las que se proporcionan en la Guía de instalación que acompaña a HP All-in-One.

**Causa:** el HP All-in-One está apagado.

**Solución:** encienda el HP All-in-One.

**Causa:** el equipo está apagado.

**Solución:** encienda el equipo.

**Causa:** HP All-in-One no está conectado correctamente al equipo.

**Solución:** compruebe la conexión de HP All-in-One al equipo. Compruebe que el cable USB esté conectado de forma correcta al puerto USB ubicado en la parte posterior de HP All-in-One. Asegúrese de que el otro extremo del cable esté conectado al puerto USB del equipo. Una vez conectado correctamente el cable, apague HP All-in-One y vuelva a encenderlo.

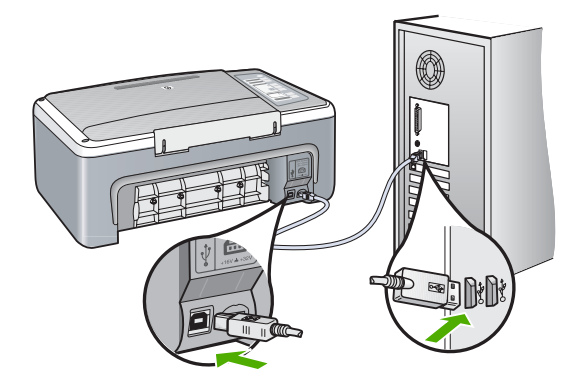

Para obtener más información sobre la configuración de HP All-in-One y la conexión al equipo, consulte la guía de instalación incluida con HP All-in-One.

#### **Desinstalación y reinstalación del software**

Si la instalación no está completa o si ha conectado el cable USB al equipo antes de que se le solicitara en la pantalla de instalación del software, es posible que tenga que desinstalar y volver a instalar el software. No se limite a eliminar del equipo los archivos de la aplicación de HP All-in-One. Asegúrese de eliminarlos correctamente mediante la

utilidad de desinstalación proporcionada al instalar el software que se incluye con HP All-in-One.

### **Para desinstalar de un equipo Windows, método 1**

- **1.** Desconecte HP All-in-One del equipo. No conecte HP All-in-One al equipo hasta que haya vuelto a instalar el software.
- **2.** En la barra de tareas de Windows, haga clic en **Inicio**, **Programas** o **Todos los programas**, **HP**, **Deskjet F4100 All-In-One series**, **Desinstalar**.
- **3.** Siga las instrucciones en pantalla.
- **4.** Si se le pregunta si desea eliminar los archivos compartidos, haga clic en **No**. Es posible que otros programas que utilizan estos archivos no funcionen correctamente si se eliminan.
- **5.** Reinicie el equipo.
	- **Nota** Debe desconectar HP All-in-One antes de reiniciar el equipo. No conecte HP All-in-One al equipo hasta que haya vuelto a instalar el software.
- **6.** Para volver a instalar el software, inserte el CD-ROM de HP All-in-One en la unidad de CD-ROM del equipo y siga las instrucciones de la pantalla y las que se proporcionan en la Guía de instalación que acompaña a HP All-in-One.
- **7.** Después de que esté instalado el software, conecte HP All-in-One al equipo.
- **8.** Pulse el botón **On** para encender HP All-in-One. Una vez conectado y encendido HP All-in-One, espere unos minutos hasta que finalicen todos los eventos de conexión activa.
- **9.** Siga las instrucciones en pantalla.

# **Para desinstalar de un equipo Windows, método 2**

- **Nota** Utilice este método si **Desinstalar** no está disponible en el menú Inicio de Windows.
- **1.** En la barra de tareas de Windows, haga clic en **Inicio**, **Configuración**, **Panel de control**.
- **2.** Haga doble clic en **Agregar o quitar programas**.
- **3.** Seleccione el **software del controlador HP Deskjet All-In-One** y haga clic en **Cambiar o quitar**.

Siga las instrucciones en pantalla.

- **4.** Desconecte el HP All-in-One del equipo.
- **5.** Reinicie el equipo.

**Nota** Debe desconectar HP All-in-One antes de reiniciar el equipo. No conecte HP All-in-One al equipo hasta que haya vuelto a instalar el software.

- **6.** Introduzca el CD de HP All-in-One en la unidad de CD del equipo y, a continuación, inicie el programa de instalación (Setup).
- **7.** Siga las instrucciones de la pantalla y las que se proporcionan en la Guía de instalación que acompaña a HP All-in-One.

#### <span id="page-97-0"></span>**Para desinstalar de un equipo Windows, método 3**

- **Nota** Utilice este método si **Desinstalar** no está disponible en el menú Inicio de Windows.
- **1.** Introduzca el CD de HP All-in-One en la unidad de CD del equipo y, a continuación, inicie el programa de instalación (Setup).
- **2.** Desconecte HP All-in-One del equipo.
- **3.** Seleccione **Desinstalar** y siga las instrucciones que aparecen en la pantalla.
- **4.** Reinicie el equipo.

- **5.** Vuelva a iniciar el programa de instalación de HP All-in-One.
- **6.** Seleccione **Instalar**.
- **7.** Siga las instrucciones de la pantalla y las que se proporcionan en la Guía de instalación que acompaña a HP All-in-One.

Cuando la instalación de software concluye, el icono del **HP Digital Imaging Monitor** aparece en la bandeja del sistema de Windows.

Para comprobar que el software se ha instalado correctamente, haga doble clic en el icono Centro de soluciones HP del escritorio. Si el Centro de soluciones HP muestra los iconos principales (**Escanear imagen** y **Escanear documento**), el software se habrá instalado correctamente.

# **Solución de problemas relacionados con los cartuchos de impresión**

Si encuentra problemas al imprimir, puede que uno de los cartuchos de impresión esté fallando. Si recibe un mensaje de error sobre los cartuchos de impresión, consulte ["Mensajes del cartucho de impresión" en la página 135](#page-137-0) para obtener más información.

**Nota** Debe desconectar HP All-in-One antes de reiniciar el equipo. No conecte HP All-in-One al equipo hasta que haya vuelto a instalar el software.

Intente hacer lo siguiente:

# **Para resolver problemas de los cartuchos de impresión**

- **1.** Retire el cartucho de impresión negro de la ranura a la derecha. No toque las boquillas de tinta ni los contactos de color cobre. Compruebe que no se ha producido ningún daño en los contactos de color cobre ni en las boquillas de tinta. Asegúrese de que se ha retirado la cinta de plástico. Si aún cubre las boquillas, tire de la pestaña rosa con cuidado para retirarla.
- **2.** Vuelva a insertar el cartucho de impresión en la ranura. Ahora empuje el cartucho hacia delante hasta que encaje en el zócalo.

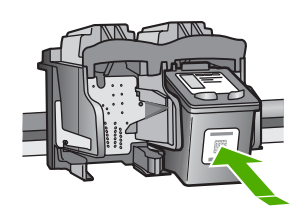

- **3.** Repita los pasos 1 y 2 para el cartucho de impresión de tres colores en el lado izquierdo.
- **4.** Si el error continúa, imprima un informe de autocomprobación para determinar si existe algún problema con los cartuchos de impresión. Este informe proporciona información de utilidad sobre los cartuchos de impresión, incluida la información de estado.
- **5.** Si aparece algún tipo de problema en el informe, limpie los cartuchos de impresión.
- **6.** Limpie únicamente los contactos de color cobre. Deje que se sequen los cartuchos de impresión durante aproximadamente diez minutos antes de volver a insertarlos.

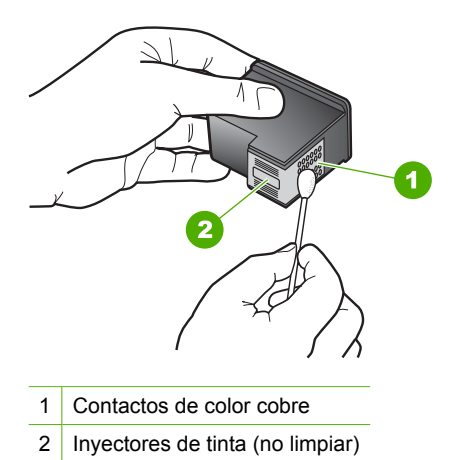

**7.** Si continúa teniendo problemas con la impresión, determine cuál es el cartucho que causa error y sustitúyalo.

# **Para comprobar los niveles de tinta desde el software HP Photosmart**

- **1.** En el Centro de soluciones HP, haga clic en **Configuración**, **Configuración de impresión** y, a continuación, en **Cuadro de herramientas de impresora**.
	- **Nota** También puede abrir la **Caja de herramientas de la impresora** desde el cuadro de diálogo **Propiedades de impresión**. En el cuadro de diálogo **Propiedades de impresión**, haga clic en la ficha **Servicios** y, a continuación, haga clic en **Revisión del dispositivo**.

Aparece **el cuadro de herramientas de impresora**.

**2.** Haga clic en la ficha **Nivel de Tinta Estimado**. Aparecen los niveles de tinta estimados para los cartuchos de tinta.

#### **Para imprimir un informe de autocomprobación**

- **1.** Cargue papel blanco normal sin utilizar de tamaño carta o A4 en la bandeja de entrada.
- **2.** Mantenga pulsado el botón **Cancelar** y pulse después **Iniciar copia en color**. HP All-in-One imprime un informe de autocomprobación que puede indicar el origen del problema de impresión. A continuación se muestra un ejemplo del área de comprobación de tinta del informe.

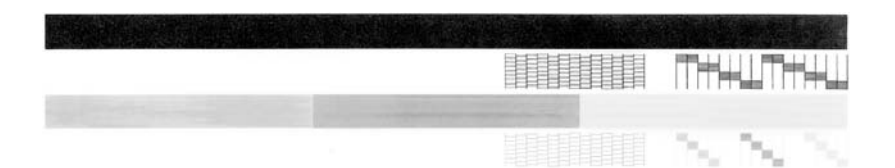

- **3.** Asegúrese de que los patrones de prueba muestren una cuadrícula completa y de que las líneas gruesas en color estén completas.
	- Si hay varias líneas de un patrón que aparecen interrumpidas, puede haber un problema con los inyectores. Puede que deba limpiar los cartuchos de impresión.
	- Si la línea negra no aparece, está difuminada o cortada o bien muestra líneas, podría indicar un problema con el cartucho de impresión negro de la ranura de la derecha.
	- Si cualquiera de las líneas de color no aparece, está difuminada o cortada o bien muestra líneas, podría indicar un problema con el cartucho de impresión de tres colores de la ranura de la izquierda.

# **Para limpiar los cartuchos de impresión desde el software HP Photosmart**

- **1.** Cargue papel blanco normal sin utilizar de tamaño carta, A4 o legal en la bandeja de entrada.
- **2.** En el Centro de soluciones HP, haga clic en **Configuración**, **Configuración de impresión** y, a continuación, en **Cuadro de herramientas de impresora**.
	- **Nota** También puede abrir la **Caja de herramientas de la impresora** desde el cuadro de diálogo **Propiedades de impresión**. En el cuadro de diálogo **Propiedades de impresión**, haga clic en la ficha **Servicios** y, a continuación, haga clic en **Revisión del dispositivo**.

# Aparece el **cuadro de herramientas de impresora**.

- **3.** Haga clic en la ficha **Servicios del dispositivo**.
- **4.** Haga clic en **Limpiar cart. impres.**.
- **5.** Siga las indicaciones hasta que la calidad de la impresión sea satisfactoria y haga clic en **Listo**.

Si la calidad de la copia o de la impresión sigue pareciendo deficiente después de limpiar los cartuchos, intente limpiar los contactos del cartucho antes de sustituir el cartucho de impresión afectado.

### **Para limpiar los contactos del cartucho de impresión**

- **1.** Encienda HP All-in-One y abra la puerta de acceso al cartucho de impresión. El carro de impresión se desplaza hasta el centro de HP All-in-One.
- **2.** Espere hasta que el carro de impresión esté inactivo y en silencio y, a continuación, desenchufe el cable de alimentación de la parte posterior de HP All-in-One.
- **3.** Presione ligeramente el cartucho hacia abajo para liberarlo, tire de él y sáquelo de la ranura.
	- **X** Nota No extraiga ambos cartuchos de impresión al mismo tiempo. Retire y limpie los cartuchos uno por uno. No deje los cartuchos de impresión fuera del HP All-in-One durante más de 30 minutos.
- **4.** Examine los contactos del cartucho de impresión para ver si hay tinta o partículas de suciedad.
- **5.** Moje un bastoncillo de gomaespuma o un paño que no deje pelusa en agua destilada y escurra el exceso de agua.
- **6.** Sujete el cartucho de impresión por los lados.

**7.** Limpie únicamente los contactos de color cobre. Deje que se sequen los cartuchos de impresión durante aproximadamente diez minutos antes de volver a insertarlos.

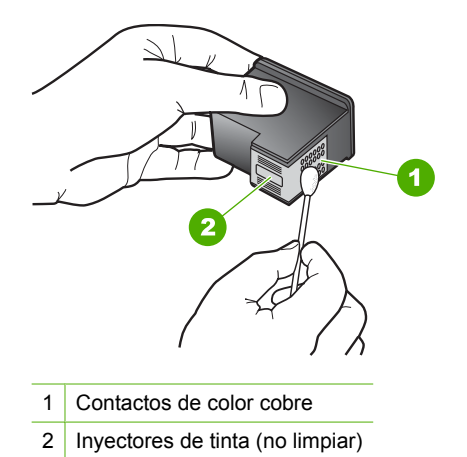

- **8.** Vuelva a deslizar el cartucho de impresión en la ranura. Empuje el cartucho de impresión hasta que haga clic en su lugar.
- **9.** Si es necesario, repita esta operación con el otro cartucho de impresión.
- **10.** Cierre con cuidado la puerta de acceso al cartucho de impresión y enchufe el cable de alimentación en la parte posterior de HP All-in-One.

#### **Para sustituir los cartuchos de impresión**

- **1.** Asegúrese de que HP All-in-One está encendido.
	- **Precaución** Si HP All-in-One está apagado al abrir la tapa del cartucho de impresión para acceder a los cartuchos de impresión, HP All-in-One no liberará los cartuchos para su sustitución. Si los cartuchos de impresión no están fijados de forma correcta cuando vaya a extraerlos, HP All-in-One podría sufrir daños.
- **2.** Abra la puerta del cartucho de impresión. El carro de impresión se desplaza hasta el centro de HP All-in-One. Si el cartucho de impresión no se desplaza hasta el centro, apague HP All-in-One y enciéndalo de nuevo.

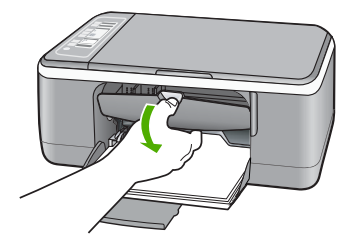

**3.** Espere hasta que el carro de impresión esté inactivo y en silencio y, a continuación, presione ligeramente el cartucho de impresión hacia abajo para liberarlo. Si sustituye el cartucho de impresión de tres colores, retire el cartucho de impresión de la ranura de la izquierda.

Si sustituye el cartucho de impresión fotográfica o negro, retire el cartucho de la ranura de la derecha.

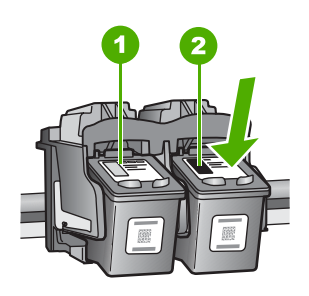

- 1 Ranura del cartucho de impresión para el cartucho de impresión de tres colores
- 2 Ranura del cartucho de impresión para los cartuchos de impresión fotográfica y negro
- **4.** Saque el cartucho de impresión de la ranura.
- **5.** Si retira el cartucho de impresión negro para instalar un cartucho de impresión fotográfica, almacene el cartucho de impresión negro en el protector correspondiente o en un envase de plástico hermético.

Si va a retirar el cartucho de impresión porque el nivel de tinta está muy bajo o no queda tinta en él, recíclelo. El programa de reciclaje de suministros de inyección de tinta HP está disponible en un gran número de países y regiones y, gracias a él, es posible reciclar los cartuchos de impresión usados sin coste alguno. Para obtener más información, visite el siguiente sitio Web:

[www.hp.com/hpinfo/globalcitizenship/environment/recycle/inkjet.html](http://www.hp.com/hpinfo/globalcitizenship/environment/recycle/inkjet.html)

**6.** Extraiga el cartucho de impresión nuevo del paquete con cuidado de tocar únicamente el plástico negro. Tire con cuidado de la pestaña rosa para retirar la cinta de plástico.

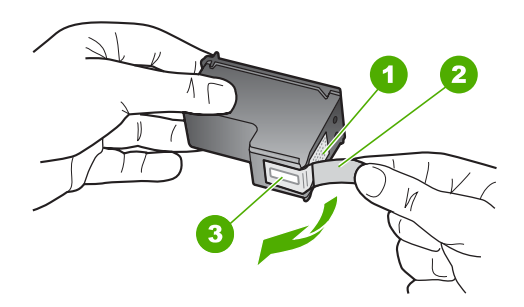

- 1 Contactos de color cobre
- 2 Cinta de plástico con pestaña rosa (se debe retirar antes de la instalación)
- 3 Inyectores de tinta bajo la cinta
- **Precaución** No toque los contactos de color cobre ni las boquillas de tinta. Si toca estas piezas puede provocar obstrucciones, errores de la tinta y conexiones eléctricas incorrectas.

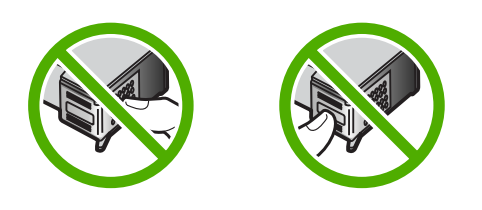

**7.** Deslice el nuevo cartucho de impresión en la ranura vacía. A continuación, empuje suavemente la parte superior del cartucho hacia delante hasta que encaje en el zócalo.

Si se trata del cartucho de impresión de tres colores, deslícelo en la ranura izquierda. Y si se trata de un cartucho de impresión negro o de impresión fotográfica, deslícelo en la ranura derecha.

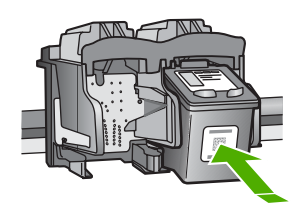

**8.** Cierre la puerta del cartucho de impresión.

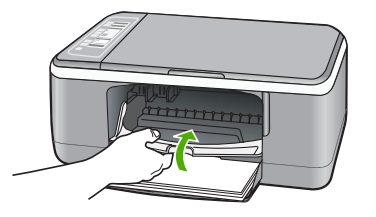

**9.** Si la hoja de alineación del cartucho se imprime, cárguela en la esquina frontal izquierda del cristal con la parte superior de la página hacia la izquierda.

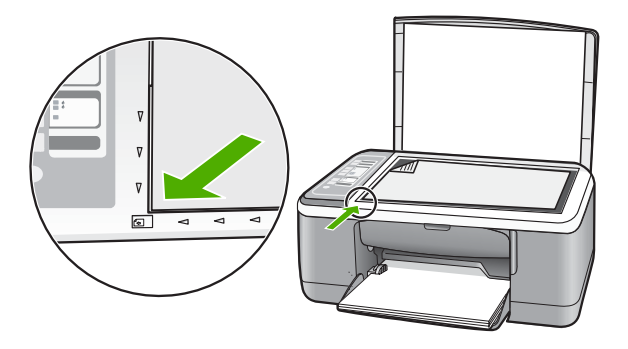

**10.** Pulse el botón **Escanear**.

HP All-in-One alinea los cartuchos de impresión. Recicle o tire la hoja de alineación de los cartuchos.

# **Información sobre los cartuchos de impresión**

Para obtener los mejores resultados, utilice cartuchos de tinta de HP. Las siguientes sugerencias facilitan el mantenimiento de los cartuchos de impresión HP y garantizan una calidad de impresión consistente.

- Conserve los cartuchos de impresión dentro del embalaje original cerrado hasta que los vaya a utilizar.
- Almacene los cartuchos de impresión a temperatura ambiente (15,6°-26,6° C o  $60^{\circ}$ -78 $^{\circ}$  F).
- No vuelva a pegar la cinta protectora una vez retirada del cartucho de impresión. Si lo hace, podría dañar el cartucho de impresión. Coloque el cartucho en HP All-in-One justo después de retirar la cinta de plástico. Si no es posible, almacénelo en un protector de cartuchos de impresión o en un recipiente de plástico al vacío.
- HP recomienda que no retire los cartuchos de impresión de HP All-in-One hasta que no disponga de cartuchos nuevos para sustituirlos.
- <span id="page-105-0"></span>• Apague HP All-in-One desde el panel de control. No lo haga apagando la regleta o desenchufando el cable de alimentación de HP All-in-One. Si no se apaga HP All-in-One del modo indicado, el carro de impresión no vuelve a la posición correcta y los cartuchos se pueden secar.
- No abra la tapa del cartucho de impresión a menos que sea necesario. La duración de los cartuchos de impresión disminuye cuando se exponen al aire.
	- **Nota** Si deja abierta la tapa del cartucho de impresión durante mucho tiempo, el HP All-in-One devuelve los cartuchos de impresión a su posición para protegerlos de la exposición prolongada al aire.
- Limpie los cartuchos de impresión si detecta una reducción significativa de la calidad de impresión.
	- **Sugerencia** Quizá detecte una menor calidad en la impresión cuando los cartuchos no se hayan usado durante mucho tiempo.
- No limpie los cartuchos de impresión si no es necesario. Se desperdicia tinta y se acorta la duración de los cartuchos.
- Manipule los cartuchos de impresión cuidadosamente. Una caída o una manipulación brusca o inadecuada durante la instalación pueden provocar problemas de impresión. Si obtiene una mala calidad justo después de la instalación, deje que el cartucho se recupere durante media hora.

Para obtener más información, véase:

["Solución de problemas relacionados con los cartuchos de impresión" en la página 95](#page-97-0)

# **Solución de problemas con la calidad de impresión**

Si está experimentando problemas con la calidad de impresión, pruebe las soluciones de esta sección y observe las siguientes normas:

- Sustituya los cartuchos vacíos o recargados.
- Compruebe los ajustes del dispositivo para asegurarse de que el modo de impresión y la selección del papel son los correctos para el papel y la tarea. Para obtener más información, consulte las secciones ["Definición del tipo de papel](#page-36-0) [para la impresión" en la página 34](#page-36-0) y ["Selección de papeles para impresión y](#page-21-0) [copia" en la página 19.](#page-21-0)

• Imprima y evalúe un informe de autocomprobación. Para obtener más información, consulte ["Impresión de un informe de](#page-66-0) [autocomprobación" en la página 64.](#page-66-0)

Si el informe de autocomprobación muestra un defecto, intente hacer lo siguiente:

- Limpie los cartuchos de impresión automáticamente. Para obtener más información, consulte ["Limpieza de los cartuchos de impresión" en la página 75](#page-77-0).
- Si faltan líneas al imprimir, limpie los contactos eléctricos. Para obtener más información, consulte ["Limpieza del área alrededor de las boquillas de tinta"](#page-79-0) [en la página 77.](#page-79-0)
- Sustitución del cartucho de tinta. Para obtener más información, consulte ["Sustitución de los cartuchos de impresión" en la página 67.](#page-69-0)
- Si el informe de autocomprobación no muestra ningún problema, investigue otras causas, como el archivo de la imagen o el programa de software.

Para obtener más información sobre la solución de problemas relacionado con los cartuchos de impresión, visite el sitio Web de HP en [www.hp.com/support.](http://h20180.www2.hp.com/apps/Nav?h_pagetype=S-001&h_lang=es&h_cc=all&h_product=3177375&h_page=hpcom&h_client=s-h-m002-1)

En esta sección se tratan los siguientes temas:

- La tinta se entremezcla o mancha
- [La tinta no llena completamente el texto o los gráficos](#page-107-0)
- [Los bordes del texto son desiguales](#page-107-0)
- [La impresión presenta una banda de distorsión horizontal cerca de la parte inferior](#page-108-0) [de la página](#page-108-0)
- [Las impresiones o las copias son borrosas](#page-108-0)
- [Las impresiones o las copias tienen rayas verticales](#page-109-0)
- [El papel no se introduce correctamente en la bandeja de entrada](#page-109-0)
- [Las impresiones o las copias están inclinadas o torcidas](#page-109-0)

#### **La tinta se entremezcla o mancha**

**Causa:** El tipo de papel no es adecuado para HP All-in-One.

**Solución:** Utilice papel HP Premium o cualquier otro tipo de papel que resulte adecuado para el HP All-in-One.

**Causa:** Debe limpiar los cartuchos de impresión.

**Solución:** compruebe cuánta tinta queda en los cartuchos de impresión. Si queda muy poco o están vacíos, es posible que deba sustituir los cartuchos.

Si aún queda tinta en los cartuchos pero no desaparece el problema, imprima un informe de autocomprobación para averiguar si se trata de un problema relacionado con los cartuchos. Si aparece algún tipo de problema en el informe, limpie los cartuchos de impresión. Si el problema continúa, quizá deba sustituir los cartuchos de impresión.

Para obtener más información, véase:

- • ["Solución de problemas relacionados con los cartuchos de impresión"](#page-97-0) [en la página 95](#page-97-0)
- • ["Impresión de un informe de autocomprobación" en la página 64](#page-66-0)

<span id="page-107-0"></span>**Causa:** El papel está demasiado cerca del cartucho de impresión mientras se imprime.

**Solución:** Si el papel está demasiado cerca del cartucho de impresión mientras se imprime, es posible que la tinta manche. Suele ocurrir cuando el papel se levanta, se arruga o es muy grueso, como sucede con los sobres. Asegúrese de que el papel descanse en la bandeja de entrada y de que no esté muy arrugado.

#### **La tinta no llena completamente el texto o los gráficos**

**Causa:** Los cartuchos de impresión se han quedado sin tinta o hay que limpiarlos.

**Solución:** compruebe cuánta tinta queda en los cartuchos de impresión. Si queda muy poco o están vacíos, es posible que deba sustituir los cartuchos.

Si aún queda tinta en los cartuchos pero no desaparece el problema, imprima un informe de autocomprobación para averiguar si se trata de un problema relacionado con los cartuchos. Si aparece algún tipo de problema en el informe, limpie los cartuchos de impresión. Si el problema continúa, quizá deba sustituir los cartuchos de impresión.

Para obtener información acerca de los cartuchos de impresión, consulte ["Solución](#page-97-0) [de problemas relacionados con los cartuchos de impresión" en la página 95](#page-97-0).

**Causa:** El ajuste de copia o de tipo de papel de impresión no es correcto.

**Solución:** Cambie el ajuste de tipo de papel para que coincida con el tipo de papel cargado en la bandeja de entrada.

Para obtener más información, véase:

- • ["Definición del tipo de papel para la impresión" en la página 34](#page-36-0)
- • ["Establecimiento del tipo de papel de copia" en la página 53](#page-55-0)

**Causa:** El ajuste de calidad de copia o de impresión del HP All-in-One es demasiado bajo.

**Solución:** Compruebe el ajuste de calidad. Utilice un ajuste de calidad superior para aumentar la cantidad de tinta utilizada en la impresión.

Para obtener más información, véase:

- • ["Cambio de la velocidad o de la calidad de impresión" en la página 35](#page-37-0)
- • ["Cambiar la velocidad de copia" en la página 54](#page-56-0)

#### **Los bordes del texto son desiguales**

**Causa:** El tamaño de la fuente es personalizado.

**Solución:** Algunas aplicaciones de software ofrecen fuentes personalizadas que tienen los bordes desiguales al ampliarse o imprimirse. Asimismo, si desea imprimir un mapa de bits de texto, éste puede tener los bordes desiguales al ampliarse o imprimirse.
Utilice fuentes TrueType o fuentes OpenType para asegurarse de que el HP All-in-One pueda imprimir las fuentes con buena definición. Al seleccionar una fuente, busque el icono TrueType u OpenType.

# **La impresión presenta una banda de distorsión horizontal cerca de la parte inferior de la página**

**Causa:** La fotografía tiene matices en azul claro, gris o marrón que se imprimen cerca de la parte inferior de la página.

**Solución:** Cargue papel de alta calidad en la bandeja de entrada e imprima la imagen con un ajuste de alta calidad, como **Óptima**, **Máximo de dpi** o **Alta resolución**. Asegúrese en todo momento de que el papel que utiliza esté plano. Para obtener los mejores resultados al imprimir imágenes, utilice papel fotográfico HP Premium Plus.

Si el problema continúa, utilice el software instalado en HP All-in-One u otra aplicación para girar la imagen 180 grados y que los matices de la imagen de color azul claro, gris o marrón no se impriman en la parte inferior de la página. Imprima la imagen mediante la impresión a seis tintas. Para hacerlo, instale el cartucho de impresión fotográfica en lugar del cartucho de impresión negro. Una vez instalado el cartucho de impresión fotográfica y el cartucho de tres colores, usted dispone de un sistema de seis tintas que permite obtener fotografías de mayor calidad.

Para obtener más información, véase:

- • ["Información sobre papeles" en la página 84](#page-86-0)
- • ["Solución de problemas relacionados con los cartuchos de impresión"](#page-97-0) [en la página 95](#page-97-0)

#### **Las impresiones o las copias son borrosas**

**Causa:** El tipo de papel no es adecuado para HP All-in-One.

**Solución:** si el papel que está utilizando es demasiado fibroso, es posible que la tinta aplicada por el HP All-in-One no cubra completamente la superficie. Utilice papel HP Premium o cualquier otro tipo de papel que resulte adecuado para el HP All-in-One.

Para obtener más información, véase:

["Información sobre papeles" en la página 84](#page-86-0)

**Causa:** El ajuste de copia o de tipo de papel de impresión no es correcto.

**Solución:** Cambie el ajuste de tipo de papel para que coincida con el tipo de papel cargado en la bandeja de entrada.

Para obtener más información, véase:

- • ["Definición del tipo de papel para la impresión" en la página 34](#page-36-0)
- • ["Establecimiento del tipo de papel de copia" en la página 53](#page-55-0)

**Causa:** El ajuste de calidad de copia o de impresión del HP All-in-One es demasiado bajo.

**Solución:** Compruebe el ajuste de calidad. Utilice un ajuste de calidad superior para aumentar la cantidad de tinta utilizada en la impresión.

Para obtener más información, véase:

- • ["Cambio de la velocidad o de la calidad de impresión" en la página 35](#page-37-0)
- • ["Cambiar la velocidad de copia" en la página 54](#page-56-0)

**Causa:** Está imprimiendo en la cara equivocada del papel.

**Solución:** Coloque el papel con la cara donde desee imprimir hacia abajo. Por ejemplo, si utiliza papel fotográfico, la cara satinada debe colocarse hacia abajo.

#### **Las impresiones o las copias tienen rayas verticales**

**Causa:** El tipo de papel no es adecuado para HP All-in-One.

**Solución:** si el papel que está utilizando es demasiado fibroso, es posible que la tinta aplicada por el HP All-in-One no cubra completamente la superficie. Utilice papel HP Premium o cualquier otro tipo de papel que resulte adecuado para el HP All-in-One.

Para obtener más información, véase:

["Información sobre papeles" en la página 84](#page-86-0)

#### **El papel no se introduce correctamente en la bandeja de entrada**

**Causa:** No hay suficiente papel en la bandeja de entrada.

**Solución:** Si se ha agotado el papel de la bandeja de entrada del HP All-in-One o quedan pocas hojas, cargue más papel en la bandeja de entrada. Si la bandeja contiene papel, retírelo, golpéelo contra una superficie plana y vuelva a cargarlo en la bandeja. Para continuar con el trabajo de impresión, pulse el botón **Reanudar** del panel de control del HP All-in-One.

Para obtener más información, véase:

["Carga de papel a tamaño completo" en la página 23](#page-25-0)

#### **Las impresiones o las copias están inclinadas o torcidas**

**Causa:** El papel no se carga de forma correcta o está mal cargado.

**Solución:** Asegúrese de que el papel está cargado correctamente.

Para obtener más información, véase:

["Carga de papel a tamaño completo" en la página 23](#page-25-0)

**Causa:** Hay más de un tipo de papel cargado en la bandeja de entrada.

# **Solución de problemas de impresión**

Consulte esta sección para solucionar los siguientes problemas de impresión:

- Los sobres se imprimen de forma incorrecta
- La impresión sin bordes produce resultados inesperados
- [HP All-in-One no responde](#page-111-0)
- [HP All-in-One imprime caracteres sin sentido](#page-113-0)
- [No ocurre nada cuando intento imprimir](#page-113-0)
- [El orden de las páginas del documento no es correcto](#page-115-0)
- [Los márgenes no se imprimen según lo esperado](#page-115-0)
- [El texto o los gráficos están cortados en el borde de la página](#page-117-0)
- [Ha salido una página en blanco al imprimir](#page-118-0)
- [La tinta se derrama en el interior de HP All-in-One al imprimir fotografías](#page-119-0)

# **Los sobres se imprimen de forma incorrecta**

**Causa:** hay una pila de sobres cargada de forma incorrecta.

**Solución:** retire todo el papel de la bandeja de entrada. Cargue una pila de sobres en la bandeja de entrada, con las solapas de los sobres hacia arriba y hacia la izquierda.

**Nota** Para evitar atascos de papel, coloque las solapas por dentro de los sobres.

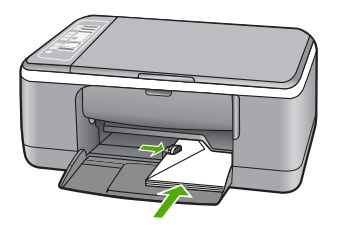

**Causa:** Los sobres cargados no son del tipo correcto.

**Solución:** No utilice sobres brillantes ni con relieve, presillas o ventanillas.

# **La impresión sin bordes produce resultados inesperados**

**Causa:** La impresión de una imagen sin bordes desde una aplicación de software que no es de HP produce resultados inesperados.

**Solución:** Intente imprimir la imagen con el software de tratamiento fotográfico suministrado con el HP All-in-One.

**Causa:** Utilización de medios de impresión incorrectos.

<span id="page-111-0"></span>**Solución:** Para imprimir una imagen sin bordes, utilice papeles fotográficos HP Premium Plus de 10 x 15 cm con pestaña desprendible. Al retirar la pestaña, la imagen impresa queda sin bordes y se extiende hasta los extremos del papel.

Para obtener más información, véase:

["Impresión de una imagen sin bordes" en la página 40](#page-42-0)

#### **HP All-in-One no responde**

**Causa:** HP All-in-One está ocupado con otra tarea.

**Solución:** si HP All-in-One está realizando otra tarea (copia, envío o recepción de faxes, escaneo), el trabajo de impresión se retrasa hasta que HP All-in-One finalice la tarea actual.

Algunos documentos tardan mucho tiempo en imprimirse. Si pasados unos minutos desde el envío del trabajo de impresión a HP All-in-One no se ha impreso nada, compruebe el equipo para ver si aparece algún mensaje.

**Causa:** hay un atasco de papel en HP All-in-One.

**Solución:** Elimine el atasco de papel.

Para obtener más información, véase:

["Cómo eliminar atascos de papel" en la página 85](#page-87-0)

**Causa:** HP All-in-One se ha quedado sin papel.

**Solución:** cargue papel en la bandeja de entrada.

Para obtener más información, véase:

["Carga de papel a tamaño completo" en la página 23](#page-25-0)

**Causa:** el carro de impresión está atascado.

**Solución:** Apague el HP All-in-One, retire cualquier objeto que bloquee el carro de impresión (incluidos los materiales de embalaje), y vuelva a encender el HP All-in-One.

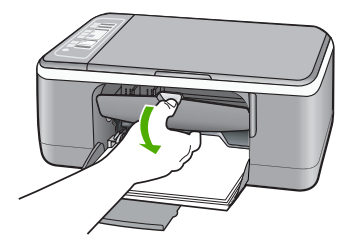

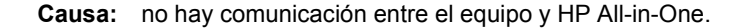

**Solución:** si HP All-in-One no está correctamente conectado al equipo, pueden producirse errores de comunicación. Asegúrese de que el cable USB está conectado a HP All-in-One y al equipo, como se muestra a continuación.

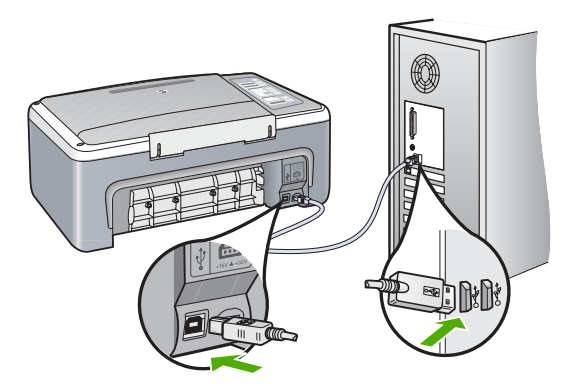

Si la conexión es correcta y, pasados unos minutos desde el envío del trabajo de impresión al HP All-in-One, no se ha imprimido nada, compruebe el estado del HP All-in-One. En el software HP Photosmart, haga clic en **Estado**.

Para obtener más información, véase:

["Problemas de comunicación a través de una conexión USB" en la página 83](#page-85-0)

# **Causa:** HP All-in-One está apagado.

**Solución:** Observe la luz **On** situada en la parte frontal de HP All-in-One. Si su luz no está encendida, HP All-in-One está apagado. Asegúrese de que el cable de alimentación está conectado firmemente al HP All-in-One y enchufado a una toma de corriente. Pulse el botón **On** para encender HP All-in-One.

**Causa:** Se ha producido un error en HP All-in-One.

**Solución:** Apague el HP All-in-One y desenchufe el cable de alimentación. Enchufe de nuevo el cable de alimentación y pulse el botón **On** para encender el HP All-in-One.

**Causa:** El estado del controlador de la impresora ha cambiado.

**Solución:** El estado del controlador de la impresora ha cambiado a **fuera de línea** o **impresión detenida**.

# **Para comprobar el estado del controlador de la impresora**

- **1.** En Centro de soluciones HP, haga clic en la ficha de dispositivos.
- **2.** Haga clic en **Configuración**.
- **3.** Haga clic en **Estado**. Si el estado es **fuera de línea** o **impresión detenida**, cámbielo a **preparado**.

**Causa:** Hay un trabajo de impresión eliminado en cola.

<span id="page-113-0"></span>**Solución:** Puede que un trabajo de impresión permanezca en la cola incluso después de cancelarlo. Este trabajo cancelado atasca la cola e impide que el trabajo siguiente se imprima.

Desde el equipo, abra la carpeta de la impresora y compruebe si el trabajo cancelado sigue en la cola de impresión. Intente eliminar el trabajo de la cola. Si no lo consigue, pruebe una o ambas opciones:

- Desconecte el cable USB del HP All-in-One, reinicie el equipo y vuelva a conectar el cable USB al HP All-in-One.
- Apague el HP All-in-One, reinicie el equipo y, a continuación, reinicie el HP All-in-One.

#### **HP All-in-One imprime caracteres sin sentido**

**Causa:** La memoria del HP All-in-One está llena.

**Solución:** Apague HP All-in-One y el equipo durante 60 segundos. Vuelva a encenderlos e intente imprimir de nuevo.

**Causa:** El documento está dañado.

**Solución:** Intente imprimir otro documento desde la misma aplicación de software. Si no hay ningún problema, intente imprimir una versión anterior del documento que no esté dañada.

#### **No ocurre nada cuando intento imprimir**

**Causa:** HP All-in-One está apagado.

**Solución:** Observe la luz **On** situada en la parte frontal de HP All-in-One. Si su luz no está encendida, HP All-in-One está apagado. Asegúrese de que el cable de alimentación está conectado firmemente al HP All-in-One y enchufado a una toma de corriente. Pulse el botón **On** para encender HP All-in-One.

**Causa:** HP All-in-One está ocupado con otra tarea.

**Solución:** si HP All-in-One está realizando otra tarea (copia, envío o recepción de faxes, escaneo), el trabajo de impresión se retrasa hasta que HP All-in-One finalice la tarea actual.

Algunos documentos tardan mucho tiempo en imprimirse. Si pasados unos minutos desde el envío del trabajo de impresión a HP All-in-One no se ha impreso nada, compruebe el equipo para ver si aparece algún mensaje.

**Causa:** HP All-in-One no es la impresora seleccionada.

**Solución:** Asegúrese de que HP All-in-One sea la impresora seleccionada en la aplicación de software.

**Sugerencia** Configure HP All-in-One como impresora predeterminada para asegurar que se selecciona automáticamente al elegir la opción **Imprimir** del menú **Archivo** de las diferentes aplicaciones de software. Para obtener más información, consulte ["Establecimiento del HP All-in-One como impresora](#page-34-0) [predeterminada" en la página 32.](#page-34-0)

**Causa:** no hay comunicación entre el equipo y HP All-in-One.

**Solución:** si HP All-in-One no está correctamente conectado al equipo, pueden producirse errores de comunicación. Asegúrese de que el cable USB está conectado a HP All-in-One y al equipo, como se muestra a continuación.

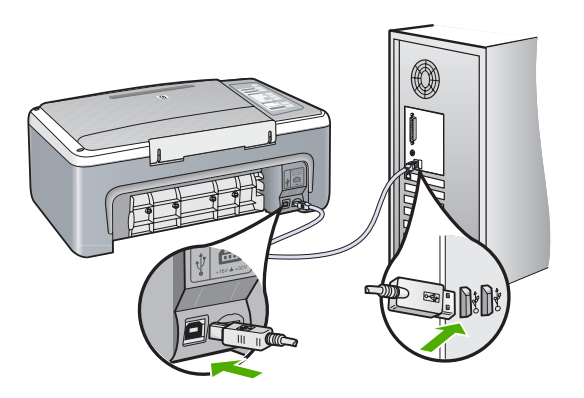

Si la conexión es correcta y, pasados unos minutos desde el envío del trabajo de impresión al HP All-in-One, no se ha imprimido nada, compruebe el estado del HP All-in-One. En el software HP Photosmart, haga clic en **Estado**.

Para obtener más información, véase:

["Problemas de comunicación a través de una conexión USB" en la página 83](#page-85-0)

**Causa:** hay un atasco de papel en HP All-in-One.

**Solución:** Elimine el atasco de papel.

Para obtener más información, véase:

["Cómo eliminar atascos de papel" en la página 85](#page-87-0)

**Causa:** el carro de impresión está atascado.

<span id="page-115-0"></span>**Solución:** Apague el HP All-in-One, retire cualquier objeto que bloquee el carro de impresión (incluidos los materiales de embalaje), y vuelva a encender el HP All-in-One.

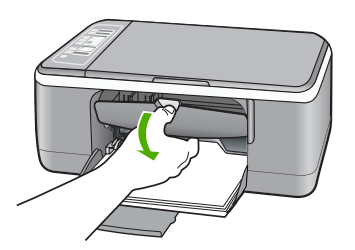

**Causa:** HP All-in-One se ha quedado sin papel. **Solución:** Cargue papel en la bandeja de entrada. Para obtener más información, véase: ["Carga de papel a tamaño completo" en la página 23](#page-25-0)

#### **El orden de las páginas del documento no es correcto**

**Causa:** Los ajustes de impresión están establecidos para que la impresión comience en la primera página del documento. Teniendo en cuenta la alimentación de papel del HP All-in-One, la primera página se coloca al fondo de la pila boca arriba.

**Solución:** Imprima las páginas en orden inverso. Cuando termine la impresión del documento, las páginas ya estarán ordenadas.

Para obtener más información, véase:

["Impresión de un documento de varias páginas en orden inverso" en la página 47](#page-49-0)

## **Los márgenes no se imprimen según lo esperado**

**Causa:** los márgenes no están establecidos correctamente en la aplicación de software.

**Solución:** Compruebe los márgenes de la impresora.

Asegúrese de que los ajustes de los márgenes del documento no superen el área imprimible de HP All-in-One.

# **Para comprobar los ajustes de márgenes**

- **1.** Obtenga una vista previa del trabajo de impresión antes de enviarlo a HP All-in-One.
- **2.** Compruebe los márgenes. HP All-in-One utiliza los márgenes establecidos en la aplicación de software siempre que superen los márgenes mínimos que admite HP All-in-One.
- **3.** Cancele el trabajo de impresión si los márgenes no son los apropiados y ajústelos en la aplicación de software.

**Causa:** Es posible que el ajuste de tamaño de papel no sea el adecuado para el proyecto que desea imprimir.

**Solución:** Compruebe que haya seleccionado el ajuste de tamaño de papel adecuado para el proyecto. Asegúrese de que ha cargado papel de tamaño correcto en la bandeja de entrada.

Por ejemplo, en algunos países o regiones es posible que tenga que especificar A4 como tamaño del papel si A (carta) es el valor predeterminado.

Para obtener más información, véase:

["Definición del tipo de papel para la impresión" en la página 34](#page-36-0)

**Causa:** Las guías del papel no están colocadas correctamente.

**Solución:** Retire la pila de papel de la bandeja de entrada y vuelva a cargar el papel. Asegúrese de deslizar la guía de anchura del papel hacia dentro hasta que entre en contacto con el borde del papel.

Para obtener más información, véase:

["Carga de papel" en la página 23](#page-25-0)

**Causa:** hay una pila de sobres cargada de forma incorrecta.

**Solución:** retire todo el papel de la bandeja de entrada. Cargue una pila de sobres en la bandeja de entrada, con las solapas de los sobres hacia arriba y hacia la izquierda.

**Nota** Para evitar atascos de papel, coloque las solapas por dentro de los sobres.

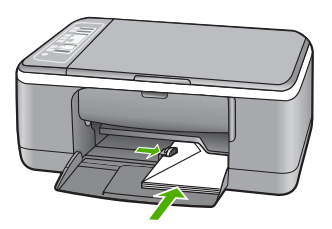

<span id="page-117-0"></span>Para obtener más información, véase:

["Carga de sobres" en la página 27](#page-29-0)

#### **El texto o los gráficos están cortados en el borde de la página**

**Causa:** los márgenes no están establecidos correctamente en la aplicación de software.

**Solución:** Asegúrese de que los ajustes de los márgenes del documento no superen el área imprimible de HP All-in-One.

#### **Para comprobar los ajustes de márgenes**

- **1.** Obtenga una vista previa del trabajo de impresión antes de enviarlo a HP All-in-One.
- **2.** Compruebe los márgenes. HP All-in-One utiliza los márgenes establecidos en la aplicación de software siempre que superen los márgenes mínimos que admite HP All-in-One.
- **3.** Cancele el trabajo de impresión si los márgenes no son los apropiados y ajústelos en la aplicación de software.

**Causa:** El tamaño del documento que está imprimiendo es mayor que el del papel cargado en la bandeja de entrada.

**Solución:** Asegúrese de que el diseño del documento que pretende imprimir quepa en un tamaño de papel admitido por HP All-in-One.

#### **Para ver la vista previa del diseño de impresión**

- **1.** Cargue papel de un tamaño admitido en la bandeja de entrada.
- **2.** Obtenga una vista previa del trabajo de impresión antes de enviarlo a HP All-in-One.
- **3.** Compruebe los gráficos del documento para verificar que el tamaño actual se ajusta dentro de la zona de impresión de HP All-in-One.
- **4.** Cancele el trabajo de impresión si los gráficos no caben en el área imprimible de la página.
- **Sugerencia** Algunas aplicaciones de software permiten cambiar el tamaño del documento para que se ajuste al tamaño de papel seleccionado en ese momento. También se puede realizar esta acción en el cuadro de diálogo **Propiedades** de la impresión.

**Causa:** El papel no se carga correctamente.

**Solución:** Si se producen problemas con la alimentación del papel, puede que se corten partes del documento.

<span id="page-118-0"></span>Retire la pila de papel de la bandeja de entrada y vuelva a cargar el papel. Asegúrese de deslizar la guía de anchura del papel hacia dentro hasta que entre en contacto con el borde del papel.

Para obtener más información, véase:

["Carga de papel a tamaño completo" en la página 23](#page-25-0)

## **Ha salido una página en blanco al imprimir**

**Causa:** Si está imprimiendo texto en negro y sale una página en blanco del HP All-in-One, es probable que el cartucho de impresión negro esté vacío.

**Solución:** compruebe cuánta tinta queda en los cartuchos de impresión. Si queda muy poco o están vacíos, es posible que deba sustituir los cartuchos.

Si aún queda tinta en los cartuchos pero no desaparece el problema, imprima un informe de autocomprobación para averiguar si se trata de un problema relacionado con los cartuchos. Si aparece algún tipo de problema en el informe, limpie los cartuchos de impresión. Si el problema continúa, quizá deba sustituir los cartuchos de impresión.

Para obtener información acerca de los cartuchos de impresión, consulte ["Solución](#page-97-0) [de problemas relacionados con los cartuchos de impresión" en la página 95](#page-97-0).

**Causa:** El documento que se está imprimiendo contiene una página de más en blanco.

**Solución:** Abra el archivo correspondiente al documento en la aplicación de software y elimine las páginas o las líneas innecesarias al final del documento.

**Causa:** HP All-in-One ha cargado dos hojas de papel.

**Solución:** Si sólo quedan algunas hojas en la bandeja de entrada del HP All-in-One, ponga más papel. Si la bandeja contiene suficientes hojas, retire la pila, alinéela contra una superficie plana y vuelva a cargarla en la bandeja.

Para obtener más información, véase:

["Carga de papel a tamaño completo" en la página 23](#page-25-0)

**Causa:** La cinta de plástico que protege el cartucho de impresión no se ha retirado del todo.

**Solución:** compruebe los cartuchos de impresión. Es posible que se haya retirado la cinta de los contactos de color cobre pero no de las boquillas de tinta. Si la cinta

<span id="page-119-0"></span>aún cubre las boquillas de tinta, retírela cuidadosamente de los cartuchos de impresión. No toque las boquillas de tinta ni los contactos de color cobre.

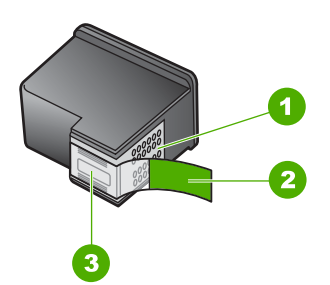

- 1 Contactos de color cobre
- 2 Cinta de plástico con pestaña rosa (se debe retirar antes de la instalación)
- 3 Inyectores de tinta bajo la cinta

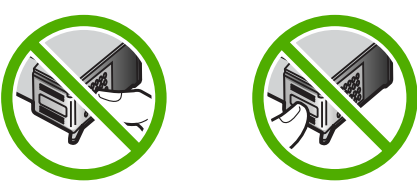

Para obtener más información, véase: ["Sustitución de los cartuchos de impresión" en la página 67](#page-69-0)

#### **La tinta se derrama en el interior de HP All-in-One al imprimir fotografías**

**Causa:** Para utilizar los ajustes de impresión sin bordes, debe tener cargado papel fotográfico en la bandeja de entrada. Está utilizando un tipo de papel incorrecto.

**Solución:** Asegúrese de que hay papel fotográfico cargado en la bandeja de entrada antes de ejecutar un trabajo de impresión sin bordes.

# **Solución de problemas de copia**

Consulte esta sección para resolver los siguientes problemas sobre copias:

- No ocurre nada cuando intento copiar
- [Algunas partes del original no aparecen o están cortadas](#page-120-0)
- [La impresión aparece ampliada en la página](#page-121-0)
- [El documento se imprime en blanco](#page-121-0)
- [Una copia sin bordes presenta espacios blancos en los bordes](#page-122-0)

# **No ocurre nada cuando intento copiar**

**Causa:** HP All-in-One está apagado.

<span id="page-120-0"></span>**Solución:** Observe la luz **On** situada en la parte frontal de HP All-in-One. Si su luz no está encendida, HP All-in-One está apagado. Asegúrese de que el cable de alimentación está conectado firmemente al HP All-in-One y enchufado a una toma de corriente. Pulse el botón **On** para encender HP All-in-One.

**Causa:** El original no se ha colocado correctamente en el cristal.

**Solución:** Coloque el original con la cara que desea copiar o escanear hacia abajo en la esquina frontal izquierda del cristal.

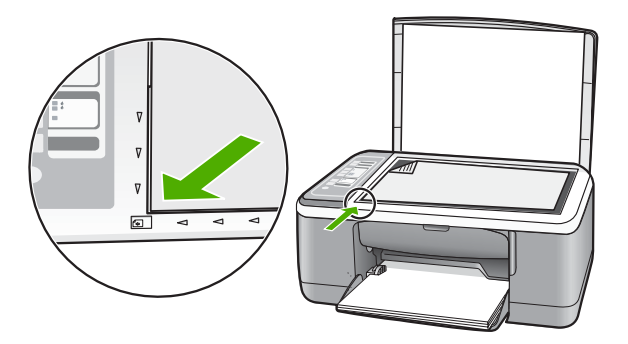

**Causa:** Puede que HP All-in-One esté ocupado copiando o imprimiendo.

**Solución:** Compruebe la luz **On**. Si parpadea, HP All-in-One está ocupado.

**Causa:** HP All-in-One no reconoce el tipo de papel.

**Solución:** No utilice HP All-in-One para realizar copias en sobres u otros papeles no compatibles con HP All-in-One.

**Causa:** hay un atasco de papel en HP All-in-One.

**Solución:** Elimine el atasco de papel.

Para obtener más información, véase:

["Cómo eliminar atascos de papel" en la página 85](#page-87-0)

# **Algunas partes del original no aparecen o están cortadas**

**Causa:** El original no se ha colocado correctamente en el cristal.

<span id="page-121-0"></span>**Solución:** Coloque el original con la cara que desea copiar o escanear hacia abajo en la esquina frontal izquierda del cristal.

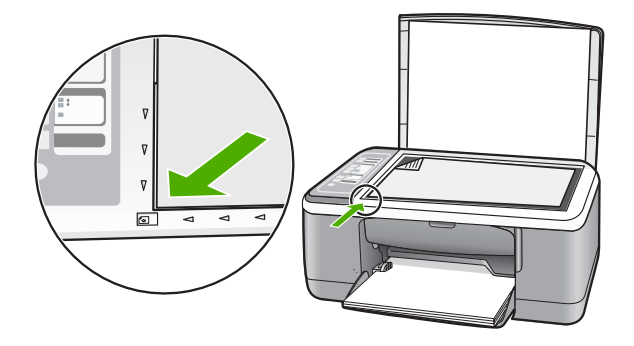

**Causa:** El cristal del escáner está sucio, lo que provoca que el dispositivo incluya un área más grande que el documento en la copia.

**Solución:** Limpie el cristal del escáner y asegúrese de que no hay materiales extraños adheridos.

Para obtener más información, véase: ["Limpieza del cristal" en la página 63](#page-65-0)

#### **La impresión aparece ampliada en la página**

**Causa:** La imagen copiada no cubre la página entera.

**Solución:** Asegúrese de que los ajustes de copia están seleccionados correctamente. Si el problema persiste, es posible que haya partículas de suciedad acumuladas en el cristal o en el respaldo de la tapa. Ése puede ser el motivo de que el HP All-in-One detecte sólo una parte de la imagen. Apague el dispositivo, desenchufe el cable de alimentación y utilice un paño suave para limpiar el cristal y el respaldo de la tapa del documento.

Para obtener más información, véase:

- • ["Limpieza del respaldo de la tapa" en la página 64](#page-66-0)
- • ["Limpieza del cristal" en la página 63](#page-65-0)

#### **El documento se imprime en blanco**

**Causa:** El original no se ha colocado correctamente en el cristal.

<span id="page-122-0"></span>**Solución:** Coloque el original con la cara de impresión hacia abajo en la esquina frontal izquierda del cristal.

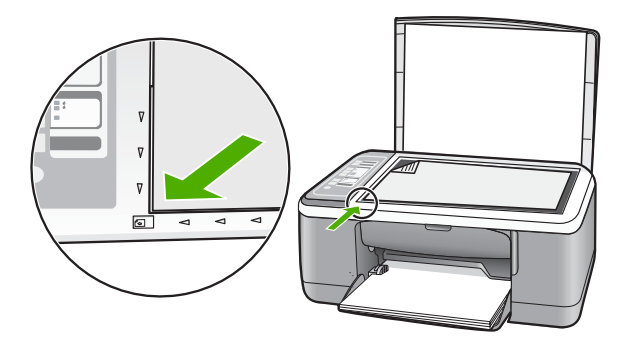

**Causa:** Los cartuchos de impresión se han quedado sin tinta o hay que limpiarlos.

**Solución:** compruebe cuánta tinta queda en los cartuchos de impresión. Si queda muy poco o están vacíos, es posible que deba sustituir los cartuchos.

Si aún queda tinta en los cartuchos pero no desaparece el problema, imprima un informe de autocomprobación para averiguar si se trata de un problema relacionado con los cartuchos. Si aparece algún tipo de problema en el informe, limpie los cartuchos de impresión. Si el problema continúa, quizá deba sustituir los cartuchos de impresión.

Para obtener información acerca de los cartuchos de impresión, consulte ["Solución](#page-97-0) [de problemas relacionados con los cartuchos de impresión" en la página 95](#page-97-0).

# **Una copia sin bordes presenta espacios blancos en los bordes**

**Causa:** Está intentando realizar una copia sin bordes a partir de un original demasiado pequeño.

**Solución:** Si realiza una copia sin bordes de un original muy pequeño, HP All-in-One aumenta el tamaño del original hasta el porcentaje máximo. Puede que aún así queden espacios blancos en los bordes. (El porcentaje máximo varía según el modelo.)

En función del tamaño de la copia sin bordes que pretende realizar, el tamaño mínimo del original varía. Por ejemplo, no puede aumentar una fotografía de tamaño carnet para crear una copia sin bordes de tamaño carta.

Si desea realizar una copia sin bordes de un original muy pequeño, escanéelo en el equipo, cambie el tamaño de la imagen e imprima una copia sin bordes de la imagen ampliada.

**Causa:** Está intentando realizar una copia sin bordes sin utilizar papel fotográfico.

**Solución:** Utilice papel fotográfico para realizar copias sin bordes.

# **Solución de problemas de escaneo**

Consulte esta sección para solucionar los siguientes problemas de escaneo:

- El escaneo se detiene
- El escaneo falla
- [El escaneo falla porque el equipo no dispone de suficiente memoria](#page-124-0)
- [La imagen escaneada está en blanco](#page-124-0)
- [La imagen escaneada está recortada de forma incorrecta](#page-124-0)
- [El diseño de página de la imagen escaneada no es correcto](#page-124-0)
- [El formato del texto no es correcto](#page-125-0)
- [La imagen escaneada muestra líneas de puntos en lugar de texto](#page-125-0)
- [Falta texto o no es correcto](#page-125-0)

#### **El escaneo se detiene**

**Causa:** Es posible que los recursos de sistema del equipo sean bajos.

**Solución:** Apague HP All-in-One y vuelva a encenderlo. Apague el equipo y vuelva a encenderlo.

Si no se soluciona el problema, intente escanear con una resolución menor en el software.

#### **El escaneo falla**

**Causa:** El equipo no está encendido.

**Solución:** Encienda el equipo.

**Causa:** El equipo no está conectado al HP All-in-One mediante un cable USB.

**Solución:** Conecte el equipo al HP All-in-One con un cable USB estándar.

Para obtener más información, consulte la Guía de instalación.

**Causa:** Puede que el software HP Photosmart no esté instalado.

**Solución:** Inserte el CD de instalación de HP All-in-One e instale el software. Para obtener más información, consulte la Guía de instalación.

**Causa:** El software HP Photosmart está instalado, pero no se está ejecutando.

**Solución:** Abra el software que instaló con el HP All-in-One e intente escanear nuevamente.

**Nota** Para comprobar si el software se está ejecutando, haga clic con el botón derecho del ratón en el icono **Monitor de imágenes digitales HP** en la bandeja del sistema a la derecha de la barra de tareas de Windows. Seleccione el dispositivo en la lista y haga clic en **Mostrar estado**.

# <span id="page-124-0"></span>**El escaneo falla porque el equipo no dispone de suficiente memoria**

**Causa:** Hay demasiados programas en ejecución en el equipo.

**Solución:** Cierre los programas que no use. Esto incluye los programas que se ejecutan en segundo plano, como protectores de pantalla y antivirus. Si deshabilita el antivirus, recuerde que debe volver a habilitarlo cuando finalice el escaneo.

Si este error se produce con frecuencia o si experimenta problemas de memoria al utilizar otros programas, quizá deba añadir más memoria al equipo. Consulte la guía del usuario suministrada con el equipo para obtener más información.

#### **La imagen escaneada está en blanco**

**Causa:** El original no se ha colocado correctamente en el cristal.

**Solución:** Coloque el original con la cara que desea copiar o escanear hacia abajo en la esquina frontal izquierda del cristal.

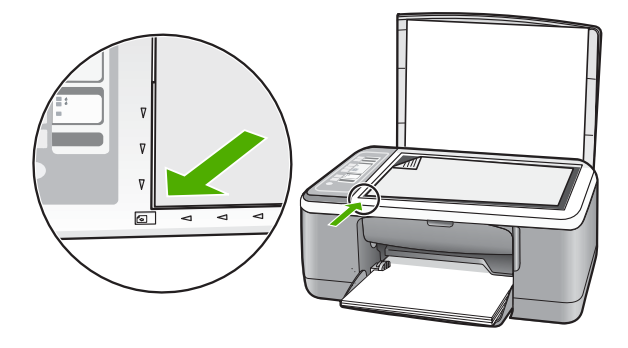

# **La imagen escaneada está recortada de forma incorrecta**

**Causa:** El software está configurado para recortar automáticamente imágenes escaneadas.

**Solución:** La función de recorte automático del software recorta cualquier elemento que no forme parte de la imagen principal. En algunas ocasiones, es posible que esto no sea lo deseable. Si es así, puede desactivar el recorte automático del software y no recortar la imagen escaneada o hacerlo de forma manual.

#### **El diseño de página de la imagen escaneada no es correcto**

**Causa:** La función de recorte automático del software está cambiando el diseño de la página.

**Solución:** Desactive el recorte automático en el software para conservar el diseño de la página.

#### <span id="page-125-0"></span>**El formato del texto no es correcto**

**Causa:** Los ajustes de escaneo de documentos no son correctos.

**Solución:** Algunos programas no admiten el formato de texto enmarcado. El texto enmarcado es uno de los ajustes de escaneo de documentos del software. Este ajuste conserva los diseños complejos como, por ejemplo las distintas columnas de un boletín, incluyendo el texto en distintos marcos (cuadros) en la aplicación de destino. En el software, seleccione el formato correcto para que se conserven el diseño y el formato del texto escaneado.

#### **La imagen escaneada muestra líneas de puntos en lugar de texto**

**Causa:** Si escanea texto que piense editar con el tipo de imagen **Texto**, puede que el escáner no reconozca el texto en color. En el tipo de imagen **Texto**, el escaneo se ejecuta a 300 x 300 dpi en blanco y negro.

Si escanea un original con gráficos o ilustraciones alrededor del texto, puede que el escáner no reconozca dicho texto.

**Solución:** Realice una copia en blanco y negro del original y escanee la copia.

#### **Falta texto o no es correcto**

**Causa:** El brillo no está establecido correctamente.

**Solución:** Ajuste el brillo en el software y vuelva a escanear el original.

#### **Para ajustar el brillo**

- **1.** En la ventana **Escaneo HP**, haga clic en **Aclarar/Oscurecer** en el menú **Básico** del panel **Herramientas**.
- **2.** Ajuste los indicadores de brillo.

**Causa:** Puede que se acumulen partículas de suciedad en el cristal o en el respaldo de la tapa. Esto puede provocar escaneos de calidad deficiente.

**Solución:** Apague HP All-in-One, desenchufe el cable de alimentación y utilice un paño suave para limpiar el cristal y el respaldo de la tapa del documento.

Para obtener más información, véase:

- • ["Limpieza del respaldo de la tapa" en la página 64](#page-66-0)
- • ["Limpieza del cristal" en la página 63](#page-65-0)

**Causa:** En los ajustes de escaneo de documentos no se ha establecido el idioma de reconocimiento óptico de caracteres (OCR) adecuado. El **idioma de OCR** le indica al software cómo interpretar los caracteres que aparecen en la imagen original. Si no coincide con el idioma del original, puede que el texto escaneado resulte incomprensible.

**Solución:** Seleccione el idioma de OCR correcto en el software.

**X** Nota Si está utilizando el software HP Photosmart, es posible que el software de reconocimiento óptico de caracteres (OCR) no esté instalado en su equipo. Para instalar el software de OCR, debe volver a insertar el disco del software y seleccionar **OCR** que está situado bajo las opciones de instalación **Personalizar**.

Consulte la documentación que se incluye con Readiris o cualquier otro software de OCR que utilice para obtener información sobre la selección del **idioma de OCR**.

# **Errores**

Si se produce algún error en HP All-in-One, es posible que parpadeen las luces del dispositivo o que aparezca un mensaje de error en la pantalla del equipo.

En esta sección se tratan los siguientes temas:

- Indicadores luminosos parpadeantes
- [Mensajes del dispositivo](#page-129-0)
- [Mensajes sobre archivos](#page-130-0)
- [Mensajes generales del usuario](#page-131-0)
- [Mensajes sobre papel](#page-133-0)
- [Mensajes de alimentación y conexión](#page-135-0)
- [Mensajes del cartucho de impresión](#page-137-0)

# **Indicadores luminosos parpadeantes**

Las luces de HP All-in-One parpadean en secuencias especiales para informarle sobre diversos estados de error. Consulte la siguiente tabla para obtener información sobre cómo resolver un error según las luces que están encendidas o parpadeantes en HP All-in-One.

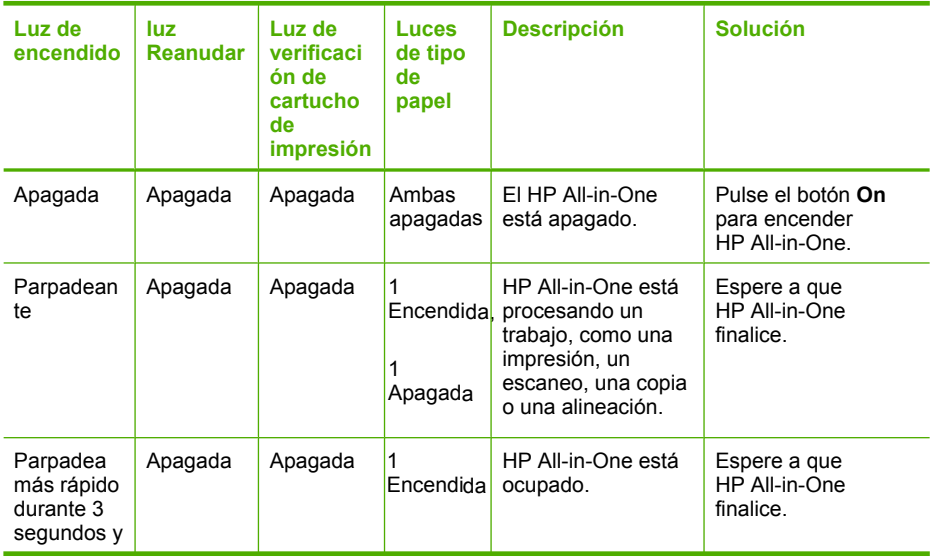

(continúa)

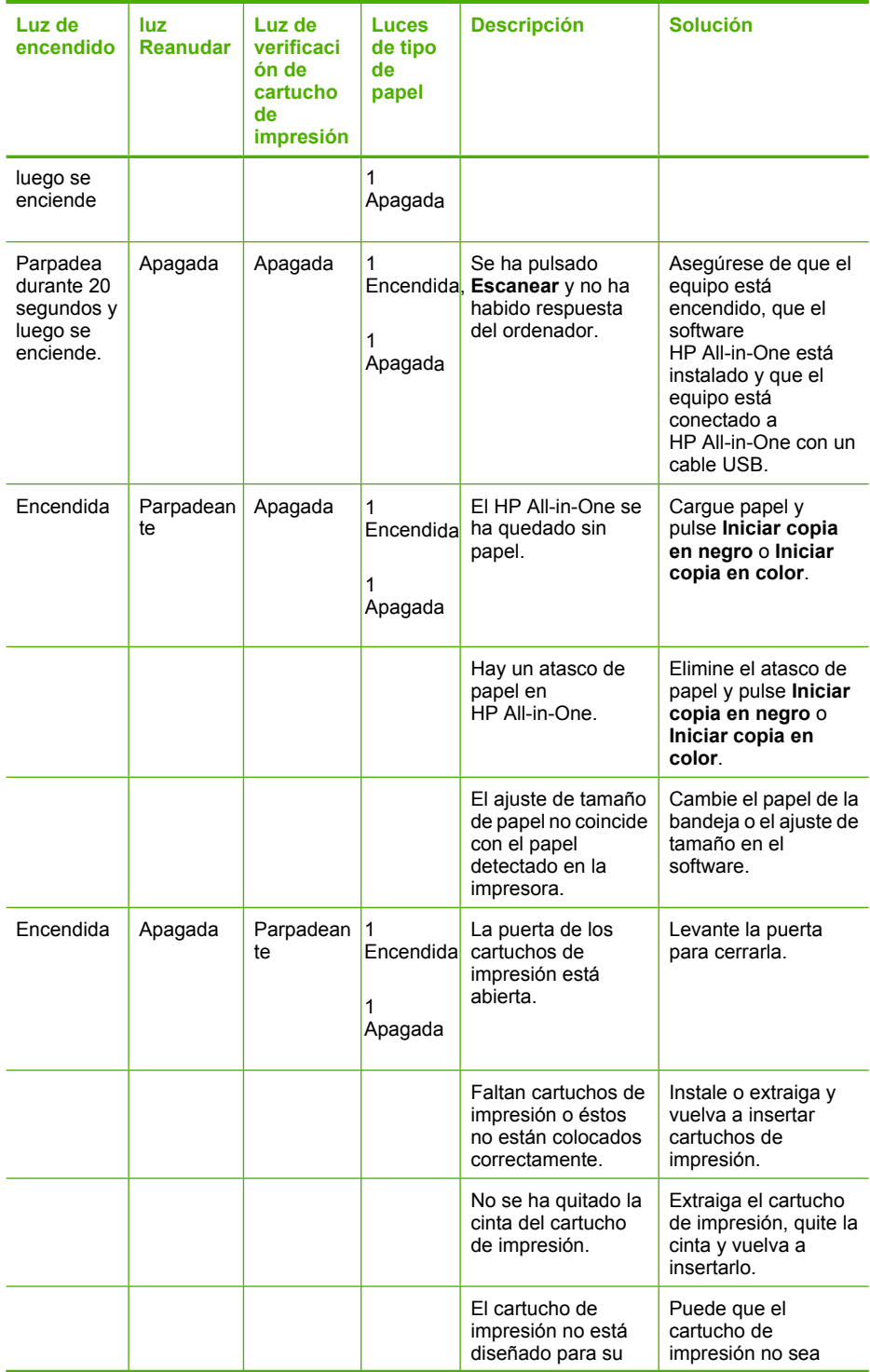

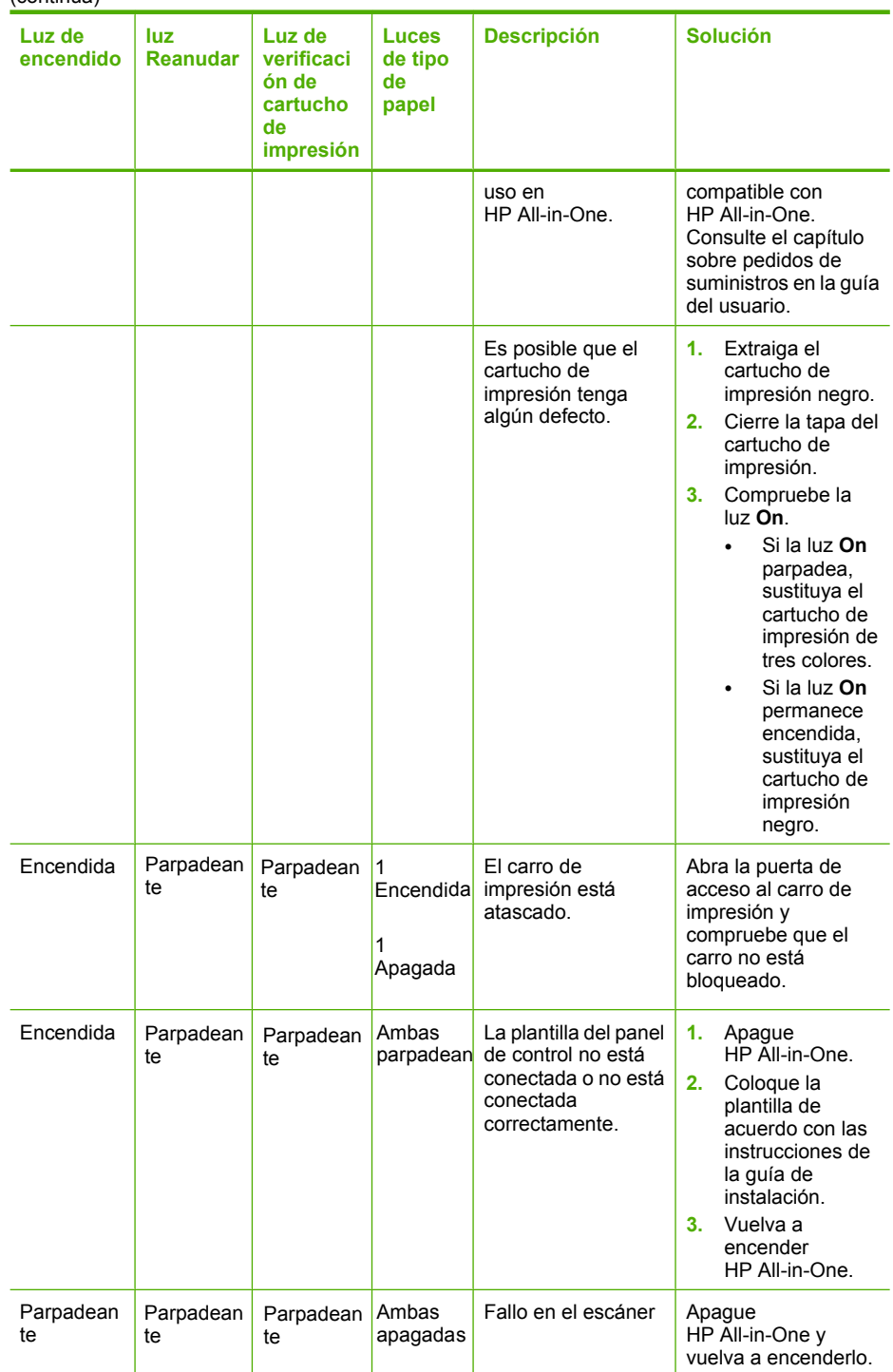

<span id="page-129-0"></span>(continúa)

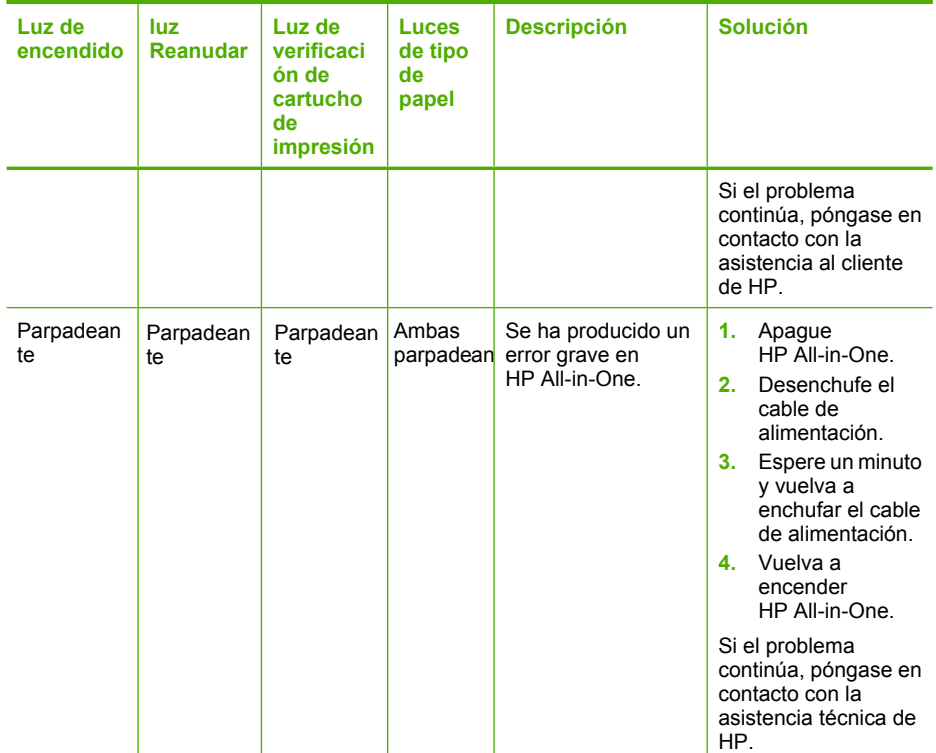

# **Mensajes del dispositivo**

La siguiente lista contiene los mensajes de error relacionados con el dispositivo:

- La versión del firmware no coincide
- Error de mecanismo
- [Memoria llena](#page-130-0)
- [Error del escáner](#page-130-0)

#### **La versión del firmware no coincide**

**Causa:** el número de versión del firmware del HP All-in-One no coincide con el número de versión del software.

**Solución:** para obtener información sobre asistencia y sobre la garantía, visite el sitio Web de HP en [www.hp.com/support](http://h20180.www2.hp.com/apps/Nav?h_pagetype=S-001&h_lang=es&h_cc=all&h_product=3177375&h_page=hpcom&h_client=s-h-m002-1). Si se le solicita, seleccione el país o región y, a continuación, haga clic en **Contactar HP** para obtener información sobre cómo ponerse en contacto con el servicio de asistencia técnica.

#### **Error de mecanismo**

**Causa:** hay un atasco de papel en HP All-in-One.

<span id="page-130-0"></span>**Solución:** Elimine el atasco de papel. Para obtener más información, véase: ["Cómo eliminar atascos de papel" en la página 85](#page-87-0)

**Causa:** El carro de impresión está bloqueado.

**Solución:** Apague el HP All-in-One, retire cualquier objeto que bloquee el carro de impresión (incluidos los materiales de embalaje), y vuelva a encender el HP All-in-One.

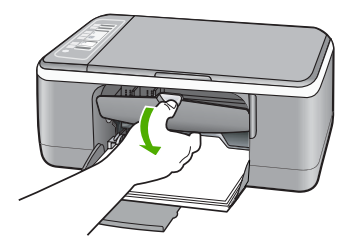

#### **Memoria llena**

**Causa:** El documento que desea copiar ha sobrepasado el límite de memoria de HP All-in-One.

**Solución:** Intente hacer menos copias al mismo tiempo.

#### **Error del escáner**

**Causa:** HP All-in-One está ocupado o una causa desconocida ha interrumpido el escaneo.

**Solución:** Apague HP All-in-One y vuelva a encenderlo. Reinicie el equipo y vuelva a intentar escanear.

Si el problema continúa, intente enchufar el cable de alimentación directamente en una toma con tierra en lugar de en un protector de sobretensión o una regleta. Si el problema continúa, póngase en contacto con el servicio de asistencia técnica de HP. Diríjase a [www.hp.com/support.](http://h20180.www2.hp.com/apps/Nav?h_pagetype=S-001&h_lang=es&h_cc=all&h_product=3177375&h_page=hpcom&h_client=s-h-m002-1) Si se le solicita, seleccione el país/región y, a continuación, haga clic en **Contactar HP** para obtener información sobre cómo ponerse en contacto con el servicio de asistencia técnica.

# **Mensajes sobre archivos**

La siguiente lista contiene los mensajes de error relacionados con los archivos:

- [Error al leer o escribir en un archivo](#page-131-0)
- [Archivo no encontrado](#page-131-0)
- [Formato de archivo no admitido](#page-131-0)
- <span id="page-131-0"></span>• Nombre de archivo no válido
- Tipos de archivo admitidos por el HP All-in-One

#### **Error al leer o escribir en un archivo**

**Causa:** El software de HP All-in-One no ha podido abrir o guardar un archivo.

**Solución:** Compruebe que el nombre de carpeta y de archivo son correctos.

#### **Archivo no encontrado**

**Causa:** no hay suficiente memoria disponible en el equipo para crear un archivo de vista previa.

**Solución:** cierre algunas aplicaciones e intente realizar la tarea de nuevo.

#### **Formato de archivo no admitido**

**Causa:** El software de HP All-in-One no reconoce o no admite el formato de archivo de la imagen que está intentando abrir o guardar. Si la extensión indica un tipo de archivo admitido, es posible que esté dañado.

**Solución:** Abra el archivo en otra aplicación y guárdelo en un formato que el software del HP All-in-One reconozca.

Para obtener más información, véase:

"Tipos de archivo admitidos por el HP All-in-One" en la página 129

#### **Nombre de archivo no válido**

**Causa:** El nombre de archivo introducido no es válido.

**Solución:** Asegúrese de no utilizar ningún símbolo no válido del teclado.

#### **Tipos de archivo admitidos por el HP All-in-One**

Al guardar una imagen escaneada, el software del HP All-in-One reconoce los siguientes formatos: BMP, DCX, FPX, GIF, JPG, PCD, PCX y TIF.

#### **Mensajes generales del usuario**

La siguiente lista contiene los mensajes relacionados con errores comunes del usuario:

- No se puede recortar
- [Desconectado](#page-132-0)
- [Sin opciones de escaneo](#page-132-0)
- [Falta espacio de disco](#page-132-0)

#### **No se puede recortar**

**Causa:** El equipo no tiene suficiente memoria.

<span id="page-132-0"></span>**Solución:** Cierre los programas que no use. Esto incluye los programas que se ejecutan en segundo plano, como protectores de pantalla y antivirus. Si deshabilita el antivirus, recuerde que debe volver a habilitarlo cuando finalice el escaneo.

Si este error se produce con frecuencia o si experimenta problemas de memoria al utilizar otros programas, quizá deba añadir más memoria al equipo. Consulte la guía del usuario suministrada con el equipo para obtener más información.

**Causa:** Para escanear debe disponer, al menos, de 50 MB de espacio disponible en el disco duro del equipo.

**Solución:** Vacíe la Papelera de reciclaje del escritorio. Puede que también necesite eliminar archivos del disco duro; por ejemplo, archivos temporales.

#### **Desconectado**

**Causa:** Hay varias circunstancias que pueden provocar la aparición de este mensaje de error.

- El equipo no está encendido.
- El equipo no está conectado al HP All-in-One.
- El software que se incluye con el HP All-in-One no se ha instalado correctamente.
- El software suministrado con el HP All-in-One está instalado, pero no se está ejecutando.

**Solución:** Asegúrese de que el equipo esté encendido y conectado al HP All-in-One. Asegúrese también de haber instalado el software que acompaña al HP All-in-One.

Para obtener más información, véase:

["Problemas de comunicación a través de una conexión USB" en la página 83](#page-85-0)

#### **Sin opciones de escaneo**

**Causa:** El software suministrado con el HP All-in-One no está instalado o no se está ejecutando.

**Solución:** Asegúrese de que el software esté instalado y funcione correctamente. Para obtener más información, consulte la guía de instalación que se incluye con el HP All-in-One.

# **Falta espacio de disco**

**Causa:** no hay suficiente memoria disponible en el equipo para realizar la tarea.

**Solución:** cierre algunas aplicaciones e intente realizar la tarea de nuevo.

# <span id="page-133-0"></span>**Mensajes sobre papel**

La siguiente lista contiene los mensajes de error relacionados con el papel:

- No se carga papel desde la bandeja de entrada
- La tinta se está secando
- Falta papel
- Atasco de papel, error de alimentación o carro bloqueado
- [El papel no coincide](#page-134-0)
- [Anchura de papel incorrecta](#page-134-0)

#### **No se carga papel desde la bandeja de entrada**

**Causa:** No hay suficiente papel en la bandeja de entrada.

**Solución:** Si se ha agotado el papel de la bandeja de entrada del HP All-in-One o quedan pocas hojas, cargue más papel en la bandeja de entrada. Si la bandeja contiene papel, retírelo, golpéelo contra una superficie plana y vuelva a cargarlo en la bandeja. Para continuar con el trabajo de impresión, pulse el botón **Reanudar** del panel de control del HP All-in-One.

# **La tinta se está secando**

**Causa:** Las transparencias y otros soportes necesitan un tiempo de secado mayor del habitual.

**Solución:** Deje la hoja en la bandeja de salida hasta que desaparezca el mensaje. Si es necesario, retire la hoja impresa antes de que desaparezca el mensaje, sujetándola con cuidado por la cara impresa o por los bordes y sitúela en una superficie plana para que se seque.

#### **Falta papel**

**Causa:** No hay suficiente papel en la bandeja de entrada.

**Solución:** Si se ha agotado el papel de la bandeja de entrada del HP All-in-One o quedan pocas hojas, cargue más papel en la bandeja de entrada. Si la bandeja contiene papel, retírelo, golpéelo contra una superficie plana y vuelva a cargarlo en la bandeja. Para continuar con el trabajo de impresión, pulse el botón **Reanudar** del panel de control del HP All-in-One.

**Causa:** La puerta trasera del HP All-in-One está desmontada.

**Solución:** Si ha retirado la puerta trasera para eliminar un atasco de papel, vuelva a colocarla.

Para obtener más información, véase:

["Cómo eliminar atascos de papel" en la página 85](#page-87-0)

#### **Atasco de papel, error de alimentación o carro bloqueado**

**Causa:** hay un atasco de papel en HP All-in-One.

<span id="page-134-0"></span>**Solución:** Elimine el atasco de papel. Para obtener más información, véase: ["Cómo eliminar atascos de papel" en la página 85](#page-87-0)

**Causa:** El carro de impresión está bloqueado.

**Solución:** Apague el HP All-in-One, retire cualquier objeto que bloquee el carro de impresión (incluidos los materiales de embalaje), y vuelva a encender el HP All-in-One.

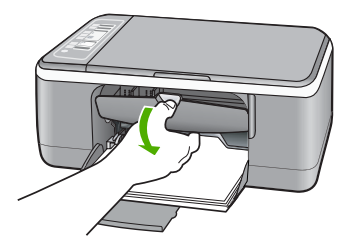

# **El papel no coincide**

**Causa:** El ajuste de impresión para el trabajo no coincide con el tipo o tamaño de papel cargado en el HP All-in-One.

**Solución:** Cambie el ajuste de impresión o cargue el papel adecuado en la bandeja de entrada.

Para obtener más información, véase:

- • ["Definición del tipo de papel para la impresión" en la página 34](#page-36-0)
- • ["Selección de papeles para impresión y copia" en la página 19](#page-21-0)

## **Anchura de papel incorrecta**

**Causa:** El ajuste de impresión para el trabajo no coincide con el tipo o tamaño de papel cargado en el HP All-in-One.

**Solución:** Cambie el ajuste de impresión o cargue el papel adecuado en la bandeja de entrada.

Para obtener más información, véase:

- • ["Definición del tipo de papel para la impresión" en la página 34](#page-36-0)
- • ["Selección de papeles para impresión y copia" en la página 19](#page-21-0)

# <span id="page-135-0"></span>**Mensajes de alimentación y conexión**

La siguiente lista contiene los mensajes de error relacionados con la alimentación y la conexión:

- No se encuentra HP All-in-One
- Falló la prueba de comunicación
- [No se apagó correctamente](#page-136-0)
- [Se ha perdido la comunicación bidireccional](#page-136-0)

# **No se encuentra HP All-in-One**

**Causa:** este error afecta únicamente a los dispositivos conectados mediante USB. El cable USB no está enchufado correctamente.

**Solución:** si HP All-in-One no está correctamente conectado al equipo, pueden producirse errores de comunicación. Asegúrese de que el cable USB está conectado correctamente a HP All-in-One y al equipo, como se muestra a continuación.

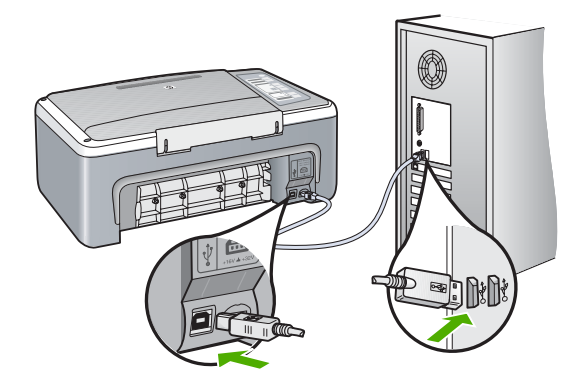

Para obtener más información, véase:

["Problemas de comunicación a través de una conexión USB" en la página 83](#page-85-0)

# **Falló la prueba de comunicación**

**Causa:** HP All-in-One está apagado.

**Solución:** Observe la luz **On** situada en la parte frontal de HP All-in-One. Si su luz no está encendida, HP All-in-One está apagado. Asegúrese de que el cable de alimentación está conectado firmemente al HP All-in-One y enchufado a una toma de corriente. Pulse el botón **On** para encender HP All-in-One.

**Causa:** no hay comunicación entre el equipo y HP All-in-One.

<span id="page-136-0"></span>**Solución:** si HP All-in-One no está correctamente conectado al equipo, pueden producirse errores de comunicación. Asegúrese de que el cable USB está conectado a HP All-in-One y al equipo, como se muestra a continuación.

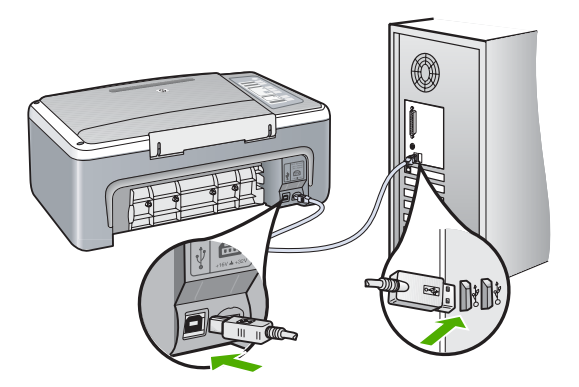

Para obtener más información, véase:

["Problemas de comunicación a través de una conexión USB" en la página 83](#page-85-0)

#### **No se apagó correctamente**

**Causa:** la última vez que se utilizó el HP All-in-One, no se apagó correctamente. Si el HP All-in-One se desconecta pulsando el interruptor de la regleta o desenchufándolo de la toma de pared, podría sufrir daños.

**Solución:** pulse el botón **On**, que se encuentra en el panel de control del HP All-in-One para encender y apagar el dispositivo.

# **Se ha perdido la comunicación bidireccional**

**Causa:** HP All-in-One está apagado.

**Solución:** Observe la luz **On** situada en la parte frontal de HP All-in-One. Si su luz no está encendida, HP All-in-One está apagado. Asegúrese de que el cable de alimentación está conectado firmemente al HP All-in-One y enchufado a una toma de corriente. Pulse el botón **On** para encender HP All-in-One.

**Causa:** HP All-in-One no está conectado al equipo.

<span id="page-137-0"></span>**Solución:** Si HP All-in-One no está correctamente conectado al equipo, pueden producirse errores de comunicación. Asegúrese de que el cable USB está conectado correctamente a HP All-in-One y al equipo, como se muestra a continuación.

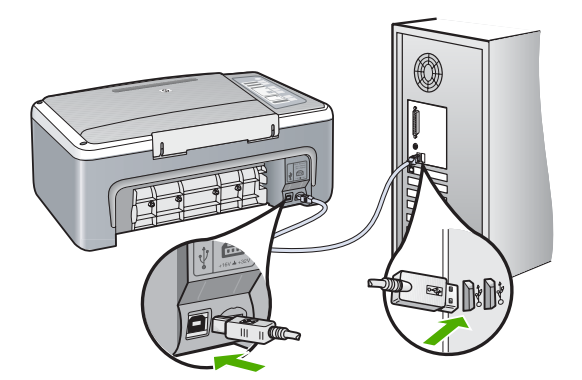

Para obtener más información, véase:

["Problemas de comunicación a través de una conexión USB" en la página 83](#page-85-0)

## **Mensajes del cartucho de impresión**

La siguiente lista contiene los mensajes de error del cartucho de impresión:

- Poca tinta
- [Necesita alineación o error de alineación](#page-138-0)
- [El cartucho de impresión no aparece, se ha instalado de forma incorrecta o no es el](#page-139-0) [adecuado para el dispositivo](#page-139-0)
- [Impresión en modo de reserva de tinta](#page-140-0)
- [El cartucho de tinta está defectuoso o no está instalado correctamente](#page-141-0)

#### **Poca tinta**

**Causa:** Puede que uno o ambos cartuchos de impresión no tengan tinta.

**Solución:** compruebe cuánta tinta queda en los cartuchos de impresión. Si queda muy poco o están vacíos, es posible que deba sustituir los cartuchos.

**Nota** El HP All-in-One sólo puede detectar niveles de tinta HP. Es posible que no se registren correctamente los niveles de tinta de cartuchos de impresión que hayan sido recargados o utilizados en otros dispositivos.

Si aún queda tinta en los cartuchos pero no desaparece el problema, imprima un informe de autocomprobación para averiguar si se trata de un problema relacionado con los cartuchos. Si aparece algún tipo de problema en el informe, limpie los cartuchos de impresión. Si el problema continúa, quizá deba sustituir los cartuchos de impresión.

<span id="page-138-0"></span>**Nota** No retire el cartucho de impresión viejo hasta que tenga el nuevo a la mano.

Para obtener información acerca de los cartuchos de impresión, consulte ["Solución](#page-97-0) [de problemas relacionados con los cartuchos de impresión" en la página 95](#page-97-0).

#### **Necesita alineación o error de alineación**

**Causa:** El papel cargado en la bandeja de entrada es de tipo incorrecto.

**Solución:** Si el papel cargado en la bandeja de entrada para alinear los cartuchos de impresión es de color, la alineación falla. Cargue papel blanco nuevo de tamaño carta o A4 en la bandeja de entrada y vuelva a intentar la alineación. Si persiste el error, es posible que el sensor o el cartucho de impresión sea defectuoso.

para obtener información sobre asistencia y sobre la garantía, visite el sitio Web de HP en [www.hp.com/support.](http://h20180.www2.hp.com/apps/Nav?h_pagetype=S-001&h_lang=es&h_cc=all&h_product=3177375&h_page=hpcom&h_client=s-h-m002-1) Si se le solicita, seleccione el país o región y, a continuación, haga clic en **Contactar HP** para obtener información sobre cómo ponerse en contacto con el servicio de asistencia técnica.

**Causa:** La cinta protectora cubre los cartuchos de impresión.

**Solución:** compruebe los cartuchos de impresión. Es posible que se haya retirado la cinta de los contactos de color cobre pero no de las boquillas de tinta. Si la cinta aún cubre las boquillas de tinta, retírela cuidadosamente de los cartuchos de impresión. No toque las boquillas de tinta ni los contactos de color cobre.

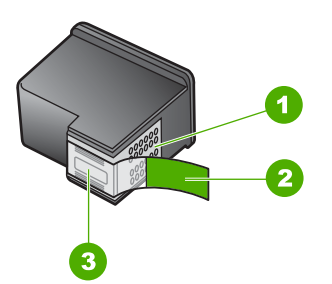

- 1 Contactos de color cobre
- 2 Cinta de plástico con pestaña rosa (se debe retirar antes de la instalación)
- 3 | Inyectores de tinta bajo la cinta

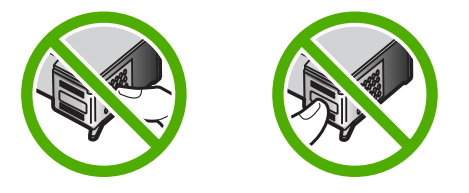

<span id="page-139-0"></span>Retire los cartuchos y vuelva a insertarlos. Compruebe que estén insertados completamente y que encajen en su sitio.

**Causa:** Los contactos del cartucho de impresión no tocan los contactos del carro de impresión.

**Solución:** Retire los cartuchos y vuelva a insertarlos. Compruebe que estén insertados completamente y que encajen en su sitio.

**Causa:** El sensor o el cartucho de impresión es defectuoso.

**Solución:** para obtener información sobre asistencia y sobre la garantía, visite el sitio Web de HP en [www.hp.com/support](http://h20180.www2.hp.com/apps/Nav?h_pagetype=S-001&h_lang=es&h_cc=all&h_product=3177375&h_page=hpcom&h_client=s-h-m002-1). Si se le solicita, seleccione el país o región y, a continuación, haga clic en **Contactar HP** para obtener información sobre cómo ponerse en contacto con el servicio de asistencia técnica.

**Causa:** Ha instalado cartuchos de impresión nuevos que pueden necesitar una alineación.

**Solución:** Debe alinear los cartuchos de impresión para conseguir una calidad de impresión óptima.

Si el error de alineación persiste y no puede eliminarlo, es posible que el cartucho de impresión tenga algún defecto. Póngase en contacto con el servicio de asistencia técnica de HP.

para obtener información sobre asistencia y sobre la garantía, visite el sitio Web de HP en [www.hp.com/support.](http://h20180.www2.hp.com/apps/Nav?h_pagetype=S-001&h_lang=es&h_cc=all&h_product=3177375&h_page=hpcom&h_client=s-h-m002-1) Si se le solicita, seleccione el país o región y, a continuación, haga clic en **Contactar HP** para obtener información sobre cómo ponerse en contacto con el servicio de asistencia técnica.

Para obtener más información, véase:

["Alineación de los cartuchos de impresión" en la página 73](#page-75-0)

#### **El cartucho de impresión no aparece, se ha instalado de forma incorrecta o no es el adecuado para el dispositivo**

**Causa:** Falta el cartucho de impresión.

**Solución:** Falta uno o ambos cartuchos de impresión. Retire los cartuchos de impresión, vuelva a insertarlos y compruebe que están perfectamente introducidos y que encajan en su sitio. Si el problema continúa, limpie los contactos de los cartuchos de impresión.

Para obtener información acerca de los cartuchos de impresión, consulte ["Solución](#page-97-0) [de problemas relacionados con los cartuchos de impresión" en la página 95](#page-97-0).

**Causa:** La cinta protectora cubre los cartuchos de impresión.

**Solución:** compruebe los cartuchos de impresión. Es posible que se haya retirado la cinta de los contactos de color cobre pero no de las boquillas de tinta. Si la cinta

<span id="page-140-0"></span>aún cubre las boquillas de tinta, retírela cuidadosamente de los cartuchos de impresión. No toque las boquillas de tinta ni los contactos de color cobre.

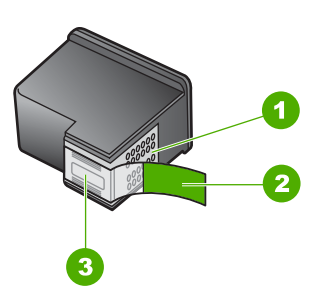

- 1 Contactos de color cobre
- 2 Cinta de plástico con pestaña rosa (se debe retirar antes de la instalación)
- 3 Inyectores de tinta bajo la cinta

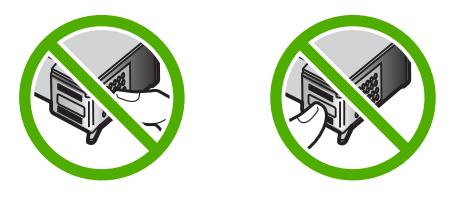

**Causa:** Uno o varios cartuchos de impresión no están instalados o están instalados de forma incorrecta.

**Solución:** Retire los cartuchos y vuelva a insertarlos. Compruebe que estén insertados completamente y que encajen en su sitio.

Si el problema continúa, limpie los contactos de color cobre de los cartuchos de impresión.

Para obtener información acerca de los cartuchos de impresión, consulte ["Solución](#page-97-0)" [de problemas relacionados con los cartuchos de impresión" en la página 95](#page-97-0).

**Causa:** El cartucho de impresión es defectuoso o no está diseñado para este dispositivo.

**Solución:** para obtener información sobre asistencia y sobre la garantía, visite el sitio Web de HP en [www.hp.com/support](http://h20180.www2.hp.com/apps/Nav?h_pagetype=S-001&h_lang=es&h_cc=all&h_product=3177375&h_page=hpcom&h_client=s-h-m002-1). Si se le solicita, seleccione el país o región y, a continuación, haga clic en **Contactar HP** para obtener información sobre cómo ponerse en contacto con el servicio de asistencia técnica.

#### **Impresión en modo de reserva de tinta**

**Causa:** Cuando el HP All-in-One detecta que sólo hay un cartucho de tinta instalado, se inicia el modo de reserva de tinta. Este modo de impresión permite <span id="page-141-0"></span>imprimir con un solo cartucho de tinta, pero reduce la velocidad del dispositivo y afecta a la calidad de la impresión.

**Solución:** Si recibe el mensaje del modo de reserva de tinta y hay dos cartuchos instalados en el HP All-in-One, compruebe que se haya retirado la cinta de plástico protectora de ambos cartuchos de tinta. Si la cinta de plástico protectora cubre los contactos del cartucho de tinta, el dispositivo no podrá detectar que el cartucho está instalado.

# **El cartucho de tinta está defectuoso o no está instalado correctamente**

**Causa:** La impresora no puede imprimir si los cartuchos de tinta están defectuosos o no están instalados correctamente.

#### **Solución:**

# **Para resolver el problema**

- **1.** Abra la puerta del cartucho de impresión.
- **2.** Realice una de las siguientes acciones:
	- Si aparece un mensaje de error en la pantalla, retire el cartucho de tinta que se menciona en el mensaje de error. Vaya al paso 3.
	- Si no aparece un mensaje de error, retire y reinstale el cartucho de impresión y cierre la puerta del cartucho.

Si la luz Comprobar cartucho de impresión no parpadea, el problema estará resuelto.

Si la luz Comprobar cartucho de impresión parpadea, vaya al paso 4.

**3.** Vuelva a colocar el cartucho de impresión y cierre la puerta del cartucho de impresión. Para obtener más información, consulte ["Sustitución de los cartuchos](#page-69-0) [de impresión" en la página 67.](#page-69-0)

Si la luz Comprobar cartucho de impresión no parpadea, el problema estará resuelto.

Si la luz Comprobar cartucho de impresión parpadea, vaya al paso 4.

- **4.** Limpie manualmente el cartucho de tinta. Para obtener más información, consulte ["Limpieza de los contactos del cartucho de impresión" en la página 75](#page-77-0).
- **5.** Inserte de nuevo el cartucho de impresión en el dispositivo y cierre la puerta del cartucho.

Si la luz Comprobar cartucho de impresión aún parpadea, el cartucho está defectuoso y debe reemplazarlo.

- **Nota** Puede imprimir con un cartucho en modo de reserva de tinta si no tiene uno de repuesto disponible. Para obtener más información, consulte ["Utilización del modo de reserva de tinta" en la página 71](#page-73-0).
- **6.** Si la luz Comprobar cartucho de impresión sigue parpadeando después de sustituir el cartucho, visite el centro de asistencia técnica de HP en [www.hp.com/](http://h20180.www2.hp.com/apps/Nav?h_pagetype=S-001&h_lang=es&h_cc=all&h_product=3177375&h_page=hpcom&h_client=s-h-m002-1) [support](http://h20180.www2.hp.com/apps/Nav?h_pagetype=S-001&h_lang=es&h_cc=all&h_product=3177375&h_page=hpcom&h_client=s-h-m002-1).

Solución de problemas **Solución de problemas**

# **13 Garantía y asistencia técnica de HP**

Hewlett-Packard ofrece asistencia para el HP All-in-One a través de Internet y por teléfono. En esta sección se tratan los siguientes temas:

- **Garantía**
- Proceso de asistencia
- Antes de llamar a la asistencia técnica de HP
- [Asistencia telefónica de HP](#page-144-0)
- [Opciones de la garantía adicional](#page-145-0)
- [Servicio de asistencia técnica de HP Corea](#page-145-0)
- [Preparación del HP All-in-One para su envío](#page-145-0)
- [Embalaje del HP All-in-One](#page-146-0)

# **Garantía**

Para obtener más información sobre la garantía, consulte la documentación impresa que se incluye con HP All-in-One.

# **Proceso de asistencia**

#### **Si tiene un problema, siga estos pasos:**

- **1.** Consulte la documentación que se incluye con HP All-in-One.
- **2.** Visite el sitio Web de asistencia en línea de HP [www.hp.com/support](http://h20180.www2.hp.com/apps/Nav?h_pagetype=S-001&h_lang=es&h_cc=all&h_product=3177375&h_page=hpcom&h_client=s-h-m002-1). La asistencia en línea de HP está disponible para todos los clientes de HP. Es la manera más rápida de obtener información actualizada sobre el dispositivo y asistencia de expertos, y presenta las siguientes características:
	- Acceso rápido a especialistas cualificados de asistencia en línea
	- Actualizaciones y controladores de software para el HP All-in-One
	- Información valiosa del HP All-in-One y soluciones para problemas habituales
	- Actualizaciones activas del dispositivo, avisos de asistencia y comunicados de prensa HP que están disponibles al registrar el HP All-in-One
- **3.** Llame al servicio de asistencia de HP. Las opciones y la disponibilidad de asistencia técnica varían según el dispositivo, el país/región y el idioma.

# **Antes de llamar a la asistencia técnica de HP**

Junto con el HP All-in-One puede recibir programas de otros fabricantes. Si se producen problemas con alguno de ellos, conseguirá la mejor asistencia técnica llamando a los especialistas del fabricante en cuestión.
### <span id="page-144-0"></span>**Si necesita ponerse en contacto con el servicio de asistencia de HP, haga lo siguiente antes de llamar:**

- **1.** Asegúrese de que:
	- **a**. El HP All-in-One está conectado y encendido.
	- **b**. Los cartuchos de impresión especificados están instalados correctamente.
	- **c**. El papel recomendado está cargado correctamente en la bandeja de entrada.
- **2.** Reinicie el HP All-in-One:
	- **a**. Apague el HP All-in-One pulsando el botón **On**.
	- **b**. Desenchufe el cable de alimentación de la parte posterior del HP All-in-One.
	- **c**. Vuelva a enchufar el cable de alimentación al HP All-in-One.
	- **d**. Encienda el HP All-in-One pulsando el botón **On**.
- **3.** para obtener información sobre asistencia y sobre la garantía, visite el sitio Web de HP en [www.hp.com/support](http://h20180.www2.hp.com/apps/Nav?h_pagetype=S-001&h_lang=es&h_cc=all&h_product=3177375&h_page=hpcom&h_client=s-h-m002-1). Si se le solicita, seleccione el país o región y, a continuación, haga clic en **Contactar HP** para obtener información sobre cómo ponerse en contacto con el servicio de asistencia técnica.

Consulte el sitio Web de HP para buscar información actualizada o sugerencias de solución de problemas para el HP All-in-One.

- **4.** Si aún se siguen produciendo problemas y necesita hablar con un representante del centro de asistencia técnica de HP, haga lo siguiente:
	- **a**. Tenga disponible el nombre específico del HP All-in-One, tal como aparece en el panel de control.
	- **b**. Imprima un informe de autocomprobación.
	- **c**. Haga una copia en color para tenerla como muestra de impresión.
	- **d**. Esté preparado para describir el problema de forma detallada.
	- **e**. Tenga preparado el número de serie.

Puede ver dicho número en la etiqueta adhesiva de la parte posterior del HP All-in-One. El número de serie es el código de 10 caracteres de la esquina superior izquierda de la etiqueta adhesiva.

**5.** Llame al servicio de asistencia de HP. Sitúese cerca del HP All-in-One cuando llame.

### **Temas relacionados**

- • ["Impresión de un informe de autocomprobación" en la página 64](#page-66-0)
- • ["Realizar una llamada" en la página 143](#page-145-0)

# **Asistencia telefónica de HP**

Para obtener una lista con los números teléfono de asistencia técnica, consulte la documentación impresa que acompaña al dispositivo.

En esta sección se tratan los siguientes temas:

- Periodo de asistencia telefónica
- [Realizar una llamada](#page-145-0)
- [Después del periodo de asistencia telefónica](#page-145-0)

### **Periodo de asistencia telefónica**

Existe un año de asistencia telefónica gratuita para Norteamérica, Asia/Pacífico y Latinoamérica (México incluido). Para determinar la duración de la asistencia telefónica gratuita en Europa Oriental, Oriente Medio y África, consulte [www.hp.com/support.](http://h20180.www2.hp.com/apps/Nav?h_pagetype=S-001&h_lang=es&h_cc=all&h_product=3177375&h_page=hpcom&h_client=s-h-m002-1) Se aplican las tarifas habituales de las compañías telefónicas.

### <span id="page-145-0"></span>**Realizar una llamada**

Cuando llame al servicio de asistencia de HP, colóquese delante del equipo y de HP All-in-One. Probablemente se le pedirá la siguiente información:

- Número de modelo (situado en la etiqueta de la parte delantera de HP All-in-One).
- Número de serie (situado en la etiqueta de la parte inferior o trasera de HP All-in-One)
- Mensajes que aparecen cuando surge el problema.
- Respuestas a las siguientes preguntas:
	- ¿Esta situación ha ocurrido antes?
		- ¿Puede volver a crear el problema?
		- ¿Ha agregado algún hardware o software nuevo al sistema más o menos cuando apareció el problema?
		- ¿Ha ocurrido algo más antes de producirse esta situación (como una tormenta, se ha movido HP All-in-One, etc.)?

### **Después del periodo de asistencia telefónica**

Una vez transcurrido el periodo de asistencia telefónica, puede obtener ayuda de HP por un coste adicional. También puede obtener ayuda en el sitio Web de asistencia en línea de HP: [www.hp.com/](http://h20180.www2.hp.com/apps/Nav?h_pagetype=S-001&h_lang=es&h_cc=all&h_product=3177375&h_page=hpcom&h_client=s-h-m002-1) [support](http://h20180.www2.hp.com/apps/Nav?h_pagetype=S-001&h_lang=es&h_cc=all&h_product=3177375&h_page=hpcom&h_client=s-h-m002-1). Póngase en contacto con su distribuidor de HP o llame al número de teléfono de su país/ región para obtener información sobre las opciones de asistencia disponibles.

# **Opciones de la garantía adicional**

Existen planes de servicio ampliado para HP All-in-One por un coste adicional. Visite [www.hp.com/](http://h20180.www2.hp.com/apps/Nav?h_pagetype=S-001&h_lang=es&h_cc=all&h_product=3177375&h_page=hpcom&h_client=s-h-m002-1) [support](http://h20180.www2.hp.com/apps/Nav?h_pagetype=S-001&h_lang=es&h_cc=all&h_product=3177375&h_page=hpcom&h_client=s-h-m002-1), seleccione su país o región e idioma, busque en la sección de servicios y garantía los planes de servicio ampliado.

# **Servicio de asistencia técnica de HP Corea**

# HP 한국 고객 지원 문의

- \* 고객 지원 센터 대표 전화 1588-3003
- \*제품가격 및 구입처 정보 문의 전화  $080 - 703 - 0700$
- \* 전화 상담 가능 시간 : 평일 09:00~18:00 토요일 09:00~13:00 (일요일,공휴일 제외)

# **Preparación del HP All-in-One para su envío**

Si tras hablar con Asistencia al cliente de HP o devolver el producto al punto de venta se le pide que envíe el dispositivo HP All-in-One para su reparación, asegúrese de retirar y conservar los siguientes elementos antes de devolver el dispositivo:

- Los cartuchos de impresión
- El cable de alimentación, el cable USB y cualquier otro cable conectado al HP All-in-One
- El papel cargado en la bandeja de entrada
- Cualquier original que esté cargado en el HP All-in-One

### **Para retirar los cartuchos de impresión antes del envío**

- **1.** Encienda HP All-in-One y espere hasta que el carro de impresión esté en reposo y en silencio. Si HP All-in-One no se enciende, omita este paso y vaya al número 2.
- **2.** Abra la puerta del cartucho de impresión.
- **3.** Extraiga los cartuchos de impresión de las ranuras.
	- ľŻ **Nota** Si HP All-in-One no se enciende, desenchufe el cable de alimentación y, a continuación, deslice manualmente el carro de impresión hacia el centro para retirar los cartuchos de impresión.
- **4.** Coloque los cartuchos de impresión en una bolsa hermética para que no se sequen y déjelos aparte. No los envíe con HP All-in-One a menos que se lo indique el agente de asistencia de HP.
- **5.** Cierre la puerta de acceso al cartucho de impresión y espere unos instantes a que el carro vuelva a su posición de inicio (en el lado izquierdo).
	- ₩ **Nota** Asegúrese de que el escáner esté en reposo y haya vuelto a su posición antes de apagar el HP All-in-One.
- **6.** Pulse el botón **On** para apagar HP All-in-One.

# **Embalaje del HP All-in-One**

Siga estos pasos cuando ya se hayan extraído los cartuchos de impresión y HP All-in-One esté apagado y desenchufado.

### **Para embalar el HP All-in-One**

**1.** Si aún conserva el material de embalaje original o el embalaje del dispositivo de sustitución, utilícelo para empaquetar el HP All-in-One.

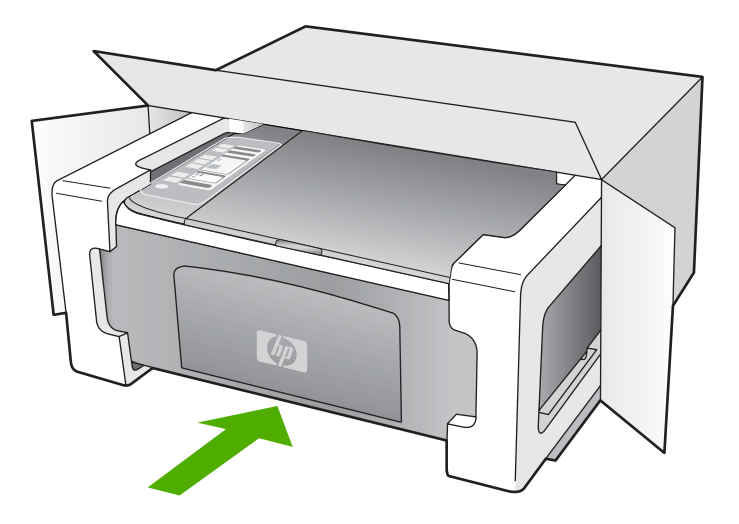

Si ya no tiene el material de embalaje original, utilice otro material de embalaje adecuado. La garantía no cubre los gastos por daños durante el envío causados por un embalaje o transporte inadecuados.

- **2.** Coloque la etiqueta con la dirección para la posterior devolución en la parte exterior de la caja.
- **3.** Incluya los siguientes artículos en la caja:
	- Una descripción completa del problema para el personal del servicio de asistencia técnica (es útil incluir muestras de los problemas de calidad de impresión).
	- Una copia del recibo de compra u otra prueba de la adquisición para establecer el período de garantía.
	- Su nombre, dirección y número de teléfono de contacto durante el día.

# <span id="page-149-0"></span>**14 Información técnica**

En esta sección se indican las especificaciones técnicas y la información sobre normativas internacionales de HP All-in-One.

Para obtener especificaciones adicionales, consulte la Guía esencial impresa En esta sección se tratan los siguientes temas:

- Especificaciones técnicas
- [Programa medioambiental de administración de productos](#page-150-0)
- [Avisos normativos](#page-153-0)

# **Especificaciones técnicas**

En esta sección se ofrecen las especificaciones técnicas del HP All-in-One. Para obtener especificaciones adicionales, consulte la Guía esencial impresa

### **Requisitos del sistema**

Encontrará los requisitos de software y del sistema en el archivo Léame.

Para obtener información sobre la admisión de sistemas operativos futuros, visite el sitio Web de asistencia técnica en línea de HP en [www.hp.com/support](http://h20180.www2.hp.com/apps/Nav?h_pagetype=S-001&h_lang=es&h_cc=all&h_product=3177375&h_page=hpcom&h_client=s-h-m002-1)

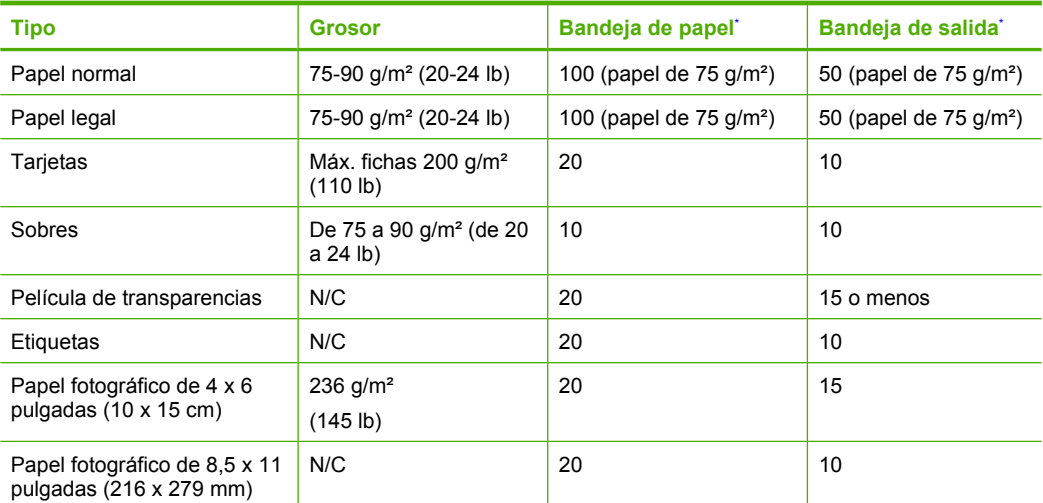

### **Especificaciones del papel**

Capacidad máxima

El tipo de papel y la cantidad de tinta que se utilice afectarán a la capacidad de la bandeja de salida. HP recomienda vaciar la bandeja de salida con frecuencia.

**Nota** Para ver una lista completa de los tamaños de los soportes de impresión, consulte el software de la impresora.

### **Especificaciones de copia**

- Procesamiento de imágenes digitales
- Hasta 9 copias de un original (según el modelo)
- La velocidad de copia varía según el modelo y la complejidad del documento.
- <span id="page-150-0"></span>• La ampliación máxima de la copia está en el margen de 200 a 400% (según el modelo)
- La reducción máxima de la copia está en el margen de 25 a 50% (según el modelo)

### **Especificaciones de escaneo**

- Se incluye Editor de imágenes
- El software OCR integrado convierte automáticamente el texto escaneado en texto editable (si está instalado).
- Interfaz de software compatible con Twain
- Resolución: óptica de hasta 1.200 x 2.400 ppi (según el modelo); 19200 ppi mejorado (software) Para obtener más información sobre la resolución ppi, consulte el software del escáner.
- Color: 48 bits en color, 8 bits en escala de grises (256 tonos de gris)
- Tamaño máximo de escaneo desde el cristal: 21,6 x 29,7 cm

### **Resolución de la impresión**

Para obtener información sobre la resolución de la impresión consulte el software de la impresora. Para más información, consulte ["Ver la resolución de impresión" en la página 35.](#page-37-0)

### **Rendimiento de los cartuchos de impresión:**

Visite [www.hp.com/pageyield](http://www.hp.com/pageyield) para obtener más información sobre el rendimiento estimado de los cartuchos.

### **Información acústica**

Si dispone de acceso a Internet, puede obtener información acústica en el sitio Web de HP. Visite: [www.hp.com/support](http://www.hp.com/support).

# **Programa medioambiental de administración de productos**

Hewlett-Packard se compromete a proporcionar productos de calidad respetuosos con el medio ambiente. La impresora se ha diseñado para ser reciclada: el número de materiales empleados se ha reducido al mínimo sin perjudicar ni la funcionalidad ni la fiabilidad del producto. Los materiales se han diseñado para que se puedan separar con facilidad. Tanto los cierres como otros conectores son fáciles de encontrar, manipular y retirar utilizando herramientas de uso común. Las piezas principales se han diseñado para que se pueda acceder a ellas rápidamente, con el objeto de facilitar su desmontaje y reparación.

Si desea obtener más información, visite el sitio Web de HP Commitment to the Environment (compromiso con el medio ambiente) en:

### [www.hp.com/hpinfo/globalcitizenship/environment/index.html](http://www.hp.com/hpinfo/globalcitizenship/environment/index.html)

En esta sección se tratan los siguientes temas:

- Uso del papel
- **[Plásticos](#page-151-0)**
- [Especificaciones de seguridad de los materiales](#page-151-0)
- [Programa de reciclaje](#page-151-0)
- [Programa de reciclaje de suministros de HP para inyección de tinta](#page-151-0)
- [Consumo energético](#page-151-0)
- [Información sobre eliminación de residuos destinada a particulares en la Unión Europea](#page-152-0)

### **Uso del papel**

Este producto está preparado para el uso de papel reciclado según la normativa DIN 19309 y EN 12281:2002.

### <span id="page-151-0"></span>**Plásticos**

Las piezas de plástico con un peso superior a 25 gramos están marcadas según las normas internacionales que mejoran la capacidad de identificar los componentes de plástico para su reciclaje al final del ciclo de vida del producto.

### **Especificaciones de seguridad de los materiales**

Puede obtener hojas de datos sobre seguridad de materiales (MSDS) del sitio Web de HP en: [www.hp.com/go/msds](http://www.hp.com/go/msds)

### **Programa de reciclaje**

HP ofrece un elevado número de programas de reciclamiento y devolución de productos en varios países/regiones, y colabora con algunos de los centros de reciclamiento electrónico más importantes del mundo. HP contribuye a la conservación de los recursos mediante la reventa de algunos de sus productos más conocidos. Para obtener más información acerca del reciclamiento de los productos HP, visite

[www.hp.com/hpinfo/globalcitizenship/environment/recycle/](http://www.hp.com/hpinfo/globalcitizenship/environment/recycle/)

### **Programa de reciclaje de suministros de HP para inyección de tinta**

HP está comprometido con la protección del medio ambiente. El programa de reciclamiento de suministros de HP para inyección de tinta está disponible en muchos países/regiones y permite reciclar los cartuchos de impresión usados y los cartuchos de tinta de forma gratuita. Para obtener más información, visite el siguiente sitio Web:

[www.hp.com/hpinfo/globalcitizenship/environment/recycle/](http://www.hp.com/hpinfo/globalcitizenship/environment/recycle/)

### **Consumo energético**

Este producto está diseñado para reducir el consumo de energía y ahorrar recursos naturales sin rebajar el rendimiento del producto. Se ha diseñado para reducir el consumo total de energía tanto durante su funcionamiento como cuando el dispositivo no está activo. En las especificaciones del producto podrá encontrar información específica sobre el consumo de energía.

**English**

**Deutsch**

**Italiano**

**Español**

**Česky**

**Dansk**

**Nederlands**

**Eesti**

**Suomi**

**Magyar**

**Polski**

**Português**

**Slovenčina**

**Slovenščina**

**Iščina** 

**Svenska**

### <span id="page-152-0"></span>**Información sobre eliminación de residuos destinada a particulares en la Unión Europea**

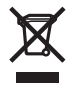

### **Disposal of Waste Equipment by Users in Private Households in the European Union**

This symbol on the product or on its packaging indicates that this product must not be disposed of with your other household waste. Instead, it is your responsibility to dispose of your<br>waste equipment by handing it over t

### **Évacuation des équipements usagés par les utilisateurs dans les foyers privés au sein de l'Union européenne**

La présence de os ymbols sur le produit ou sur son emballage indique que vois resurces de produit de la même façon enter la mémetare auxion de la mémetare de la mémetare outres proposes outres and the synchetic contants.<br>A **Français**

Entsorgung von Elektrogeräten durch Benutzer in privaten Haushalten in der EU<br>Dieses Symbol auf dem Produkt der dessen Verpackung gibt an, dass das Produkt nicht zusammen mit dem Restmüll entsorgt werden darf. Es obliegt

### **Smaltimento di apparecchiature da rottamare da parte di privati nell'Unione Europea**

Questo simbolo che appare sul prodotto o sulla confezione indica che il prodotto non deve essere smaltito assieme agli altri rifiuti domestici. Gli utenti devono provvedere allo smaltimento delle apparecchiature da rottamare portandole al luogo di raccolta inconstruccionalmento del const<br>separati delle apparecchiature da rottamare in fase di smaltimento favoriscono la constencia delle apparecchiat nel rispetto dell'ambiente e della tuela della salute. Per ulteriori informazioni sul punto delle apparecchiature da rottamare, contattare il proprio comune di residenza,<br>il servizio di smaltimento dei rifiuti locale o il

Eliminación de residuos de aparatos eléctricos y electrónicos por parte de usuarios domésticos en la Unión Euro<br>Este simbolo en el producto o en el embalaje indica que no se puede deschar el producto junto con los residuos

### **Likvidace vysloužilého zařízení uživateli v domácnosti v zemích EU**

Tato značka na produktu nebo na jeho obalu označuje, že tento produktu nestih vojednim od počabno obrovniho odpadu. Odpovidale za to, že vysloužilé<br>zařízení bude předáno k likvidaci do stanovených míst určených k recyklaci

Bortskaffelse af affaldsudstyr for brugere i private husholdninger i EU.<br>Dette symbol på produktet eller på dets emballage indikerer, at produktet ikke må bortskaffes sammen med andet husholdningsaffald. I stedet er det d

### **Afvoer van afgedankte apparatuur door gebruikers in particuliere huishoudens in de Europese Unie**

Dit symbool op het product of de verpakking geeft aan dat dit product niet over deneming the invisional metally metally and the symbol of the symbol operation of the leveren op een aangewezen in andy dependented by a speci

Eramajapidamistes kasutuselt kõrvaldatavate seadmete kältlemine Euroopa Liidus<br>elektroonikaseadmete uliiseerimiskohta. Uliiseeritavate seadmete kulka. Teie kohus on viia tarbetuks muutunud seade selleks ettenähtud elektrikauplusest, kust te seadme ostsite.

### **Hävitettävien laitteiden käsittely kotitalouksissa Euroopan unionin alueella**

Tämä tuotteessa tai sen pakkauksessa oleva merkintä osoittaa, että tuotteleisteisteisteisteisteisteisteisteist<br>toimitetaan sähkö- ja elektroniikkalaiteromun keräyspisteeseen. Hävitetäven laitteiden erillisteisteisteisteis

# **Ελληνικά**

**Απόρριψι άχρηστων συσκευών στην Ευρωπαϊκή Ένωση**<br>Το παρόν σύμβολο στον εκπληρών που πολυτικού του ποδεικνύει ότι στο προϊόν αυτό δεν πρέπει να πεταχτεί μαζί μα<br>να απορρίψετε τις άχρηστες συσκευές σε μια καθωρυμένη αναφυγ

### **A hulladékanyagok kezelése a magánháztartásokban az Európai Unióban**

Ez a szimbólum, amely a terméken vagy annak csomagolásán van feltüntetve, azt jelente mezekete eletente a term<br>hogy a készülék hulladékanyagait eljuttassa olyan kipültetek mely az elektromos hulladékanyagok és az elektronk

Lietotāju atbrīvošanās no nederīgām ierīcēm Eiropas Savienības privātajām mielīgām atbrīvumum. Jūs esat atbildīgs par atbrīvošanos no nederīgās<br>Šīs simbols uz ierīces vai tās epakojuma norāda, ka šo ierīces ierīces ierīce **Latviski**

### **Europos Sąjungos vartotojų ir privačių namų ūkių atliekamos įrangos išmetimas**

Sis simbolis ant produkto arba jo pakuotės nurodo kas megali būti šmestas kartu su kinomis arba priemas ir pak<br>ją į atliekamos elektonikos ir elektros įrangos perdirbimo punktus. Jei būti pakuotinininininininininininininin **Lietuviškai**

### **Utylizacja zużytego sprzętu przez użytkowników domowych w Unii Europejskiej**

Symbol ten umisszczony na produkcie lub opakowaniu oznaczą, że tego produku nie należy wyrzucać razymi morowan<br>dostarczenie zużytego sprzętu do wyznaczonego punktu gromadzenia zużytych urządzeń alektronicznych, Gromadzenie

Descarte de equipamentos por usuários em residências da União Européia<br>Este símbolo no produto ou na embalagem indica que o produto não pode ser descartado junto com o lixo doméstico. No entanto, é sua responsabilidade lev a serem descartados a um ponto de coleta designado para a reciclagem de equipamentos eletrônicos. A coleta separada e a reciclagem dos equipamentos no momento do<br>descarte ajudam na conservação dos recursos na paramem que o em que adquiriu o produto.

**Postup používateľov v krajinách Európskej únie pri vyhadzovaní zariadenia v domácom používaní do odpadu**<br>Tento symbol na produke alebo na jeho obale znamená, že nesmíe by výholený s iným domácním obadnom komence pov<br>zabe

**Ravnanje z odpadno opremo v gospodinjstvih znotraj Evropske unije**<br>Ta znak na izdelku ali embalaži izdelka pomeni, da izdelka odpada stanje i do spodinjskim odpadk. Odpadno opremo ste dolžni oddati na določenem zbirnem<br>me zagotovili, da bo odpadna oprema reciklirana tako, da se varuje zdravje ljudi in okolje. Več informacij o mestih, kjer lahko oddate odpadno opremo za recikliranje, lahko dobite<br>na občini, v komunalnem podjetju ali trgovini

### **Kassering av förbrukningsmaterial, för hem- och privatanvändare i EU**

Produkter eller produktförpackningar med den här symbolen far inte kasseras med vanlighter har du ansamen var in med var med var med var med var med var med var med var med var med var med var symparter inte var symparter Dessutom skyddas både människor och miljön när produkter återvinns på rätt sätt. Kommunala myndigheter, sophanteringsföretag eller butiken där varan köptes kan ge mer<br>information om var du lämnar kasserade produkter för åt

# <span id="page-153-0"></span>**Avisos normativos**

HP All-in-One cumple los requisitos de producto de las oficinas normativas de su país/región. En esta sección se tratan los siguientes temas:

- FCC statement
- Notice to users in Australia
- Notice to users in Korea
- [VCCI \(Class B\) compliance statement for users in Japan](#page-154-0)
- [Notice to users in Japan about power cord](#page-154-0)
- [Geräuschemission](#page-154-0)

### **FCC statement**

The United States Federal Communications Commission (in 47 CFR 15.105) has specified that the following notice be brought to the attention of users of this product.

This equipment has been tested and found to comply with the limits for a Class B digital device, pursuant to part 15 of the FCC Rules. These limits are designed to provide reasonable protection against harmful interference in a residential installation. This equipment generates, uses, and can radiate radio frequency energy, and, if not installed and used in accordance with the instructions, may cause harmful interference to radio communications. However, there is no guarantee that interference will not occur in a particular installation. If this equipment does cause harmful interference to radio or television reception, which can be determined by turning the equipment off and on, the user is encouraged to try to correct the interference by one or more of the following measures:

- Reorient or relocate the receiving antenna.
- Increase the separation between the equipment and receiver.
- Connect the equipment into an outlet on a circuit different from that to which the receiver is connected.
- Consult the dealer or an experienced radio/TV technician for help.

This device complies with Part 15 of the FCC Rules. Operation is subject to the following two conditions: (1) this device may not cause harmful interference, and (2) this device must accept any interference received, including interference that may cause undesired operation.

Modifications (part 15.21): The FCC requires the user to be notified that any changes or modifications made to this device that are not expressly approved by HP may void the user's authority to operate the equipment.

For further information, contact the Manager of Corporate Product Regulations, Hewlett-Packard Company, 3000 Hanover Street, Palo Alto, CA 94304, (650) 857-1501.

### **Notice to users in Australia**

his equipment complies with Australian EMC requirements.

**Notice to users in Korea**

# 사용자 안내문(B급 기기)

이 기기는 비업무용으로 전자파 적합 등록을 받은 기기로서. 주거지역에서는 물론 모든 지역에서 사용할 수 있습니다.

### <span id="page-154-0"></span>**VCCI (Class B) compliance statement for users in Japan**

この装置は、情報処理装置等電波障害自主規制協議会(VCCI)の基準 に基づくクラスB情報技術装置です。この装置は、家庭環境で使用すること<br>を目的としていますが、この装置がラジオやテレビジョン受信機に近接して 使用されると受信障害を引き起こすことがあります。 取り扱い説明書に従って正しい取り扱いをして下さい。

### **Notice to users in Japan about power cord**

製品には、同梱された電源コードをお使い下さい。<br>同梱された電源コードは、他の製品では使用出来ません。

### **Geräuschemission**

# Geräuschemission

LpA < 70 dB am Arbeitsplatz im Normalbetrieb nach DIN 45635 T.19

# **Índice**

# **Símbolos y números**

2 páginas en 1, imprimir [46](#page-48-0) 4 páginas en 1, imprimir [46](#page-48-0)

# **A**

alineación cartuchos de impresión [136](#page-138-0) error [136](#page-138-0) alinear cartuchos de impresión [73](#page-75-0) ampliación [119](#page-121-0) aplicación de software, imprimir desde [31](#page-33-0) archivo formatos compatibles [129](#page-131-0) formatos incompatibles [129](#page-131-0) nombre no válido [129](#page-131-0) archivo Léame [85](#page-87-0) asistencia al cliente warranty [143](#page-145-0) asistencia técnica contacto [141](#page-143-0) Corea [143](#page-145-0) garantía [141](#page-143-0) Atajos de impresión, ficha [38](#page-40-0) atascos, papel [29](#page-31-0) avisos normativos [151](#page-153-0)

# **B**

borde [119](#page-121-0) botones, panel de control [8](#page-10-0) botón para cancelar [9](#page-11-0) brillo, cambiar al imprimir [37](#page-39-0)

# **C**

cable USB se ha perdido la comunicación [134](#page-136-0) calidad imprimir [35](#page-37-0) calidad de impresión [35](#page-37-0) calidad de impresión de fax deficiente [104](#page-106-0), [105](#page-107-0)

cancelar copia [57](#page-59-0) escanear [61](#page-63-0) trabajo de impresión [51](#page-53-0) cargar etiquetas [28](#page-30-0) fichas [27](#page-29-0) original [19](#page-21-0) papel a tamaño completo [23](#page-25-0) papel fotográfico de 10 x 15 cm [25](#page-27-0) papel fotográfico de 4 x 6 pulg. [25](#page-27-0) papel tamaño A4 [23](#page-25-0) papel tamaño carta [23](#page-25-0) papel tamaño legal [23](#page-25-0) sobres [27](#page-29-0) tarjetas de felicitación [28](#page-30-0) transferencias para camisetas [28](#page-30-0) transparencias [28](#page-30-0) cartuchos. *consulte* cartuchos de impresión cartuchos de impresión alinear [73,](#page-75-0) [136](#page-138-0) almacenar [72](#page-74-0) cartucho de impresión fotográfica [71](#page-73-0) comprobación de niveles de tinta [66](#page-68-0) incorrecto [137](#page-139-0) limpiar [75](#page-77-0) limpiar contactos [75](#page-77-0) limpiar el área de las boquillas de tinta [77](#page-79-0) manipular [66](#page-68-0) mensaje de error [137](#page-139-0) nombres de las piezas [66](#page-68-0) pedir [81](#page-83-0) poca tinta [135](#page-137-0) sugerencias [102](#page-104-0) sustituir [67](#page-69-0) tinta escasa [116](#page-118-0) cartuchos de tinta defectuosos [139](#page-141-0)

mensaje de problemas [139](#page-141-0) no instalados correctamente [139](#page-141-0) Centro de soluciones HP, faltan iconos [92](#page-94-0) compartir impresora Mac [17](#page-19-0) Windows [17](#page-19-0) configuración de impresión brillo [37](#page-39-0) calidad [35](#page-37-0) calidad de impresión [103](#page-105-0) disposición [36](#page-38-0) opciones de ajuste de tamaño [36](#page-38-0) orientación [36](#page-38-0) reducir/ampliar [36](#page-38-0) resolución [35](#page-37-0) saturación [37](#page-39-0) tamaño del papel [32](#page-34-0) tipo de papel [34](#page-36-0) tonalidad [37](#page-39-0) velocidad [35](#page-37-0) copia cancelar [57](#page-59-0) documentos en blanco y negro [56](#page-58-0) en blanco [119](#page-121-0) especificaciones [147](#page-149-0) fotografía sin bordes [57](#page-59-0) hacer una copia [53](#page-55-0) número de copias [55](#page-57-0) Solución de problemas [117](#page-119-0) tipos de papel, recomendados [53](#page-55-0) copiar falta información [118](#page-120-0) sin bordes tiene bordes [120](#page-122-0) velocidad [54](#page-56-0) copias sin bordes [57](#page-59-0) cristal limpiar [63](#page-65-0)

cristal de escaneo limpiar [63](#page-65-0)

### **D**

desinstalar software [93](#page-95-0) detener copia [57](#page-59-0) escanear [61](#page-63-0) trabajo de impresión [51](#page-53-0) direcciones, imprimir [49](#page-51-0) dispositivo no se encuentra [133](#page-135-0) sin respuesta [109](#page-111-0) doble cara, impresiones [43](#page-45-0), [44](#page-46-0) documentos editar imagen escaneada [60](#page-62-0) escanear [59](#page-61-0)

# **E**

editar escanear vista previa [60](#page-62-0) editar imágenes escaneadas [60](#page-62-0) elección de papel [19](#page-21-0) eliminación de tinta de piel y ropa [79](#page-81-0) en blanco copia [119](#page-121-0) escanear [122](#page-124-0) encender (botón) [9](#page-11-0) entorno Programa medioambiental de administración de productos [148](#page-150-0) envío del dispositivo [143](#page-145-0) error de desconexión [130](#page-132-0) escanear cancelar [61](#page-63-0) detener [61](#page-63-0) diseño de página incorrecto [122](#page-124-0) documentos [59](#page-61-0) editar imagen [60](#page-62-0) el texto aparece como líneas de puntos [123](#page-125-0) en blanco [122](#page-124-0) error [128](#page-130-0) especificaciones de escaneo [148](#page-150-0) fallo [121](#page-123-0), [122](#page-124-0)

formato de texto incorrecto [123](#page-125-0) fotografías [59](#page-61-0) funciones [59](#page-61-0) imagen de vista previa, editar [60](#page-62-0) recorte incorrecto [122](#page-124-0) se detiene [121](#page-123-0) sin opciones de escaneo, error [130](#page-132-0) Solución de problemas [121](#page-123-0) texto incorrecto [123](#page-125-0) Escanear (botón) [10](#page-12-0) establecer opciones de impresión [32,](#page-34-0) [38](#page-40-0) etiquetas cargar [28](#page-30-0) especificaciones [147](#page-149-0)

# **F**

faltan información de la copia [118](#page-120-0) texto del escaneo [123](#page-125-0) falta papel [131](#page-133-0) fax anchura de papel incorrecta [132](#page-134-0) impresión de calidad deficiente [104](#page-106-0), [105](#page-107-0) FCC statement [151](#page-153-0) fotografías cartucho de impresión fotográfica [71](#page-73-0) editar imagen escaneada [60](#page-62-0) imprimir en papel fotográfico [41](#page-43-0) imprimir sin bordes [40](#page-42-0) la tinta se derrama [117](#page-119-0) fotografías sin bordes impresión [40](#page-42-0) la copia tiene bordes [120](#page-122-0) fotografías sin bordes de 4 x 6 pulg. (10 x 15 cm) impresión [40](#page-42-0)

# **G**

garantía [141](#page-143-0)

# **H**

hacer pedido Guía de instalación [82](#page-84-0) Guía del usuario [82](#page-84-0) software [82](#page-84-0) hacer una copia [53](#page-55-0) HP JetDirect [17](#page-19-0)

# **I**

imagen de vista previa, editar [60](#page-62-0) imágenes editar imagen escaneada [60](#page-62-0) escanear [59](#page-61-0) impresión caracteres sin sentido [111](#page-113-0) con un cartucho de tinta [71](#page-73-0) direcciones [49](#page-51-0) en blanco [116](#page-118-0) etiquetas [49](#page-51-0) fotografías sin bordes [40](#page-42-0) los sobres se imprimen de forma incorrecta [108](#page-110-0) márgenes incorrectos [113](#page-115-0), [115](#page-117-0) no ocurre nada [111](#page-113-0) orden inverso de páginas [113](#page-115-0) páginas Web [50](#page-52-0) pósters [50](#page-52-0) reanudar trabajo [51](#page-53-0) sobres [49](#page-51-0) Solución de problemas [108](#page-110-0) trabajos de impresión especiales [39](#page-41-0) transparencias [48](#page-50-0) impresión de libros [44](#page-46-0) impresiones a doble cara [43](#page-45-0), [44](#page-46-0) impresora predeterminada, establecer como [32](#page-34-0) imprimir 2 o 4 páginas en 1 [46](#page-48-0) ambas caras de la hoja [43](#page-45-0) calidad, solucionar problemas [106](#page-108-0) calidad, solución de problemas [104,](#page-106-0) [105](#page-107-0) cancelar trabajo [51](#page-53-0) desde el equipo [31](#page-33-0)

desde una aplicación de software [31](#page-33-0) en papel fotográfico [41](#page-43-0) etiquetas de CD/DVD [42](#page-44-0) fallo sin bordes [108](#page-110-0) impresión distorsionada [106](#page-108-0) informe de autocomprobación [64](#page-66-0) invertir imágenes [48](#page-50-0) libros [44](#page-46-0) opciones de impresión [32,](#page-34-0) [38](#page-40-0) orden correcto [47](#page-49-0) rayas verticales [107](#page-109-0) transferencias para camisetas [48](#page-50-0) varias páginas en una hoja [46](#page-48-0) vista previa [37](#page-39-0) información técnica especificaciones de copia [147](#page-149-0) especificaciones de escaneo [148](#page-150-0) especificaciones del papel [147](#page-149-0) requisitos del sistema [147](#page-149-0) informe de autocomprobación [64](#page-66-0) informes autocomprobación [64](#page-66-0) iniciar copia color [9](#page-11-0) negro [9](#page-11-0) instalación del cable USB [88](#page-90-0) instalación del software desinstalar [93](#page-95-0) reinstalar [93](#page-95-0) solucionar problemas [90](#page-92-0) instalar software, solución de problemas [85](#page-87-0)

# **L**

la versión del firmware no coincide [127](#page-129-0) limpiar área de las boquillas de tinta del cartucho de impresión [77](#page-79-0) cartuchos de impresión [75](#page-77-0) contactos del cartucho de impresión [75](#page-77-0)

cristal [63](#page-65-0) exterior [63](#page-65-0) respaldo de la tapa [64](#page-66-0) luces de estado descripción general [10](#page-12-0)

# **M**

mantenimiento alinear cartuchos de impresión [73](#page-75-0) cartuchos de impresión [65](#page-67-0) comprobación de niveles de tinta [66](#page-68-0) informe de autocomprobación [64](#page-66-0) limpiar cristal [63](#page-65-0) limpiar el exterior [63](#page-65-0) limpiar el respaldo de la tapa [64](#page-66-0) limpiar los cartuchos de impresión [75](#page-77-0) sustituir los cartuchos de impresión [67](#page-69-0) márgenes incorrecto [119](#page-121-0) incorrectos [113](#page-115-0) texto o gráficos cortados [115](#page-117-0) mensajes de error falta papel [131](#page-133-0) leer o escribir un archivo 120 modo de reserva de tinta [71](#page-73-0)

# **N**

niveles de tinta, comprobar [66](#page-68-0) nombre de archivo no válido [129](#page-131-0) no se apagó correctamente [134](#page-136-0) número de copias copia [55](#page-57-0) números de teléfono, asistencia técnica [141](#page-143-0)

# **O**

orden de páginas [47](#page-49-0) orientación horizontal [36](#page-38-0) orientación vertical [36](#page-38-0)

## **P**

páginas Web, imprimir [50](#page-52-0)

panel de control botones [8,](#page-10-0) papel anchura incorrecta [132](#page-134-0) atasco [127,](#page-129-0) [131](#page-133-0) atascos [29](#page-31-0), [85](#page-87-0) cargar [23](#page-25-0) elegir [19](#page-21-0) error de alimentación [131](#page-133-0) especificaciones [147](#page-149-0) fallo de alimentación [107](#page-109-0) falta [131](#page-133-0) pedir [81](#page-83-0) sugerencias [84](#page-86-0) tamaño incorrecto [132](#page-134-0) tamaños recomendados para imprimir [32](#page-34-0) tipo incorrecto [132](#page-134-0) tipos incompatibles [22](#page-24-0) tipos recomendados [20,](#page-22-0) [21](#page-23-0) tipos recomendados para copia [53](#page-55-0) papel carta especificaciones [147](#page-149-0) papel fotográfico cargar [25](#page-27-0) especificaciones [147](#page-149-0) papel fotográfico de 10 x 15 cm cargar [25](#page-27-0) especificaciones [147](#page-149-0) papel fotográfico de 4 x 6 pulg., cargar [25](#page-27-0) papel legal especificaciones [147](#page-149-0) papel tamaño A4, cargar [23](#page-25-0) papel tamaño carta cargar [23](#page-25-0) papel tamaño legal cargar [23](#page-25-0) pedir cartuchos de impresión [81](#page-83-0) papel [81](#page-83-0) periodo de asistencia telefónica periodo de asistencia [142](#page-144-0) pósters [50](#page-52-0) problemas copia [117](#page-119-0) escanear [121](#page-123-0) impresión [108](#page-110-0) mensajes de error [124](#page-126-0)

problemas de comunicación error de la prueba [133](#page-135-0) se ha perdido la comunicación bidireccional [134](#page-136-0) problemas de conexión el dispositivo no se encuentra [133](#page-135-0) HP All-in-One no se enciende [86](#page-88-0) problemas de fax calidad de impresión deficiente [105](#page-107-0) tinta derramada [104](#page-106-0) proceso de asistencia [141](#page-143-0) protector del cartucho de impresión [72](#page-74-0)

# **R**

reanudar trabajo de impresión [51](#page-53-0) reciclado cartuchos de tinta [149](#page-151-0) reciclar [150](#page-152-0) recortar fallo [129](#page-131-0) regulatory notices FCC statement [151](#page-153-0) geräuschemission [152](#page-154-0) notice to users in Japan (power cord) [152](#page-154-0) notice to users in Japan (VCCI) [152](#page-154-0) notice to users in Korea [151](#page-153-0) reinstalar software [93](#page-95-0) requisitos del sistema [147](#page-149-0) resolución imprimir [35](#page-37-0) respaldo de la tapa, limpiar [64](#page-66-0)

# **S**

saturación, cambiar al imprimir [37](#page-39-0) sin opciones de escaneo, error [130](#page-132-0) sobres cargar [27](#page-29-0) especificaciones [147](#page-149-0) Software Photosmart [10](#page-12-0) solucionar problemas archivo Léame [85](#page-87-0)

atascos, papel [29](#page-31-0) cable USB [88](#page-90-0) instalación del hardware [86](#page-88-0) instalación del software [90](#page-92-0) problemas de fax [104](#page-106-0), [105](#page-107-0) solución de problemas mensajes de error [124](#page-126-0) problemas de comunicación [83](#page-85-0) Solución de problemas copia [117](#page-119-0) escanear [121](#page-123-0) impresión [108](#page-110-0) soportes. *consulte* papel sustituir los cartuchos de impresión [67](#page-69-0)

# **T**

tarjetas de felicitación, cargar [28](#page-30-0) teléfono del soporte [142](#page-144-0) texto caracteres sin sentido [111](#page-113-0) cortado [115](#page-117-0) desigual [105](#page-107-0) falta o es incorrecto en el escaneo [123](#page-125-0) formato incorrecto en el escaneo [123](#page-125-0) fuentes suaves [105](#page-107-0) incompleto [105](#page-107-0) líneas de puntos en el escaneo [123](#page-125-0) tinta poca [116](#page-118-0), [135](#page-137-0) se derrama en HP All-in-One [117](#page-119-0) tiempo de secado [131](#page-133-0) tinta, eliminar de piel y ropa [79](#page-81-0) tinta derramada, fax [104](#page-106-0) tipo de papel [34](#page-36-0) tipos de conexión admitidos compartir impresora [17](#page-19-0) tonalidad, cambiar al imprimir [37](#page-39-0) transcurrido el periodo de asistencia [143](#page-145-0) transferencias para camisetas. *consulte* transferencias para camisetas

transparencias cargar [28](#page-30-0) especificaciones [147](#page-149-0) transparencias, imprimir [48](#page-50-0)

# **U**

Unión Europea información de reciclamiento [150](#page-152-0) uso compartido de la impresora [17](#page-19-0)

# **V**

velocidad copiar [54](#page-56-0) imprimir [35](#page-37-0) vista previa del trabajo de impresión [37](#page-39-0)

# **W**

warranty [143](#page-145-0)